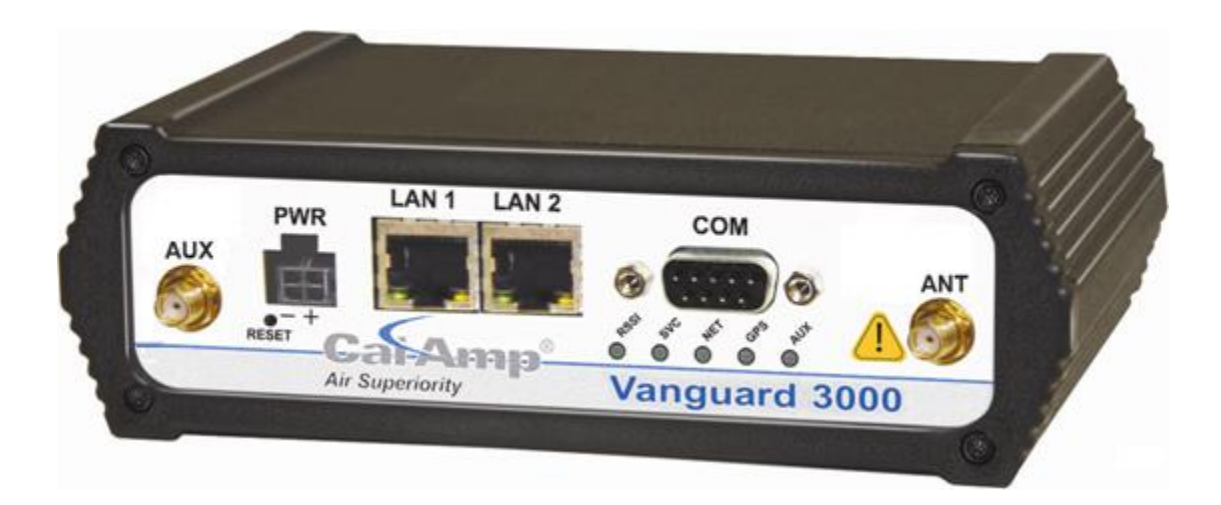

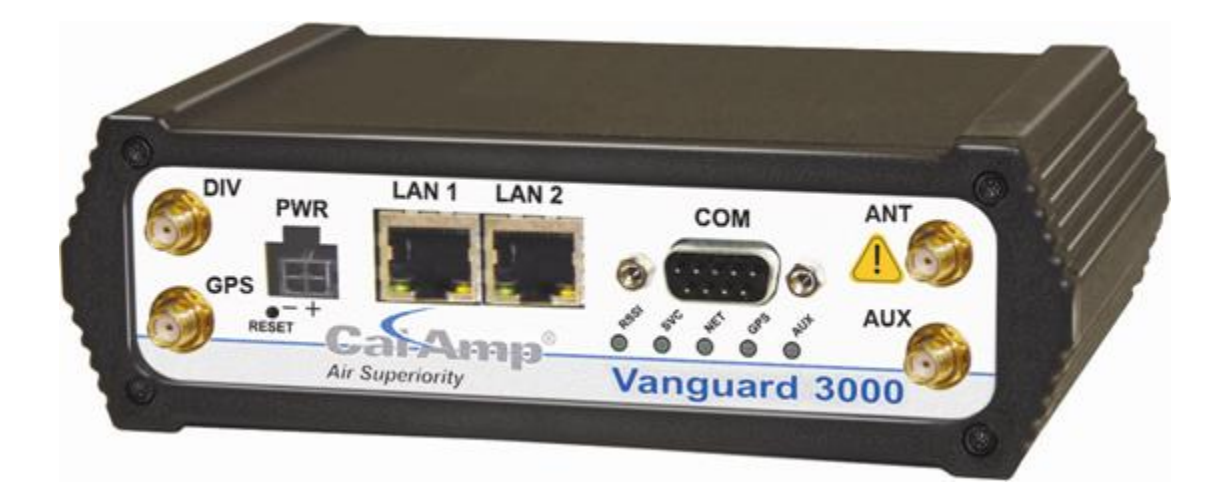

# VANGUARD MULTICARRIER 3G/4G CELLULAR BROADBAND ROUTER

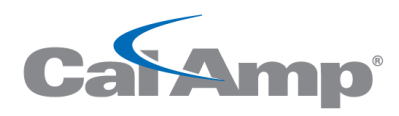

connecting tomorrow today User Manual Vanguard Series Fixed and Mobile models

Revised October 2014

# **REVISION HISTORY**

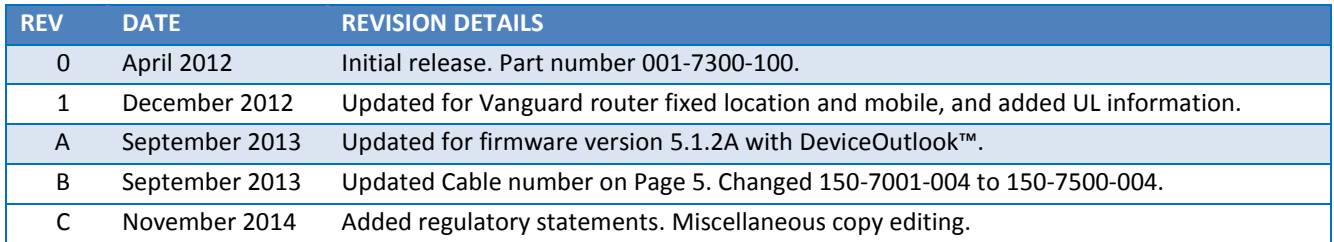

## **Copyright Notice**

© 2011-2013 CalAmp. All rights reserved.

CalAmp reserves the right to modify the equipment, its specification or this manual without prior notice, in the interest of improving performance, reliability, or servicing. At the time of publication all data is correct for the operation of the equipment at the voltage and/or temperature referred to. Performance data indicates typical values related to the particular product. Product updates may result in differences between the information provided in this manual and the product shipped. For access to the most current product documentation and application notes, visit [www.calamp.com.](http://www.calamp.com/)

No part of this documentation or information supplied may be divulged to any third party without the express written consent of CalAmp. Products offered may contain software which is proprietary to CalAmp. The offer or supply of these products and services does not include or infer any transfer of ownership.

## **Modem Use**

The Vanguard Series modems are designed and intended for use in fixed and mobile applications. "Fixed" assumes the device is physically secured at one location and not easily moved to another location. Please keep the cellular antenna at a safe distance from your head and body while the modem is in use.

## **Regulatory Statements**

Note: This equipment has been tested and found to comply with the limits for a Class B digital device, pursuant to part 15 of the FCC Rules. These limits are designed to provide reasonable protection against harmful interference in a residential installation. This equipment generates, uses and can radiate radio frequency energy and, if not installed and used in accordance with the instructions, may cause harmful interference to radio communications. However, there is no guarantee that interference will not occur in a particular installation. If this equipment does cause harmful interference to radio or television reception, which can be determined by turning the equipment off and on, the user is encouraged to try to correct the interference by one or more of the following measures: i) Reorient or relocate the receiving antenna. II) Increase the separation between the equipment and receiver. III) Connect the equipment into an outlet on a circuit different from that to which the receiver is connected. Iv) Consult the dealer or an experienced radio/TV technician for help.

This device complies with Industry Canada licence-exempt RSS standard(s). Operation is subject to the following two conditions: (1) this device may not cause interference, and (2) this device must accept any interference, including interference that may cause undesired operation of the device.

Le présent appareil est conforme aux CNR d'Industrie Canada applicables aux appareils radio exempts de licence. L'exploitation est autorisée aux deux conditions suivantes : (1) l'appareil nedoit pas produire de brouillage, et (2) l'appareil doit accepter tout brouillage radioélectrique subi, même si le brouillage est susceptible d'en compromettre le fonctionnement.

Under Industry Canada regulations, this radio transmitter may only operate using an antenna ofa type and maximum (or lesser) gain approved for the transmitter by Industry Canada. To reduce potential radio interference to other users, the antenna type and its gain should be so chosen that the equivalent isotropically radiated power (e.i.r.p.) is not more than that necessary for successful communication.

Conformément à la réglementation d'Industrie Canada, le présent émetteur radio peut fonctionner avec une antenne d'un type et d'un gain maximal (ou inférieur) approuvé pour l'émetteur par Industrie Canada. Dans le but de réduire les risques de brouillage radioélectrique à l'intention des autres utilisateurs, il faut choisir le type d'antenne et son gain de sorte que la puissance isotrope rayonnée équivalente (p.i.r.e.) ne dépasse pas l'intensité nécessaire à l'établissement d'une communication satisfaisante.

## **IC ICES-003 standard compliance notice:**

CAN ICES-3 (B)/NMB-3(B)

## **Important**

Maintain a distance of at least 20 cm (8 inches) between the transmitter antenna and any person while in use. This modem is designed for use in applications that observe the 20 cm separation distance.

## **Interference Issues**

Avoid possible radio frequency (RF) interference by following these guidelines:

- The use of cellular telephones or devices in aircraft is illegal. Use in aircraft may endanger operation and disrupt the cellular network. Failure to observe this restriction may result in suspension or denial of cellular services to the offender, legal action, or both.
- Do not operate in the vicinity of gasoline or diesel fuel pumps unless use has been approved or authorized.
- Do not operate in locations where medical equipment that the device could interfere with may be in use.
- Do not operate in fuel depots, chemical plants, or blasting areas unless use has been approved and authorized.
- Use care if operating in the vicinity of protected personal medical devices, i.e., hearing aids and pacemakers.
- Operation in the presence of other electronic equipment may cause interference if equipment is incorrectly protected. Follow recommendations for installation from equipment manufacturers.

## **Mobile Application Safety**

- Do not change parameters or perform other maintenance of the Vanguard while driving.
- Road safety is crucial. Observe National Regulations for cellular telephones and devices in vehicles.
- Avoid potential interference with vehicle electronics by correctly installing the Vanguard modem. CalAmp recommends installation by a professional.

## **UL Listed models only**

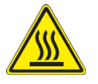

When operating at elevated temperature extremes, the surface may exceed +70 Celsius. For user safety, the Vanguard should be installed in a restricted access location.

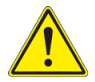

WARNING — EXPLOSION HAZARD, do not connect while circuit is live unless area is known to be nonhazardous.

For more information see [APPENDIX C](#page-114-0) — [UL Installation Instructions and Non-Incendive Field Wiring](#page-114-0).

# TABLE OF CONTENTS

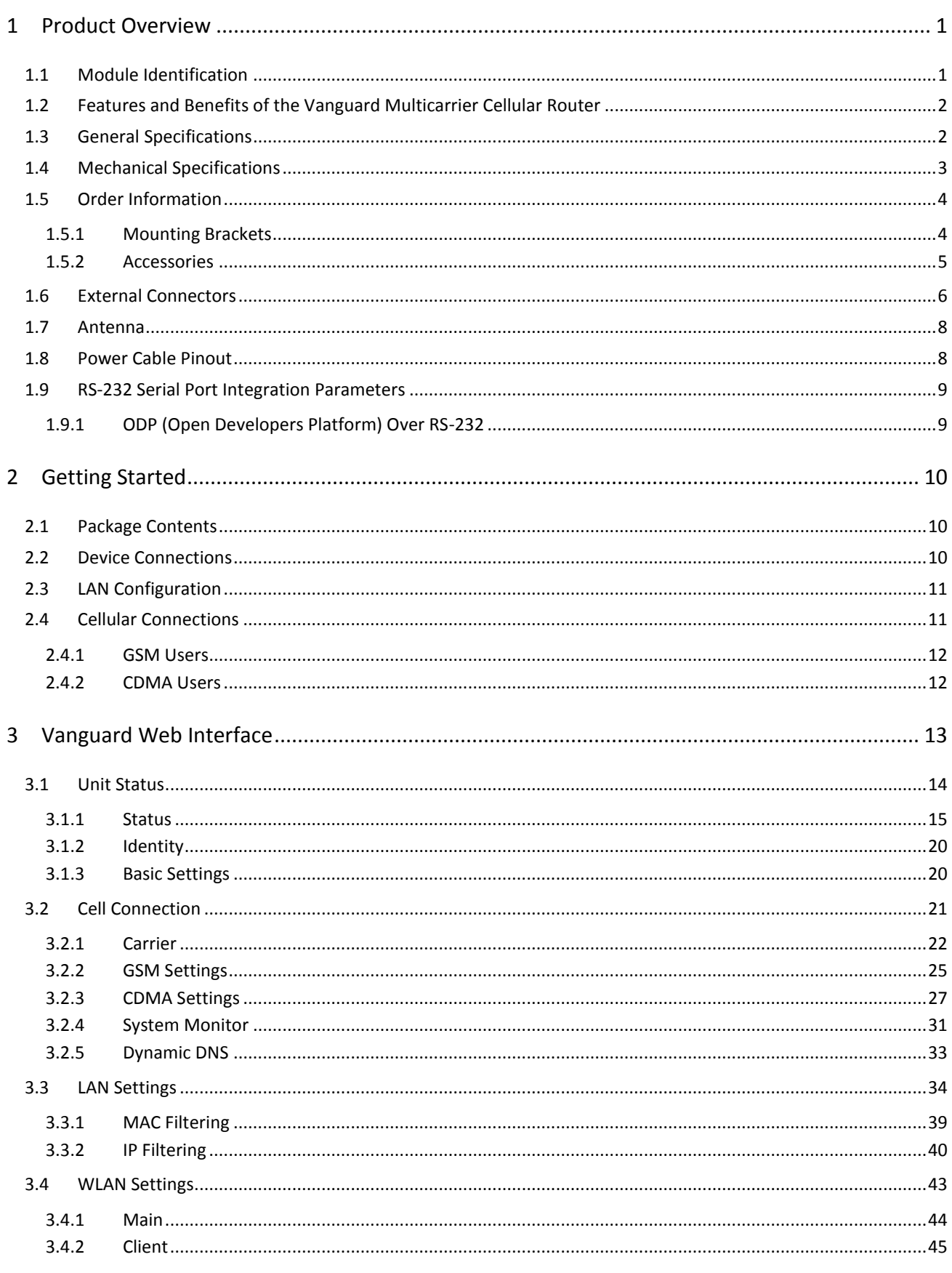

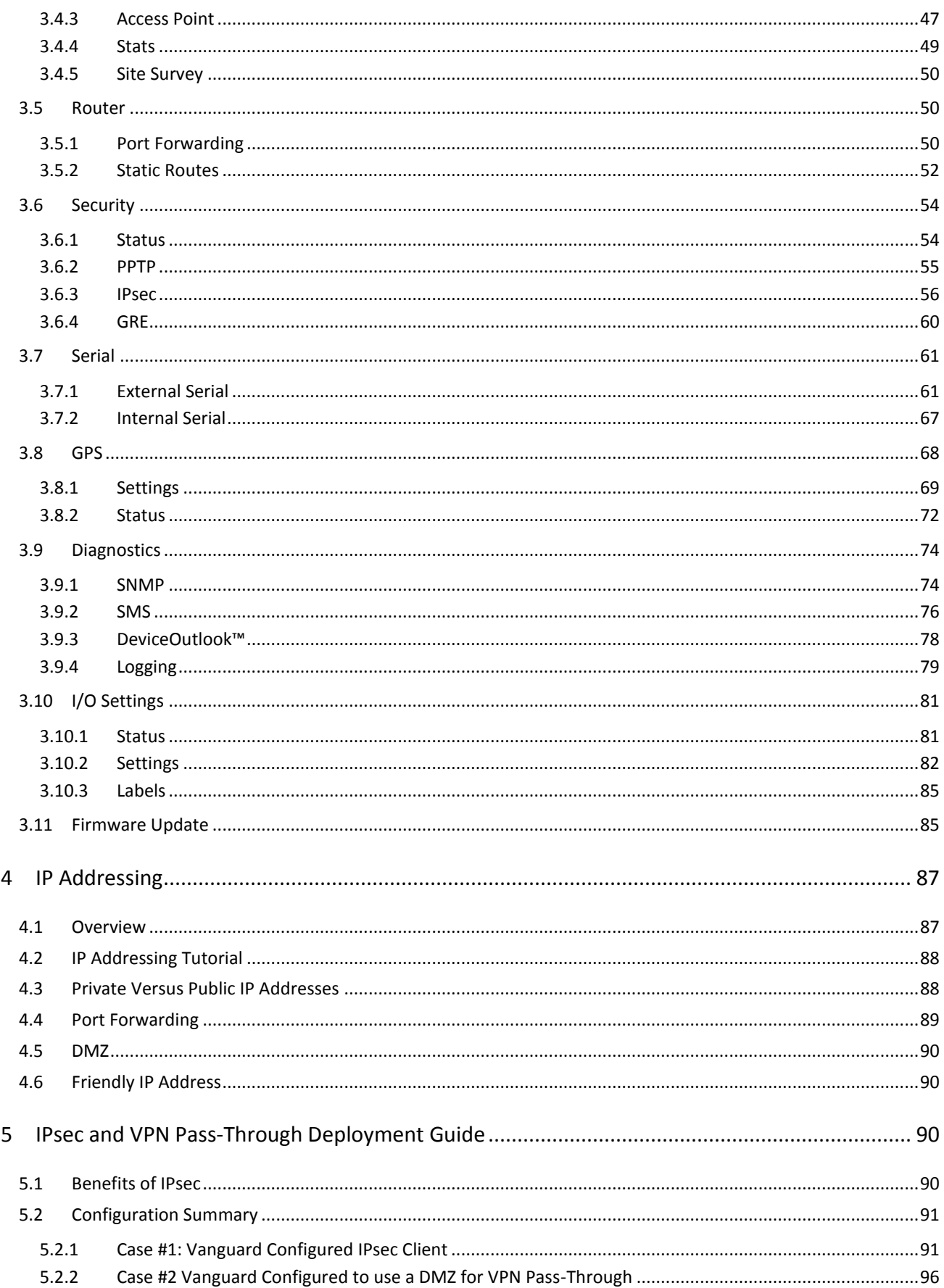

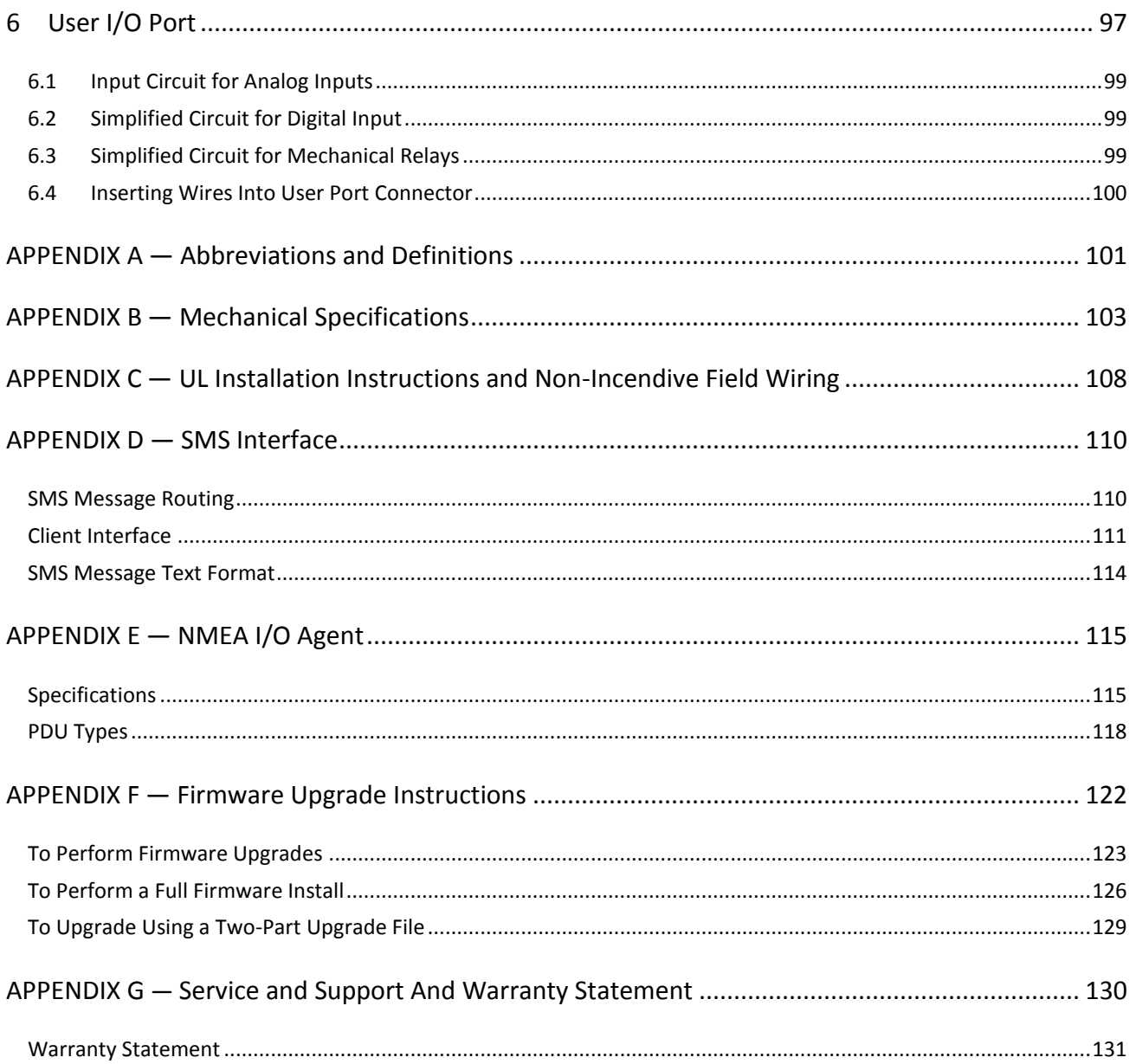

## <span id="page-7-0"></span>**1 PRODUCT OVERVIEW**

The Vanguard ™ Series from CalAmp — simple, reliable wireless connectivity without limitations – GSM and CDMA connectivity in a single device.

Uniquely designed for operation on both GSM and CDMA networks, Vanguard router offers more choice and redundancy in carrier networks. This single, flexible platform addresses a variety of wireless communications needs with serial to IP conversion, over-the-air configuration and system monitoring for optimal connectivity. This ready to deploy broadband router enables wireless data connectivity for up to two LAN and one serial device over public cellular networks at 3G/4Gspeeds.

Equipped for a broad range of fixed applications, Vanguard router provides reliable connectivity for Programmable Logic Controllers (PLCs), Remote Terminal Units (RTUs), Ethernet web cameras or any other Ethernet or serial device. For mobile applications, this intelligent broadband router incorporates an optional highly sensitive 16-channel GPS receiver and an intelligent algorithm that offers outstanding receive sensitivity and improved accuracy, integrity and availability of GPS signals – even when the vehicle is off. An optional, built-in WiFi access point also allows your tethered devices to remain connected even when you leave the vehicle.

This widely deployed wireless solution delivers countless software capabilities. OEMs may tailor the Vanguard router by loading their application on the Open Developer Platform (ODP) which allows a Linux application to run on a partition of the embedded Linux operating system.

## <span id="page-7-1"></span>1.1 MODULE IDENTIFICATION

The module identification label can be found on the bottom of your Vanguard router. This label contains the product part number, the serial number, FCC and IC IDs as well as carrier-specific information that will be required when activating your data account.

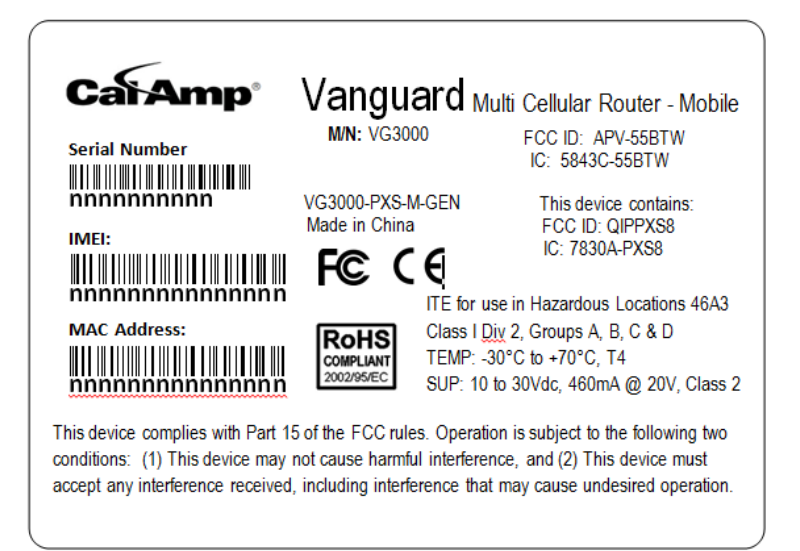

**Figure 1 Example VG identification label**

## <span id="page-8-0"></span>1.2 FEATURES AND BENEFITS OF THE VANGUARD MULTICARRIER CELLULAR ROUTER

- Multiple carriers in a single device
- Supports dynamic or static IP
- Inbound and outbound Ethernet routing
- DHCP server and Inbound port mapping/translation (Port Forwarding)
- Firewall configuration for increased network security
- Diversity antenna port/auxiliary port for increased receive sensitivity
- Local or remote configuration using HTML web server
- TCP/IP packet assembler and disassembler for serial connected devices
- Inbound IP termination with static IP
- Modem domain names with dynamic DNS
- Embedded Linux on ARM9 processor
- Internet access and web browsing via Ethernet connector
- VPN support
- On board 1.8/3V SIM socket (Active only when GSM carrier is selected)

## <span id="page-8-1"></span>1.3 GENERAL SPECIFICATIONS

*Product specifications are subject to change without notice.*

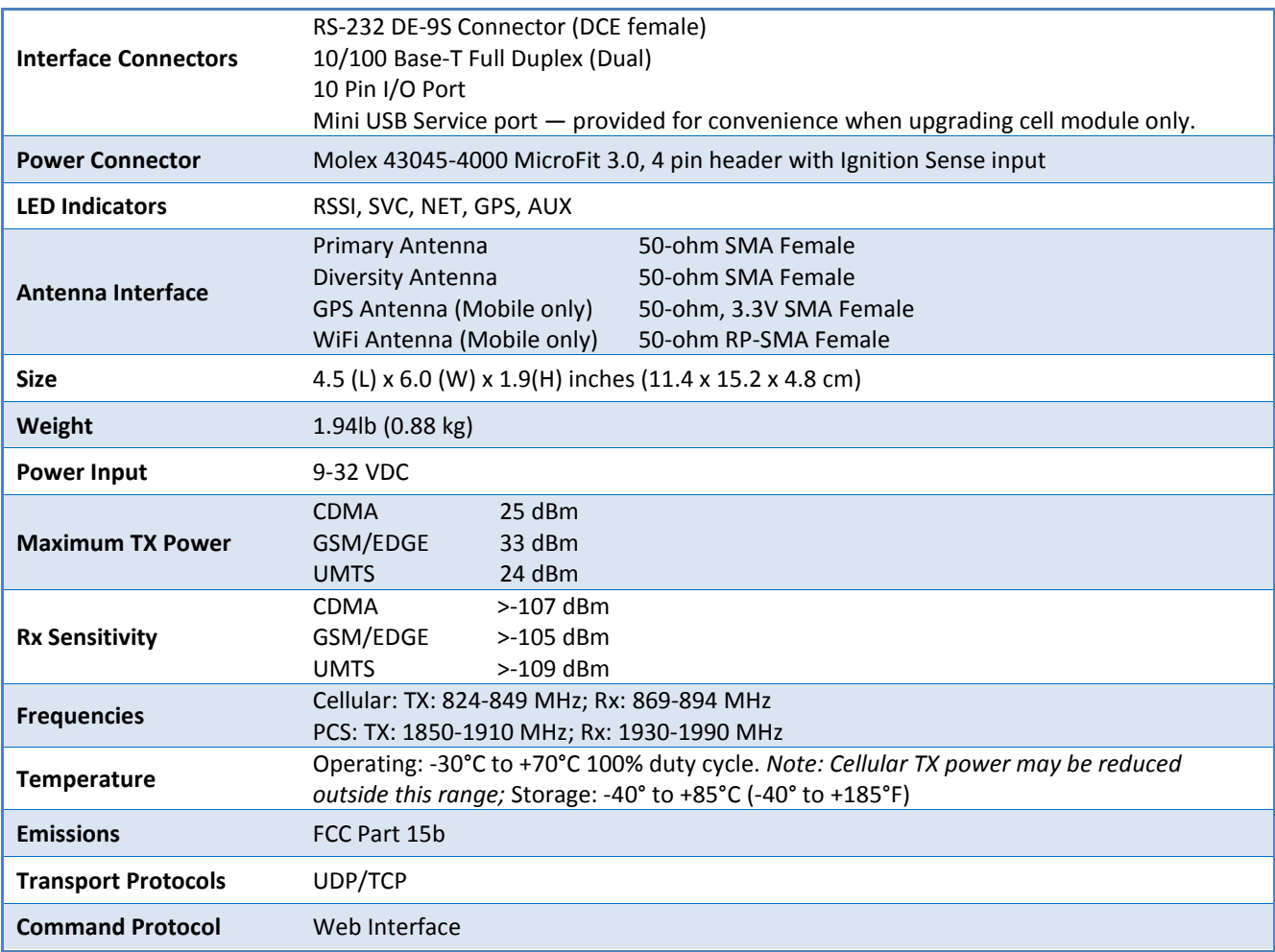

## <span id="page-9-0"></span>1.4 MECHANICAL SPECIFICATIONS

**Table 1 Vanguard router chassis overall dimensions**

The following table and figure show overall dimensions of the Vanguard router for fixed and mobile models. (Both models have the same dimensions and differ only slightly in appearance: the fixed model has only two antenna connectors in the front of the unit, where the mobile model has four.) Dimensioned drawings of units with mounting brackets are provided i[n APPENDIX B.](#page-109-0) The drawings and associated data may be used for layout reference, but it is advised that a physical comparison be made to the modem and bracket before laying out and drilling mounting holes.

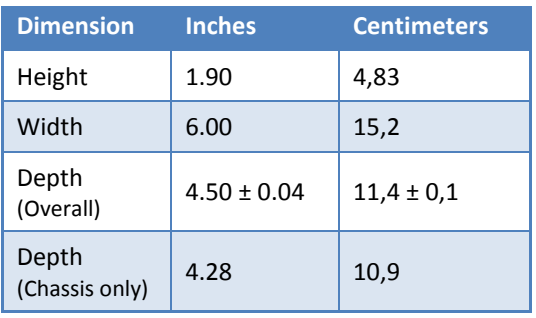

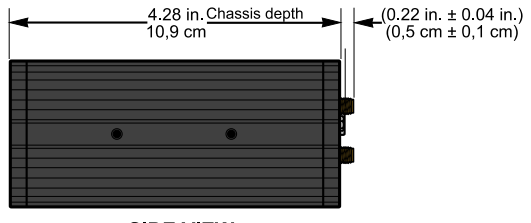

**SIDE VIEW** 

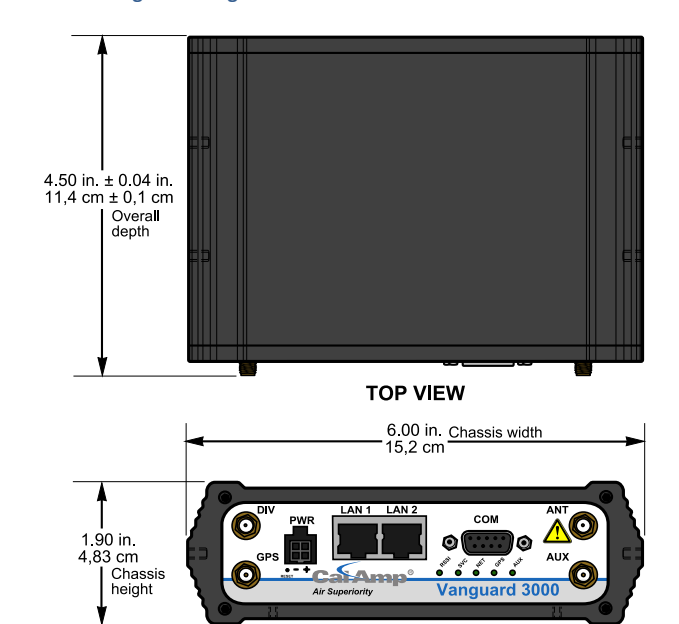

#### **Figure 3 Vanguard router chassis overall dimensions**

**FRONT VIEW** 

**Figure 4 Side tapped mounting hole location detail — typical both sides.**

**Figure 5 Base tapped mounting hole location detail — bottom of chassis only.**

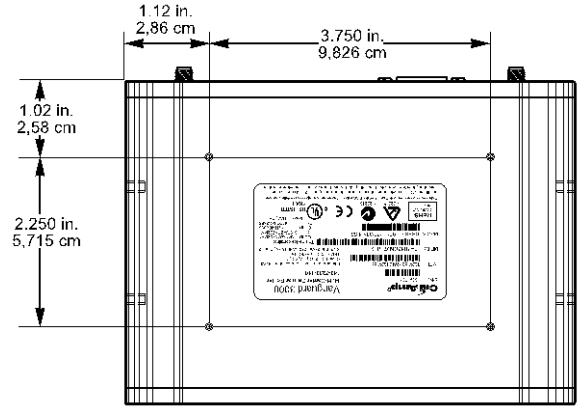

**BOTTOM VIEW** #6-32 UNC – 2B thread  $\times$  0.12 in. (0,30 cm) depth 4 holes for base mounting (bottom surface only).

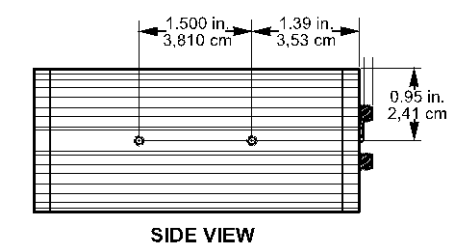

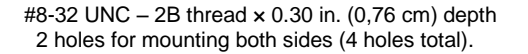

## <span id="page-10-0"></span>1.5 ORDER INFORMATION

The following table shows the available order options and part numbers required for ordering Vanguard routers.

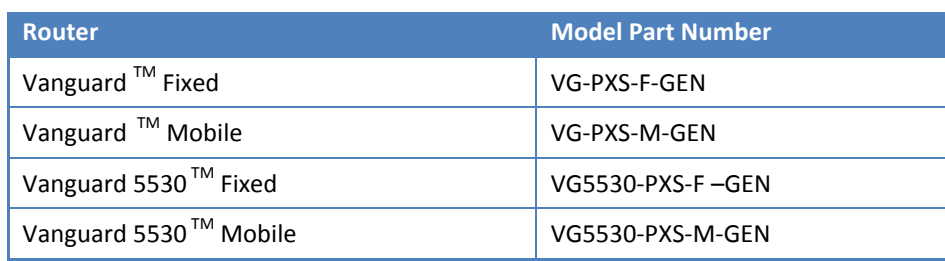

#### **Table 2 Vanguard Router Order Information**

## <span id="page-10-1"></span>1.5.1 MOUNTING BRACKETS

A mounting bracket is provided with each Vanguard. The type of bracket provided is determined by the typical mounting method for each application.

- For fixed-location applications, a flat-plate bracket provides for low-profile, space-saving bottom mounting.
- For mobile applications, a U-shaped bracket is provided to allow for top- or bottom-mounting flexibility.

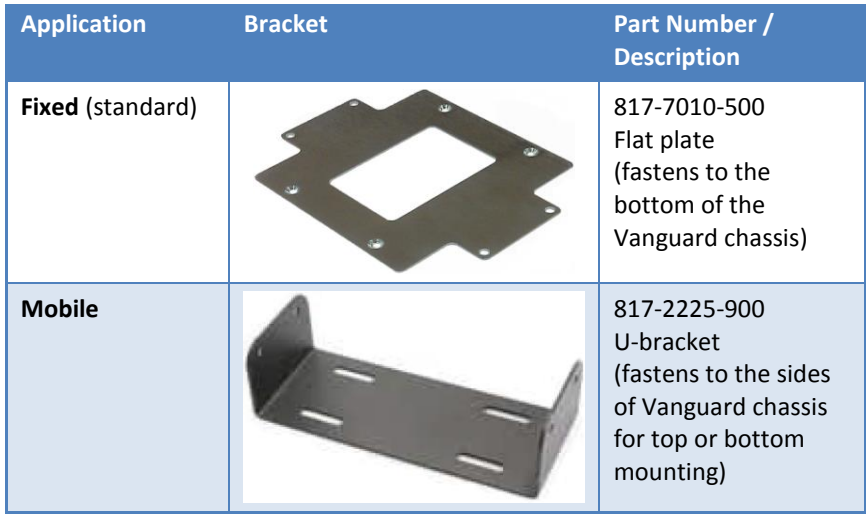

**Table 3 Vanguard Mounting Brackets**

Four screws are provided with each bracket to fasten the bracket to the body of the Vanguard router.

- **Fixed** Four #6-32 × ¼ (3/16-inch thread length) clear-zinc plated stainless steel Philips undercut flat head (82° countersink) screws are provided to fasten the flat-plate mounting bracket to the bottom of the Vanguard chassis.
- **Mobile** Four #8-32 × ½ (3/8-inch thread length) black plated stainless steel slotted hex flange head cap screws are provided to fasten the U-bracket at the sides of the Vanguard chassis for top- or bottom-mounting.

# <span id="page-11-0"></span>1.5.2 ACCESSORIES

#### **Table 4 Vanguard router Accessories**

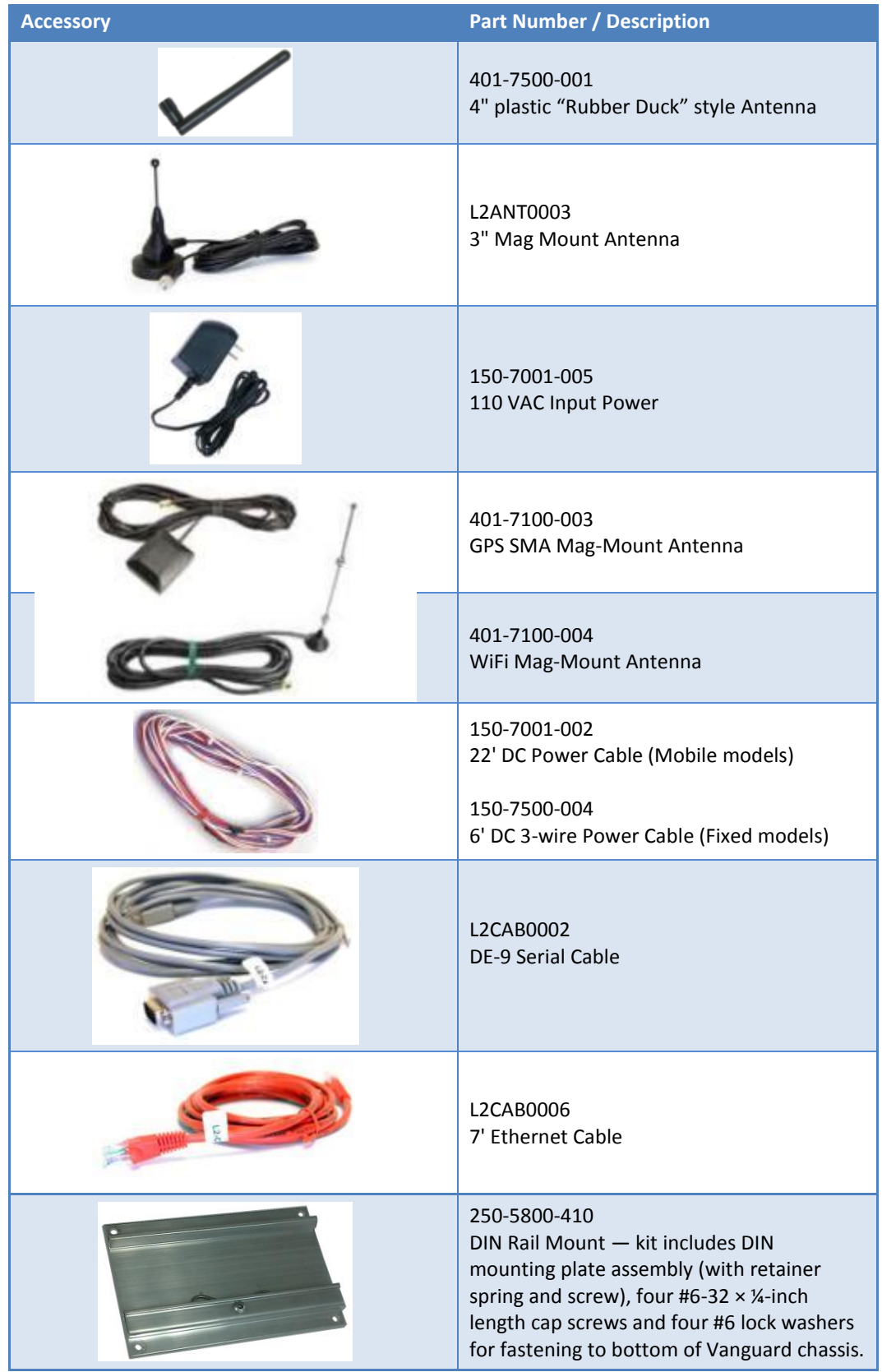

## <span id="page-12-0"></span>1.6 EXTERNAL CONNECTORS

This section describes the external connectors for the Vanguard router.

- [Figure 6](#page-12-1) shows the front panel connections for standard fixed models.
- [Figure 7](#page-12-2) shows the front panel connections for Mobile models with GPS and WiFi.
- [Figure 8](#page-12-3) shows the rear panel for all models.

<span id="page-12-1"></span>**Figure 6 Front panel — Standard Fixed models**

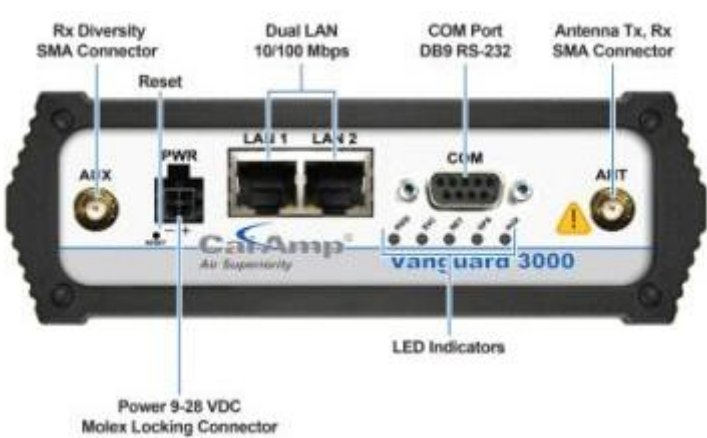

<span id="page-12-2"></span>**Figure 7 Front panel — Mobile models with GPS and WiFi**

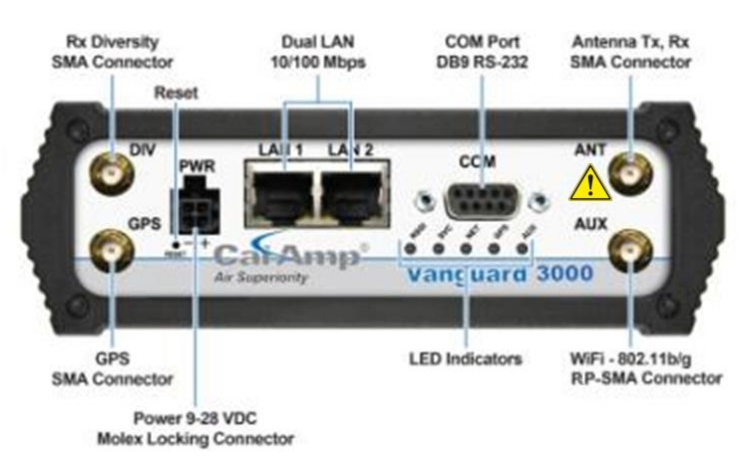

#### <span id="page-12-3"></span>**Figure 8 Rear panel connections**

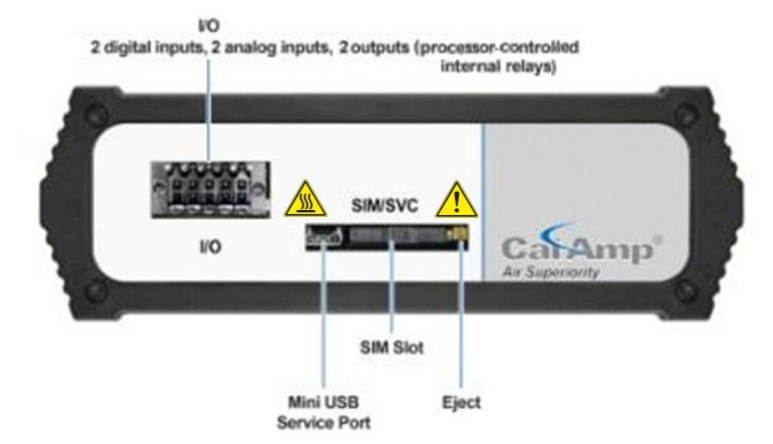

#### **Table 5 External connectors**

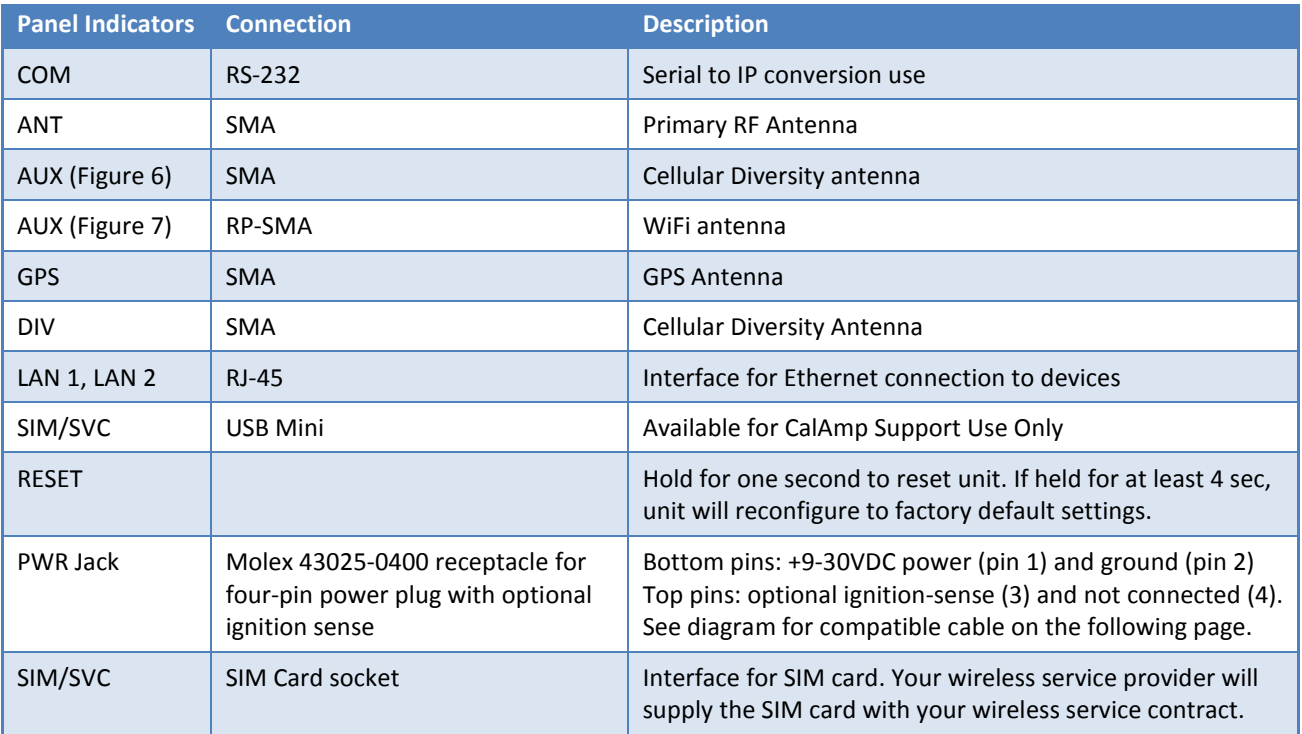

## **Table 6 Status LEDs**

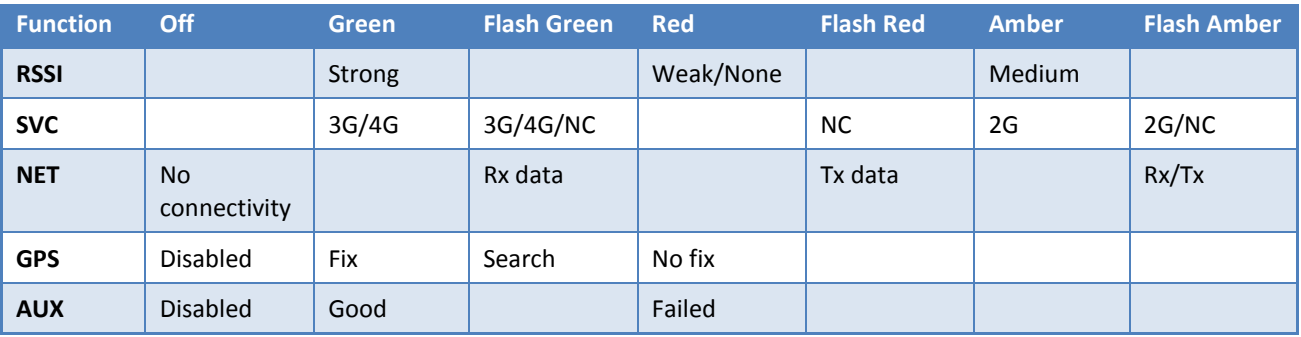

- If SVC is solid, then the modem is connected to the Internet. If it is flashing, the modem is trying to connect to the network.
- AUX refers to WiFi in mobile models.

The LEDs behavior is different than the table at boot. The boot sequence is: all red, all amber, all green, all flash green three times, and then the boot sequence is complete.

## <span id="page-14-0"></span>1.7 ANTENNA

Primary cellular antenna connections are SMA female connectors and must be used with antenna with SMA male connectors. When using a direct mount or rubber duck antenna, choose the antenna specific to your band requirements. Mounting options and cable lengths are user's choice and application specific.

The diversity antenna connector, labeled AUX on fixed location models and DIV on mobile models, can be used for a Diversity antenna. The diversity port supports Cellular (850 MHz) and PCS (1900 MHz) bands. Connect a dual band cellular antenna to this port to implement RX diversity on the unit and increase receive sensitivity on the cellular network.

For mobile models equipped with 802.11, the antenna connector labeled AUX is an RP-SMA female connector for 2.4 GHz WiFi that facilitates 802.11 b and 802.11 g wireless networks.

## <span id="page-14-1"></span>1.8 POWER CABLE PINOUT

Depending on the version (fixed or mobile) of Vanguard router ordered, different power cables are provided. The mobile version ships with a 22-foot power cable that requires a fuse (included). The fixed version ships with a 6 foot DC three-wire power cable that does not contain a fuse. An AC power adapter is available as an optional accessory. Regardless of the cable length, the pinout is the same and only the color of the ground wire differs (blue in the mobile wire harness, and black in the fixed).

<span id="page-14-3"></span>When installed for a fixed application or if the Ignition-sense line is not required in a mobile application, the ignition sense line (white wire) should be shorted to  $V_{IN} / V_{Battery}$  (red wire).

<span id="page-14-2"></span>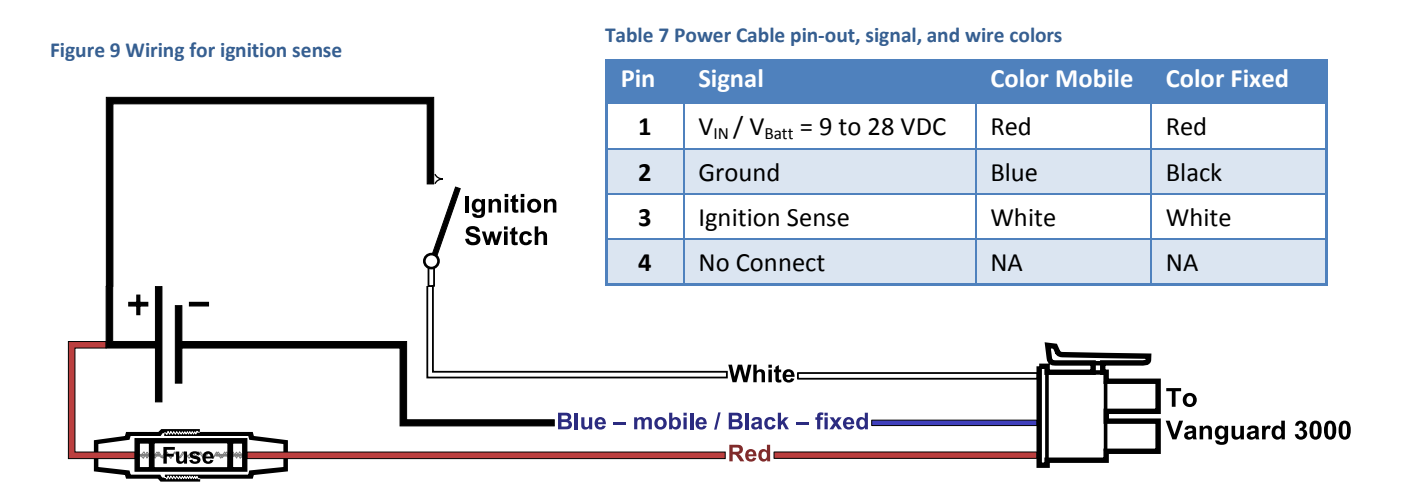

The fuse provided inside the fuse-holder that is part of the wiring for mobile applications is a 2 Amp fast-acting fuse (EF2AL250VP).

## <span id="page-15-0"></span>1.9 RS-232 SERIAL PORT INTEGRATION PARAMETERS

[Table 8](#page-15-2) provides the serial cable design information to integrate the Vanguard modem into your system. [Table 9](#page-15-3) gives the default RS-232 communication parameters.

#### <span id="page-15-2"></span>**Table 8 Standard RS-232 DE-9 Pinout**

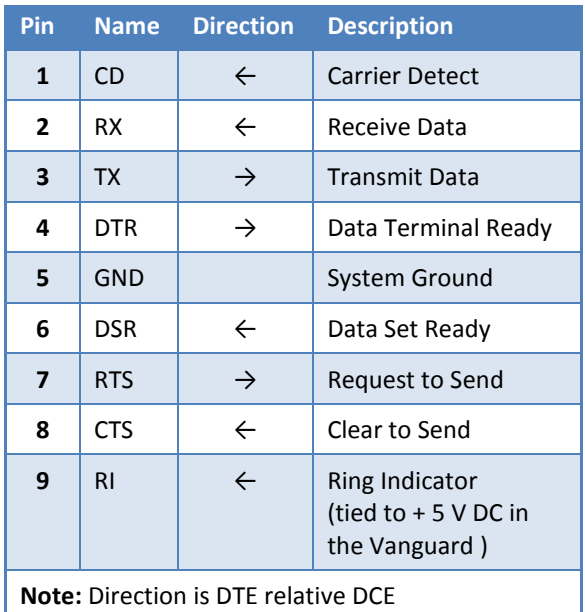

<span id="page-15-3"></span>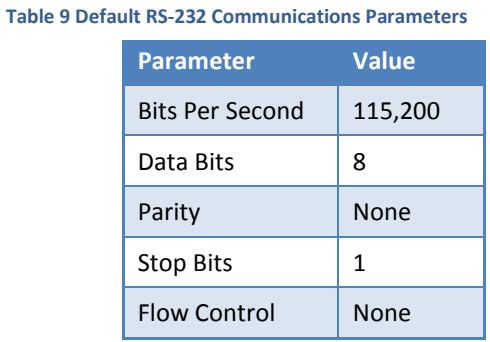

#### **Figure 10 DE-9 Connectors**

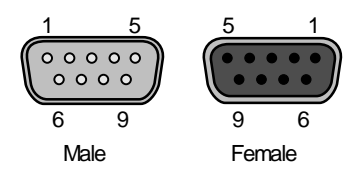

## <span id="page-15-1"></span>1.9.1 ODP (OPEN DEVELOPERS PLATFORM) OVER RS-232

This device includes the Open Developers Platform (ODP), which permits customers to develop their own Linux based applications which run on the modem's ARM9 processor. The customer's application can utilize the external RS-232 port, the external I/O port, and/or an internal 3 pin (GND, RXD, TXD) RS-232 port and is able to transfer data over the cellular WAN using the Linux socket libraries. The Vanguard firmware also supports an API that allows the customer's application to access diagnostic data from the cell module such as connection status and RSSI. More information and support is provided by CalAmp's Applications Engineering organization.

## <span id="page-16-0"></span>**2 GETTING STARTED**

## <span id="page-16-1"></span>2.1 PACKAGE CONTENTS

- Vanguard Router
- Power Cable
- Mounting bracket
- Quick-Start Guide
- Installation Guide
- Information Card

## <span id="page-16-2"></span>2.2 DEVICE CONNECTIONS

1. (GSM users) Place the SIM card in the tray and insert it into the SIM/SVC slot as shown.

**Figure 11 Place SIM card in SIM/SVC tray and insert tray in slot**

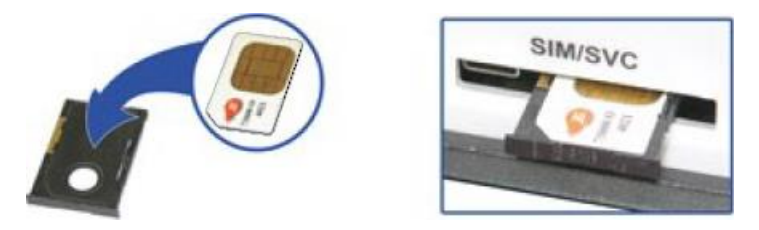

2. Connect a cellular antenna (for Tx/Rx) to the female SMA connector labeled ANT on the front of the Vanguard modem. Optionally, a second cellular antenna may be connected to the female SMA connector on the front panel of the Vanguard modem for Rx diversity. The Rx diversity SMA connector is labeled AUX on fixed-location model and labeled DIV on mobile models.

*Note:* Use of dual band cellular antennas is preferred.

- 3. Connect an Ethernet cable into the LAN 1 port and plug the other end into the network port of your PC.
- 4. Connect the DC power cable (or optional AC power adapter) to an applicable power source and plug the connector into the modem power (PWR) connector. If using the fused power cable to connect to a DC supply (car battery), use the diagram in Figure 9 [Wiring for ignition sense](#page-14-2) and accompanying pin-out information in [Table 7](#page-14-3) to connect the unit.

**Figure 12 Connect antenna to ANT connector, connect Ethernet cable to LAN 1, and connect power cable**

#### **Fixed model**

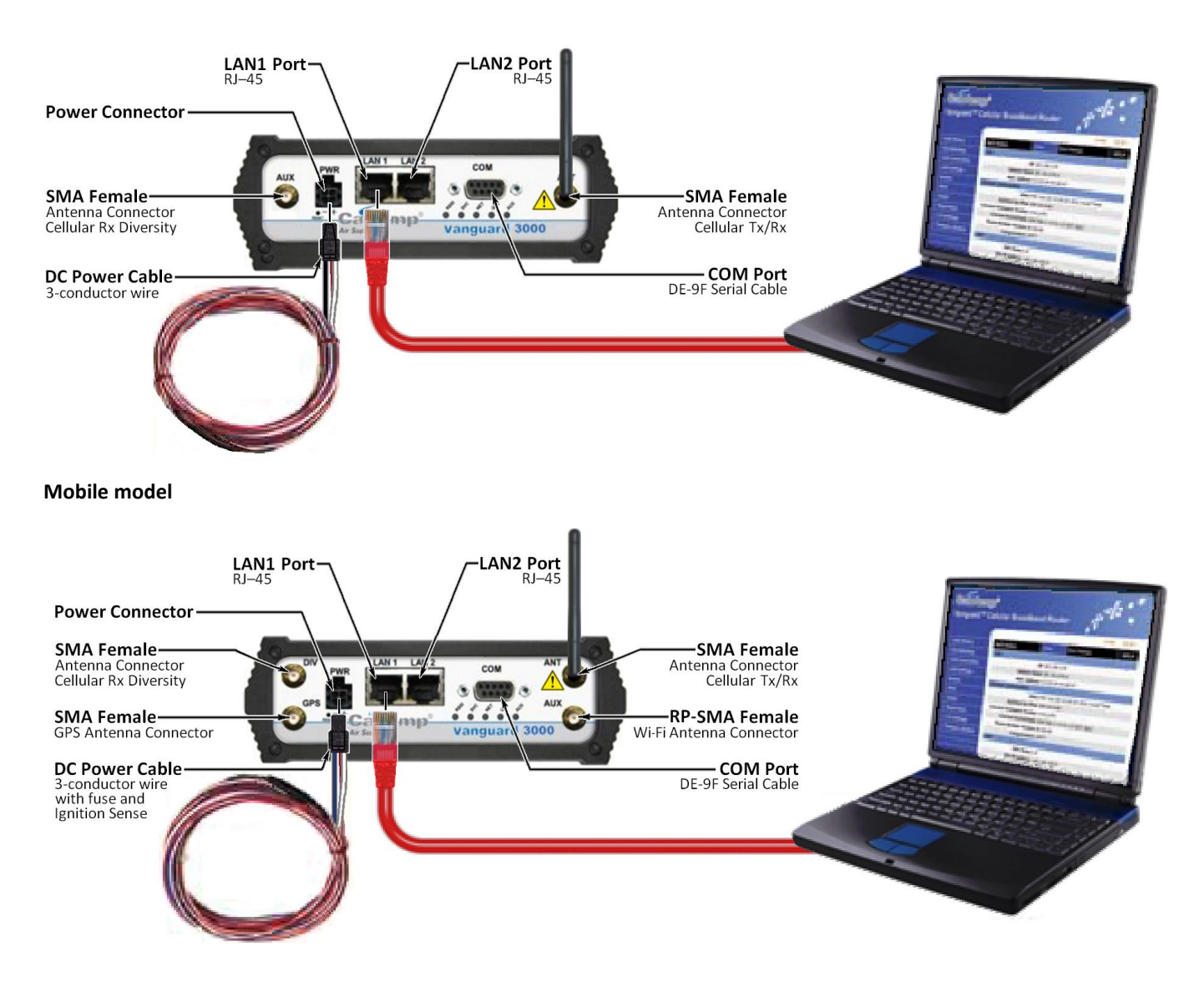

# <span id="page-17-0"></span>2.3 LAN CONFIGURATION

The Vanguard router is configured via a Web-browser interface and contains a DHCP server which will automatically assign an IP address to your computer, however in some cases it may be necessary to change the network settings on your computer to accept the IP address assigned by the Vanguard. Refer to your operating system documentation for detailed network setup instructions.

**Figure 13 LAN Configuration Windows**

## <span id="page-17-1"></span>2.4 CELLULAR CONNECTIONS

Before you begin, you will need an active Cellular account with the carrier of your choice.

## <span id="page-18-0"></span>2.4.1 GSM USERS

Insert the SIM card with the gold side up into the SIM/SVC slot in the rear of the device. Push the card completely into the slot until it clicks in place. If you have already powered your device, you will need to cycle power to register the SIM for proper operation.

## <span id="page-18-1"></span>2.4.2 CDMA USERS

Refer to Section [3.2.3](#page-33-0) to provision your modem for proper operation.

<span id="page-19-0"></span>**Figure 14 CalAmp Vanguard Cellular Broadband Router Web Interface banner**

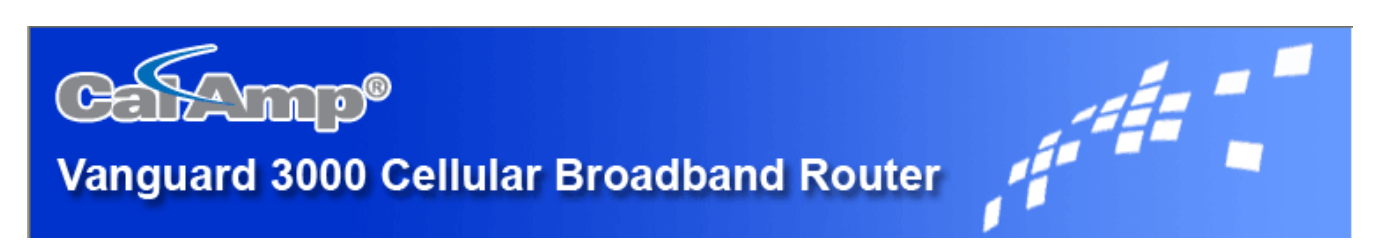

Start your Web browser and enter **192.168.1.50** in the address bar. A Web Server Authentication window appears.

**Figure 15 Web Server Authentication window**

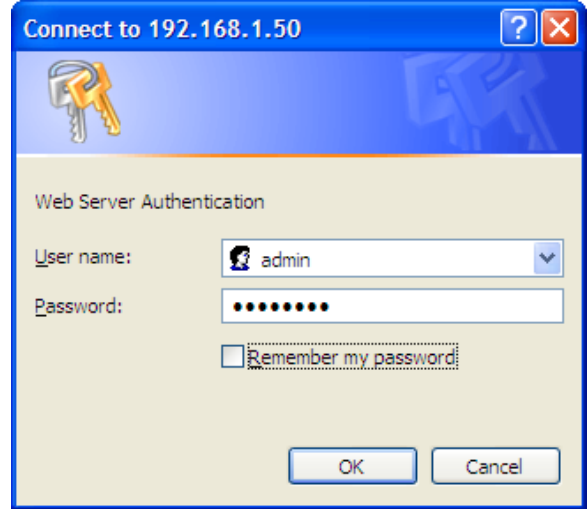

Enter the User Name: **admin** and the Password: **password** and click OK to log into the modem's Home Page. Vanguard Web interface is divided into two sections. On the left is the main navigation pane (shown in the following figure). On the right is the content area for the desired page (shown on the following pages).

**Figure 16 Main Navigation Pane — Fixed (standard) Figure 17 Main Navigation Pane — Mobile (with GPS and WiFi)**

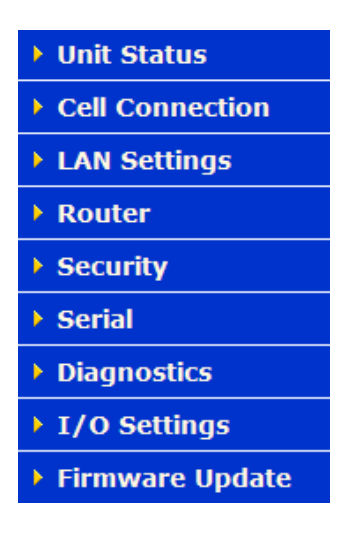

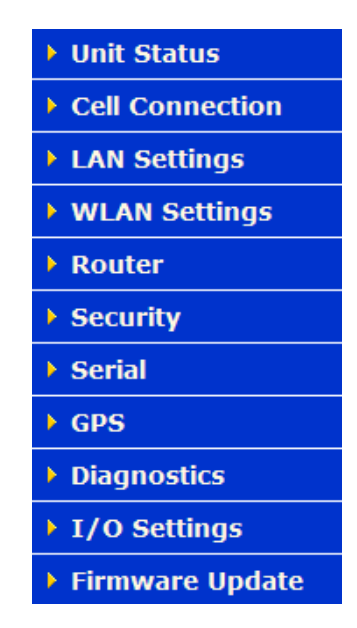

*Note:* If the computer you are using has previously been used to set up a CalAmp router, you may need to delete browser history (specifically, temporary Internet files) for some pages of the web interface to display correctly.

If you have a Fixed (standard) model, you will not see options in the navigation pane for WLAN Settings or GPS that appear for the Mobile model.

## <span id="page-20-0"></span>3.1 UNIT STATUS

The Unit Status is the first page displayed when navigating to the Vanguard modem Web interface and is the home page of the modem Web interface. Select **Unit Status** from the left navigation pane (or select **Home**) to return to this page. From this page you can view Status or Identity information or access Basic Settings of the modem.

# <span id="page-21-0"></span>3.1.1 STATUS

The Status tab for GSM or CDMA (3G Only) is displayed, depending on your configuration.

## **Figure 18 Vanguard Unit Status (GSM) Status tab**

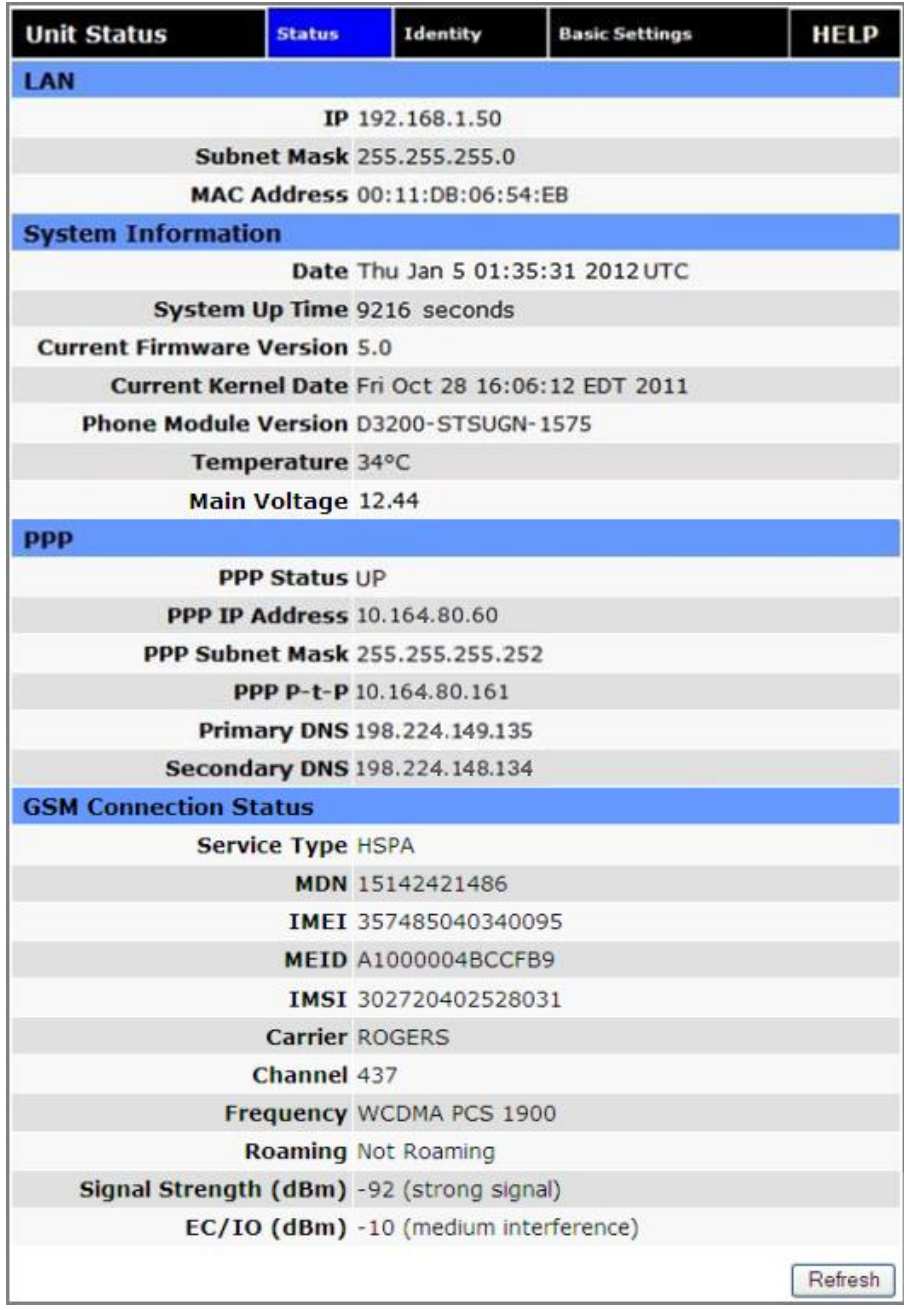

## **Figure 19 Vanguard Unit Status (CDMA) Status tab**

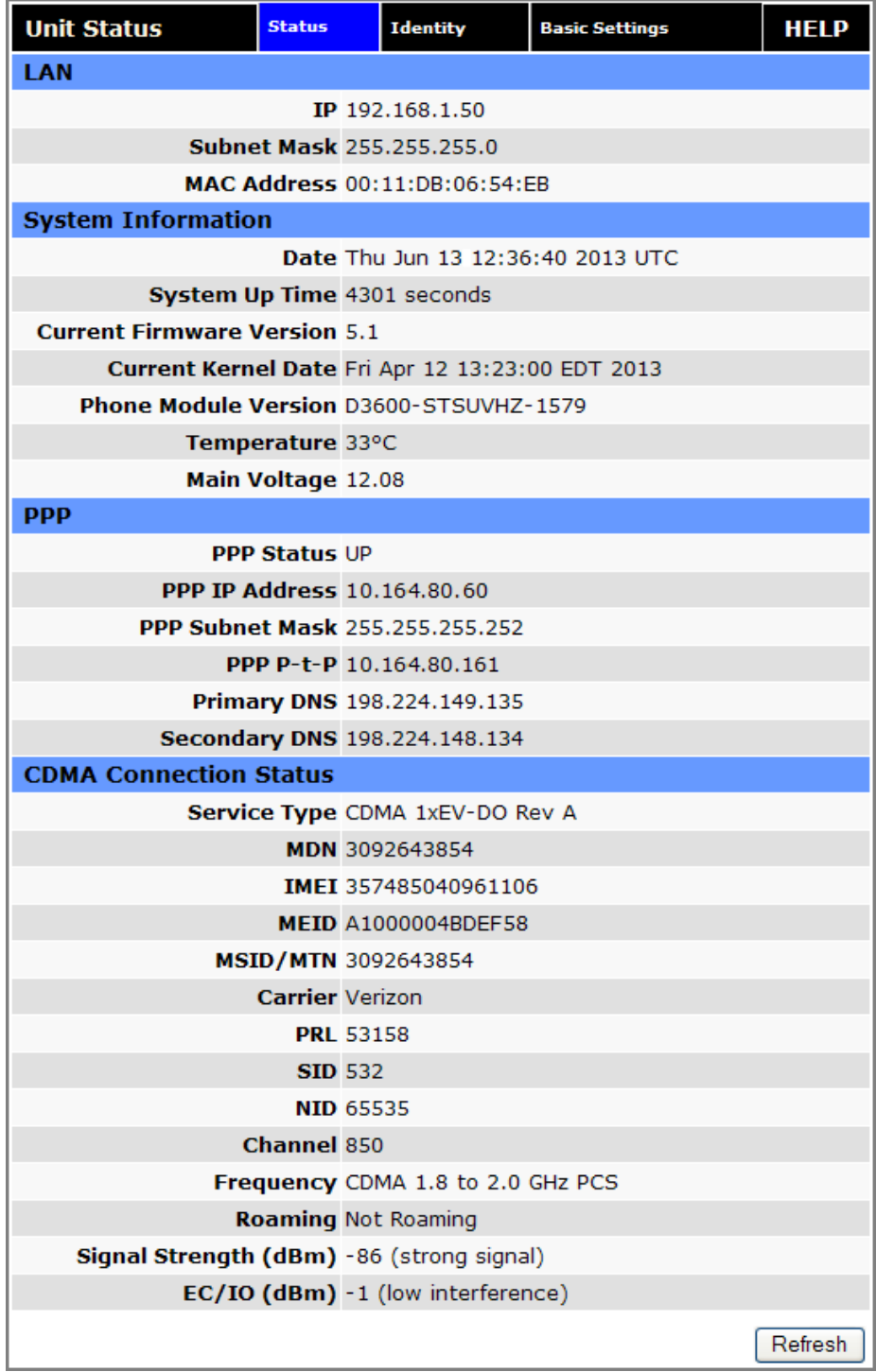

# **LAN**

• IP

LAN IP address of this device (the modem).

#### **• Subnet Mask**

LAN subnet mask for the modem.

## **MAC Address**

Media Access Control Address. Every Ethernet device (i.e. LAN cards) has a unique hardware serial number or MAC address to identify each Network Device from all others.

## **System Information**

#### **Date**

Current date and time (UTC) as received from the GPS receiver (mobile models) or from a time server (se[e Basic](#page-26-1)  [Settings](#page-26-1) » [Network Time\)](#page-27-1).

## **System Up time**

Uptime in seconds.

- $-1$  minute = 60 seconds.
- $-1$  hour = 3600 seconds.
- $-$  1 day =86,400 seconds.
- $-1$  (365-day) year = 31,536,000 seconds.

## **Current Firmware Version**

Firmware version currently loaded. Please visit www.calamp.com for the latest updates.

#### **Kernel Date**

Date of the operating system kernel the unit is running.

**Phone Module Version**

Varies depending on the active carrier. See th[e Carrier](#page-28-0) tab of the [Cell Connection](#page-27-0) page.

**Temperature**

Current internal temperature of the Vanguard .

**Main Voltage**

System input voltage sensed by the nmode.

## **PPP**

## **PPP Status**

Status of the cellular connection, usually UP when connected properly. May display additional status information in parenthesis when Automatic Carrier Switching Is enabled.

**PPP IP Address**

IP address of the Vanguard on the cellular network.

**PPP Subnet Mask**

Subnet Mask of the Vanguard on the cellular network.

**PPP P-t-P**

The "point-to-point" address of the gateway on the cellular network, It may be possible to ping this address to determine if a PPP IP Address assigned is routable from the Internet.

#### **Primary DNS**

The Primary DNS server, as assigned by the cellular carrier, when PPP is UP.

#### **• Secondary DNS**

The Secondary DNS server, as assigned by the cellular carrier, when PPP is UP.

## **CDMA Connection Status**

#### **• Service Type**

Determines the type of network your device is connected to; GPRS, EDGE, UMTS, HSDPA, CDMA 1xRTT, EVDO Rev0 or RevA.

# **ESN**

The Electronic Serial Number is only applicable for the CDMA product line, and is carrier specific (Verizon, Sprint, etc).

## **MDN/MTN**

The actual phone number of the device as supplied by the carrier. When the unit is successfully provisioned, the phone number for the user account will be displayed.

## **MIN/IMSI**

This number is used by the Mobile Telephone Network and will be different if ported from another carrier (not used by end user of device).

#### **PRL**

Preferred Roaming List, only applicable for the CDMA product line, carrier specific (Verizon, Sprint, etc).

#### **SID**

System ID (Identity), provided by the Carrier.

#### **NID**

Network Identifier, as reported by the network.

## **Channel**

Cell Site channel number at which the modem is connected. This may be used by the carrier for troubleshooting.

**Frequency**

Cellular frequency band the modem is using. All U.S. carriers use 800MHz and/or 1900MHz; carriers in other countries may use 850MHz or 450MHz.

## **Roaming**

Options are either Roaming or Not Roaming and may defer from the PRL in the case of CDMA.

**Signal Strength (dBm)**

Measured in dBm, this is the Received Signal Strength Indication (RSSI).

## **EC/IO**

Measured in dBm, EC/IO is a measure of interference. Values closer to 0 indicate weaker interference.

## **GSM Connection Status**

#### **• Service Type**

Determines the type of network your device has connected to; GPRS, EDGE, HSDPA, HSUPA, or HSPA. "Check SIM" will be displayed if the SIM is invalid, missing, or if the PIN needs to be entered.

#### **MDN**

The Mobile Directory Number is the phone number assigned to the SIM card supplied by the carrier. The MDN may display "NOT AVAILABLE" if the PIN status is disabled or the MDN is unknown.

#### **IMEI**

The International Mobile Equipment Identity is a unique 15-digit number that serves as the serial number of the GSM module in the modem.

#### **IMSI**

The International Mobile Subscriber Identity is a unique number which designates the subscriber. This number is used for provisioning in network elements. The IMSI may display "NOT AVAILABLE" if a SIM card is not detected.

#### **Country**

Country name or code associated with the GSM network.

#### **Carrier**

Cellular provider name or code.

#### **Cell ID**

Network Identifier, this is supplied automatically from the network.

#### **Channel**

Cell Site channel number at which the modem is connected and is useful for the carrier in the event of troubleshooting.

#### **Frequency**

Cellular frequency band the modem is using. All U.S. carriers use 850MHz and/or 1900MHz; carriers in other countries may use 900MHz or 1800MHz.

#### **Roaming**

Options are either Roaming or Not Roaming.

#### **Signal Strength (dBm)**

Measured in dBm, this is the Received Signal Strength Indication (RSSI).

#### **EC/IO**

Measured in dBm, EC/IO is a measure of interference. Values closer to 0 indicate weaker interference.

# <span id="page-26-0"></span>3.1.2 IDENTITY

**Figure 20 Unit Status — Identity**

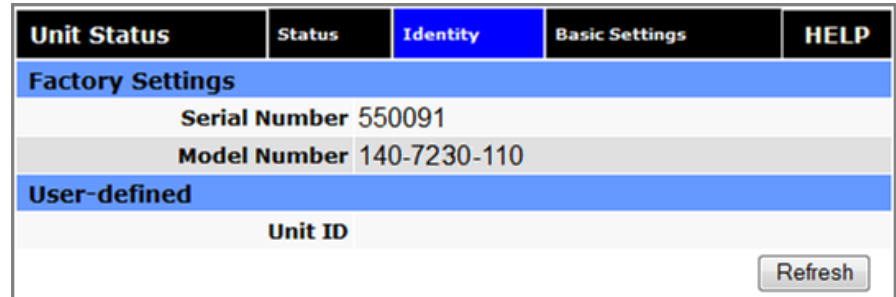

## **Factory Settings**

#### **• Serial Number**

Unique serial number for this unit.

**Model Number**

Unit model number defining its capacity and features.

## **User-defined**

**Unit ID**

The User-defined ID set in **Basic Settings** (see below). Used by SNMP and other services to identify the modem.

# <span id="page-26-1"></span>3.1.3 BASIC SETTINGS

**Figure 21 Unit Status — Basic Settings**

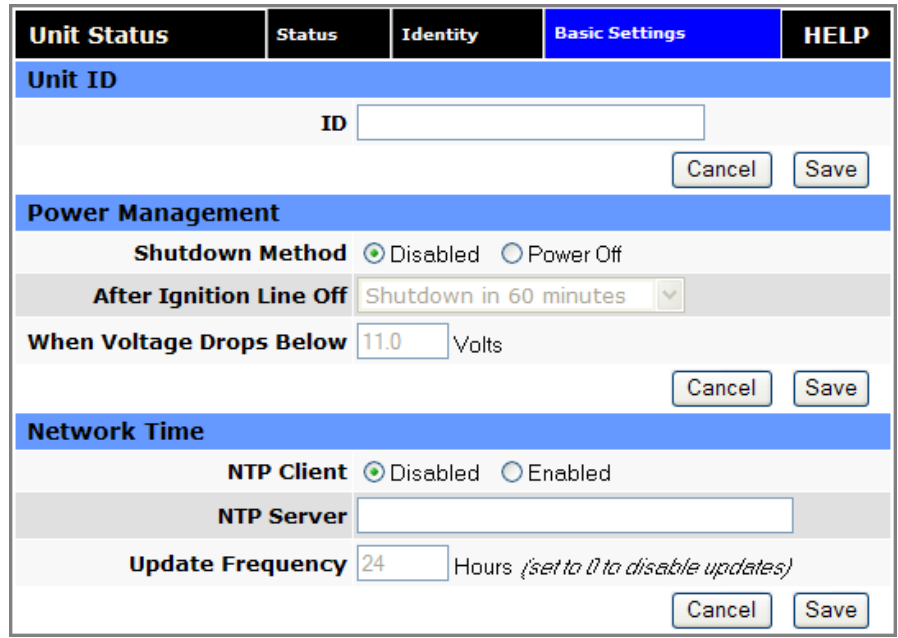

#### **Unit ID**

#### **ID**

Identification number that distinguishes this unit from other units in the network. Unit ID also serves as the TAIP identification used for GPS reporting, and serves as the 'syslocation' for SNMP..

#### **Power Management**

The Vanguard staysON regardless of whether the vehicle ignition is on. The unit can be configured to automatically shut down 1, 5, 30, 60 or 240 minutes after ignition has been turned off or when the supply voltage drops to a certain level. Leaving the unit live allows the driver to use the modem without idling the vehicle; defining a shut-off time limit prevents the modem from draining the battery when the vehicle is unoccupied.

**• Shutdown Method** 

Disabled by default. Select "Power off" to enable power management.

- **After Ignition Line Off** Select a time limit: 1, 5, 30, 60 or 240 minutes.
- **When Voltage Drops Below**

Enter desired voltage. Enter "0" to disable (and give precedence to the "After Ignition Line Off" time limit).

## <span id="page-27-1"></span>**Network Time**

The Vanguard is capable of maintaining the current time (UTC) by synchronizing itself with a Network Time Protocol (NTP) Server. The user may specify a server URL and how frequently the router should synchronize with the server. The router must have an internet connection to synchronize with the server. The router does not save or track time while powered off, so time will be inaccurate until the router can connect with the server, which it does on startup (in addition to synchronizing according the Update Frequency specified).

**NTP Client**

Disabled by default. Select **Enabled** to activate the router's NTP client to synchronize with the specified server.

**NTP Server**

Enter the URL of the desired NTP Server. Most NTP Servers have a posted usage policy. A review of usage policies and the choice of an appropriate server is recommended.

**Update Frequency**

Set to 24 hours by default. Specify the frequency to synchronize the router time with the specified NTP Server.

## <span id="page-27-0"></span>3.2 CELL CONNECTION

Select Cell Connection from the left navigation pane to access the carrier, GSM, CDMA, System Monitor, and Dynamic DNS settings tabs.

# <span id="page-28-0"></span>3.2.1 CARRIER

Use the carrier tab to configure the carrier (cellular provider) and credentials to be use for data calls. Two carriers can be configured and either of them chosen to be the active carrier, or you can set parameters for automatic carrier switching. Depending on the carrier(s) selected, more settings and actions are available in the GSM Settings or CDMA settings tabs.

**Figure 22 Cell Connection — Carrier**

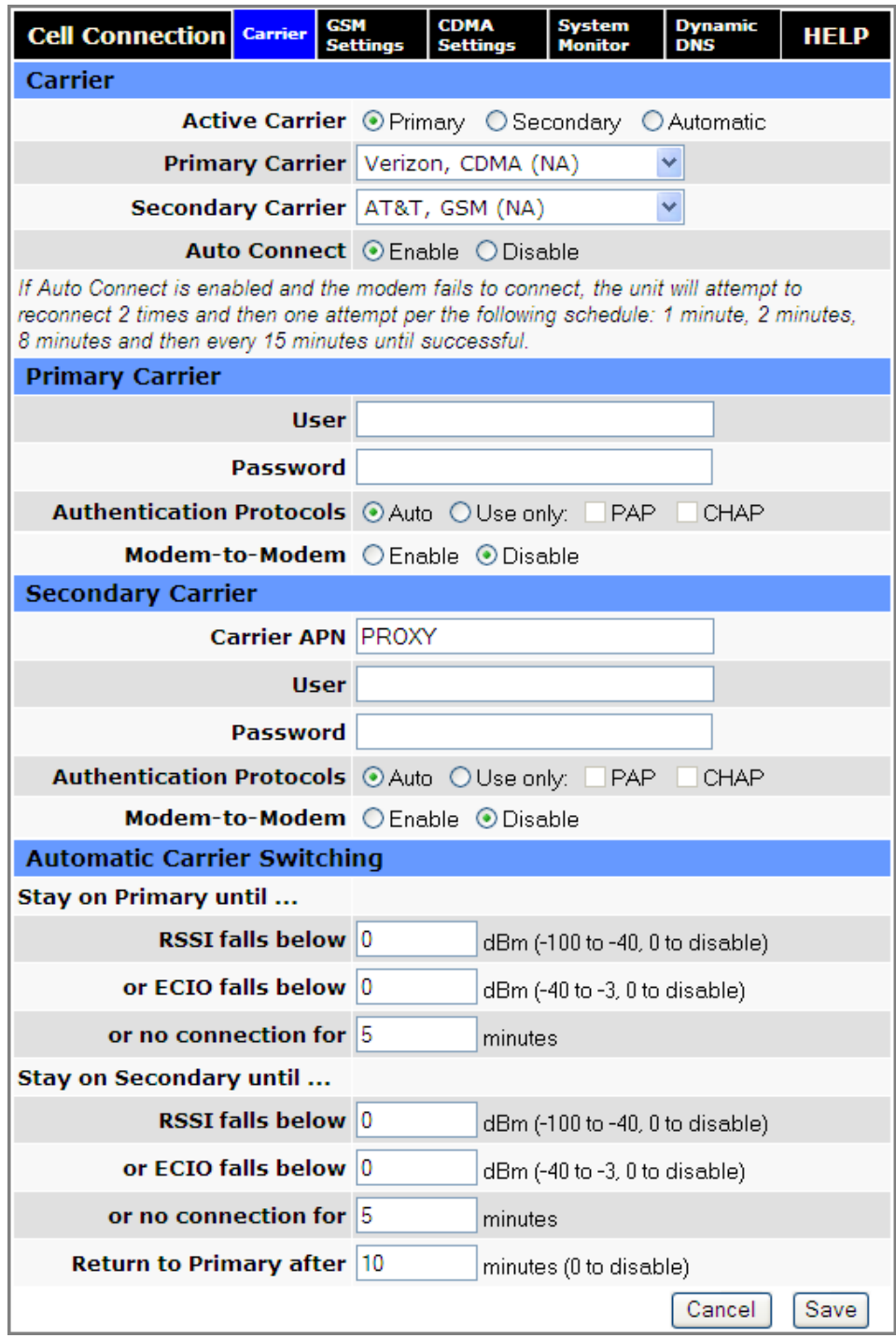

## **Carrier**

#### **Active Carrier**

Select which carrier, **Primary** or **Secondary (3G Only)**, and credentials to use for carrier connection. The Secondary Carrier cannot be selected if **None** is selected from the list. Changing carrier selections may take up to a minute to complete and refresh the page after you click **Save**. Select **Automatic** to have the modem choose a carrier based on conditions defined in the Automatic Carrier Switching section at the bottom of the page.

#### **Primary Carrier**

Select the appropriate carrier with cellular protocol (GSM/CDMA) from this list that will serve as the primary carrier. The Primary Carrier selected cannot be the same as the Secondary Carrier. GSM carriers require that a proper SIM be installed.

#### **Secondary Carrier (3G Only)**

Select the appropriate carrier with cellular protocol (GSM/CDMA) from this list that will serve as the secondary carrier. This selection cannot be the same as the Primary Carrier. If there is no secondary carrier, select None. GSM carriers require that a valid SIM be installed.

#### **Auto Connect**

Select **Enable** (the default and recommended setting), and the modem will automatically dial the connection upon startup, and to attempt reconnection if the connection is lost. Select **Disable** to prevent the modem from automatically connecting upon startup**.**

If Auto Connect is enabled and the modem fails to connect, the unit will attempt to reconnect two times and then make an attempt at one minute, at two minutes, at eight minutes, and then every fifteen minutes until successful.

## **Primary Carrier / Secondary Carrier (details)**

#### **Carrier APN**

This field is visible only when the corresponding carrier supports GSM. Enter the APN provided by the carrier.

## **User**

If your cellular provider requires a user name, enter it here. Leave blank if not required. **CAUTION:** If used in combination with this modem's VPN server, this user name and password (below) will also be valid on this modem's VPN server.

**Password**

If your cellular provider requires a password, enter it here. Leave blank if not required. See the Caution message associated with the User field above.

#### **Authentication Protocols**

Select the authentication protocol used. If **Auto** is selected (the default and recommended setting for most applications), the Vanguard will try to negotiate a protocol with the cell tower if the cellular carrier allows negotiation. If **Use Only** is chosen, then the Vanguard will only offer to connect using the specified protocol(s), where **PAP** is Password Authentication Protocol and **CHAP** is Challenge-Handshake Authentication Protocol.

**Note:** Normally the cell provider does not require a username or password, in which case leave the User and Password fields blank. An issue has been identified with SIMs from two carriers (AT&T and Bell Mobility) for special applications where a username and password *are* required (which is uncommon but possible). In this case, it is

necessary to select either PAP or CHAP authentication establish a PPP session. (Selecting **Auto** will not connect.) Selecting either PAP or CHAP will allow connection.

#### **Modem-to-Modem**

In applications that require modems to communicate directly with each other, as compared to communicating only with Hosts or having a Host relaying communications between two modems, carriers might assign "nearby" IP addresses to the other modems which overlap with the network defined by Unit Status » PPP » PPP IP Address and PPP Subnet Mask. Set this to **Enable** to force the PPP Subnet Mask to 255.255.255.255 to work around this. **Important: This setting may not resolve this issue in all cases. It may be necessary to request that the carrier reassign IP addresses of some modems.**

## **Automatic Carrier Switching**

#### **Stay on Primary until**

Settings in this section allow you to set parameters so that if the modem is unable to connect to the primary carrier, sees a low received signal strength or ECIO, or loses connection with the primary carrier for the number of minutes you specify, the modem will switch to the secondary carrier. The switchover from primary to secondary, or vice versa, will take 30-60 seconds, during which the device will not have network connectivity.

#### **RSSI falls below**

If the received signal strength for the primary carrier falls below this number, the modem will switch to the secondary carrier. Enter the RSSI level threshold for which if the primary carrier connection drops below, the system will attempt to switch to the secondary carrier. (To disable automatic switching to the secondary carrier determined by RSSI, enter 0.)

## **or ECIO falls below**

If the ECIO for the primary carrier falls below this number, the modem will switch to the secondary carrier. (To disable automatic switching to the secondary carrier determined by ECIO, enter 0.)

#### **or no connection for**

Enter the number of minutes for which to wait before attempting to switch to the secondary carrier if the primary carrier connection is dropped.

#### **Stay on Secondary until**

Settings in this section allow you to set parameters so that once the modem has switched service to the secondary carrier, it will attempt to maintain connection with the secondary carrier unless it is unable to connect, sees a low received signal strength or ECIO, or loses connection with the secondary carrier for the number of minutes you specify.

#### **RSSI falls below**

If the received signal strength for the secondary carrier falls below this number, the modem will switch to the primary carrier. (To disable automatic switching to the primary carrier determined by RSSI, enter 0.)

#### **or ECIO falls below**

If the ECIO for the secondary carrier falls below this number, the modem will switch to the primary carrier. (To disable automatic switching to the primary carrier determined by ECIO, enter 0.)

#### **or no connection for**

Enter the number of minutes for which to wait before attempting to switch to the primary carrier if the secondary carrier connection is dropped.

#### **• Return to Primary after**

Enter the number of minutes the modem can stay on the secondary carrier before attempting reconnection to the primary carrier. (To disable this setting, enter zero for the number of minutes.) *Note:* Connectivity will be lost for 30-60 seconds while attempting to reconnect to the primary carrier.

# <span id="page-31-0"></span>3.2.2 GSM SETTINGS

When the Active Carrier supports GSM (UTMS), fields on this page are enabled. A specific band of operation can be chosen, status of the SIM is displayed, and PIN settings associated with the SIM can be cleared or set.

One of the key features of GSM is the Subscriber Identity Module (SIM), commonly known as SIM card. The SIM is a detachable smart card containing the user's subscription information. This allows the user to retain his or her information when switching handsets or wireless devices, independent of which handset or wireless device they are using. The SIM has a security feature which, when enabled, requires the user to enter a valid PIN before the modem will connect to the cellular network.

#### **Figure 23 Cell Connection — GSM Settings**

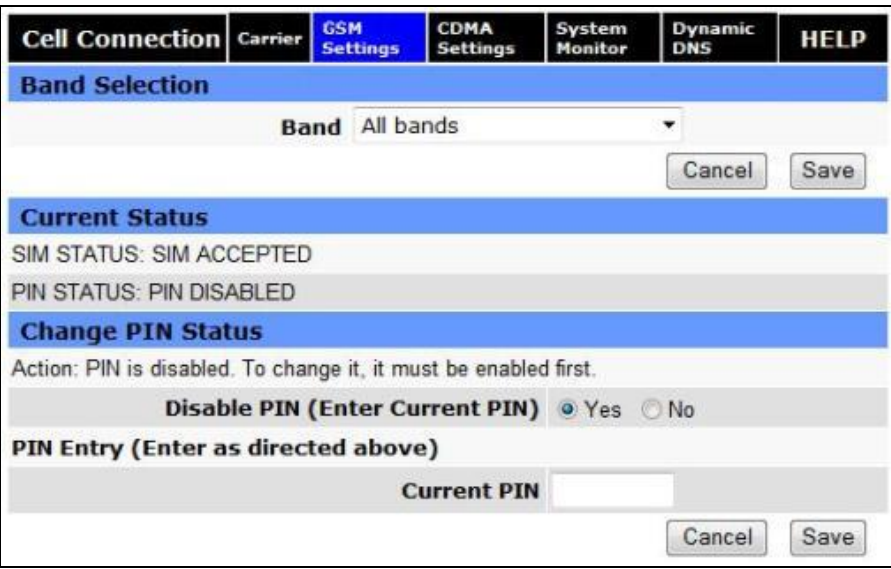

## **Band Selection**

#### **Band**

A list of frequency bands appropriate for the Active Carrier. Select a specific band or (recommended) select All Bands.

## **Current Status**

The Current Status section displays the current status of the SIM (whether a SIM card is present, and if so whether it is valid) and PIN (whether a PIN has been entered and PIN security enabled).

## **SIM Status (status text)**

- "SIM ACCEPTED" displays when a valid SIM card is inserted properly in the modem.
- "NO SIM, Insert Valid SIM and Press Reset" displays if the SIM card is invalid, missing, or installed incorrectly.

## **PIN Status (status text)**

- "PIN DISABLED" displays when PIN security is not enabled.
- "PIN ENABLED" displays when PIN security is enabled.
- "PIN ACCEPTED" displays when PIN security is enabled and a valid PIN is entered.
- "NO SIM, Insert Valid SIM and Press Reset" displays if the SIM card is invalid, missing, or installed incorrectly.

#### **Change PIN Status**

The Change PIN Status section allows you to enter a PIN and enable PIN security or disable it. Instructions for the available actions and associated options displayed in this section of the Web page change depending on the SIM status, whether a PIN has been entered, and whether PIN security is enabled or disabled.

The default setting for PIN security is disabled and you will see the status message "Action: PIN is disabled. To change it, it must be enabled first."

**Note:** Before enabling PIN security, make sure you have the PIN provided by your wireless carrier.

## **To enter the PIN provided by your wireless carrier** (for a new modem)

Change Disable PIN from Yes to **No**, enter your carrier-provided PIN into the **Current PIN** field, and click **Save** to access the PIN security settings.

#### **To change your PIN or change PIN security settings**

**(**enable or disable PIN security, change whether PIN is remembered, or change your PIN) Change Disable PIN from Yes to **No**, enter your PIN into the **Current PIN** field, and click **Save** to access the PIN security settings.

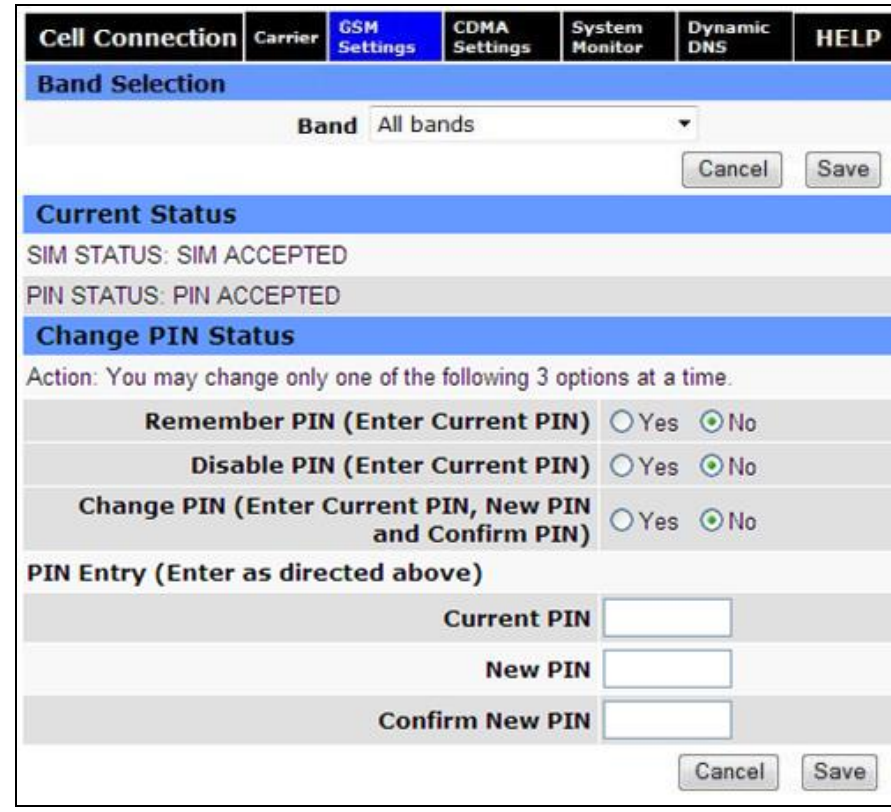

**Figure 24 PIN Accepted; Change PIN Status options**

#### **To Change the PIN Status**

Once the PIN has been entered successfully, the status message displays "Action: You may change only one of the following 3 options at a time," and three options are presented.

#### **Remember PIN (Enter Current PIN) Yes / No**

- To have your PIN remembered (not need to be entered each time to establish connection), select **Yes**.
- To not enable this feature (not have your PIN remembered), select **No**.

Enter your PIN in the **Current PIN** field and click **Save** to make your selection take effect.

## **Disable PIN (Enter Current PIN) Yes / No**

- To disable PIN security, select **Yes**.
- To enable PIN security, select **No**.

Enter your PIN in the **Current PIN** field and click **Save** to make your selection take effect.

#### **Change PIN (Enter Current PIN, New PIN and Confirm PIN) Yes / No**

- To change your PIN, select **Yes**. Enter your PIN in the **Current PIN** field, enter your new PIN in the **New PIN** field, and enter your new PIN again in the **Confirm New PIN** field. (The PIN you enter in the **New PIN** and **Confirm New PIN** fields must match exactly.)

**Note:** If you enter too many or too few characters, or characters that are not allowed in a PIN, rules for valid PIN length and character selection are displayed.

- To not change your PIN, select **No**.

Click **Save** to make your selection take effect.

When you have made and saved your change successfully, the PIN Status text changes accordingly, reflecting the change you made.

## <span id="page-33-0"></span>3.2.3 CDMA SETTINGS – 3G ROUTER ONLY

When the Active Carrier supports CDMA, fields on this page are enabled. A specific band of operation can be chosen and various settings associated with provisioning the modem can be set.

When a new modem is powered up for the first time, most of the provisioning information is blank or has information that needs to be changed. The modem is usually shipped with the radio ready to be provisioned on a cellular carrier's network. Features called Over-The-Air Service Provisioning (OATSP) and Open Mobile Alliance Device Management (OMA-DM) are supported, which allow the cellular providers to program the modem with specific information to activate the account.

#### **Figure 25 Cell Connection — CDMA Settings**

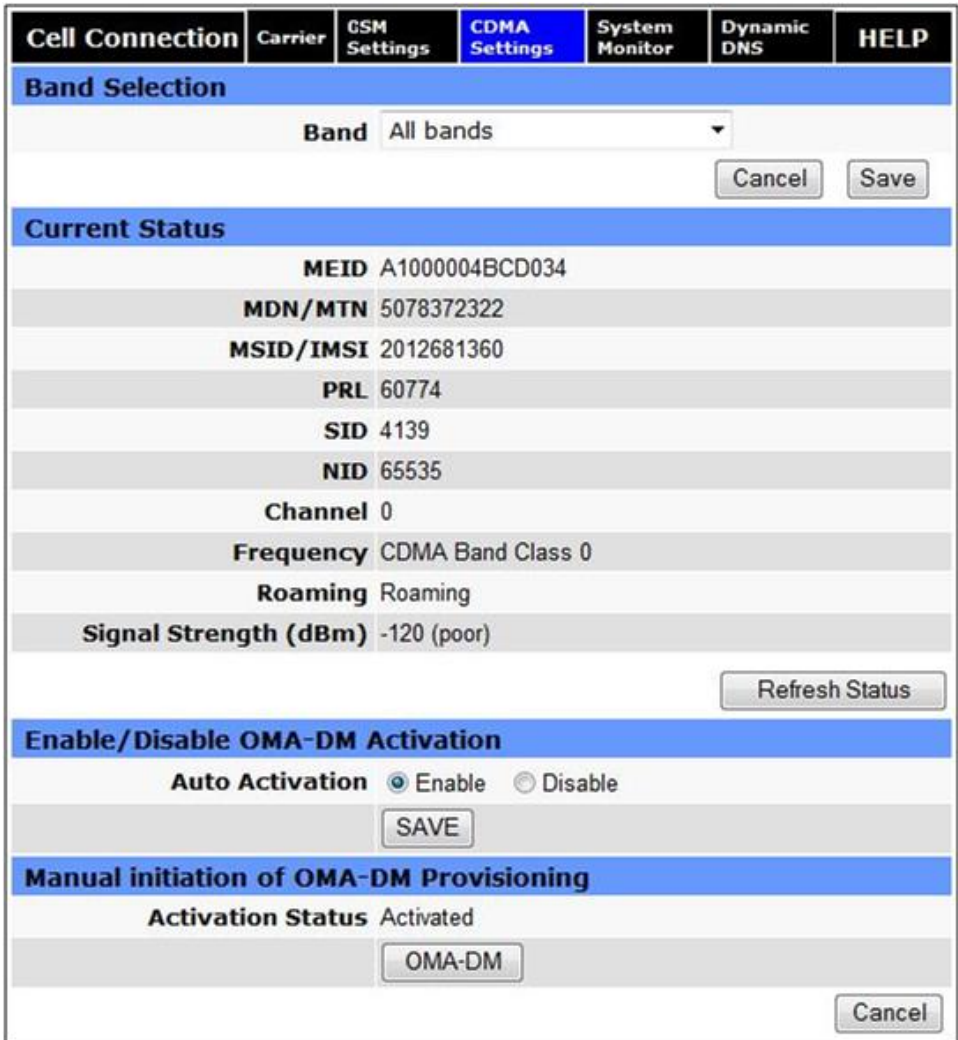

## **Band Selection**

#### **Band**

A list of frequency bands appropriate for the Active Carrier. Select a specific band or (recommended) select All Bands.

## **Current Status**

## **MEID**

The Mobile Equipment Identifier is used by the cellular carrier as the means to identify the cellular module. This is the identifier is used to set up the user account with the cellular provider.

#### **MDN/MTN**

The actual phone number of the device as supplied by the carrier. When the unit is successfully provisioned, the phone number for the user account will be displayed.

## **MIN/IMSI**

This number is used by the Mobile Telephone Network and will be different if ported from another carrier (not used by end user of device).

## **PRL**

Preferred Roaming List, only applicable for the CDMA product line, carrier specific (Alltel, Verizon, Sprint, etc).

## **SID**

System ID (Identity), provided by the Carrier.

## **NID**

Network Identifier, this is supplied automatically from the network.

## **Channel**

Cell Site channel number to which the modem is connected. This number can be useful to the cellular provider for troubleshooting purposes.

## **Frequency**

Cellular frequency band the modem is using, 800MHz and 1900MHz are mainly in the US and outlying areas. In some cases 900 and 1800 will be seen for European or Foreign carriers.

## **Roaming**

Will be either Roaming or Not Roaming. Roaming indicates service is being provided by an alternate carrier who has a roaming agreement with your contracted carrier. While Roaming, additional charges may apply. For provisioning, the unit must be Not Roaming.

## **Signal Strength (dBm)**

Measured in dBm, this is the Received Signal Strength Indication (RSSI). For provisioning, the signal strength should be greater than -95 dBm.

## **Enable/Disable OMA-DM Activation**

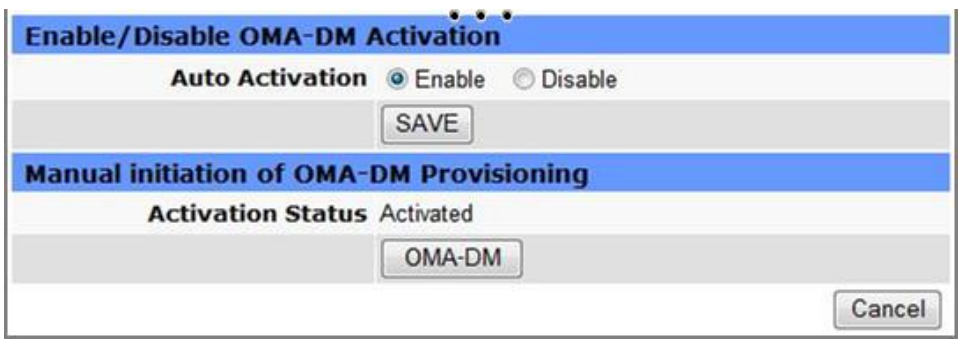

This section will only be displayed for units which are capable of automatic (OMA-DM) provisioning. Sprint supports OMA-DM. You may choose to enable or disable the automatic provisioning and save your desired setting. If enabled, and the unit is not provisioned (activated), each time at power-on (only) the unit will attempt an auto-activation. This capability is dependent on whether or not it is offered by your cellular carrier.

#### **Auto-Activation**

Choose Enable to direct an unprovisioned unit to attempt OMA-DM activation once per power-up.

Click **Save** to save your desired setting after making a change.
# **Manual Initiation of OMA-DM Provisioning**

This section will only be displayed for units which are capable of automatic (OMA-DM) provisioning. The activation status is displayed, and a button is provided to direct the unit to begin an OMA-DM provisioning attempt. Depending on changes to your carrier's network, it may be necessary to re-provision a unit that has already been activated. The OMA-DM capability is dependent on whether or not it is offered by your cellular carrier.

# **Activation Status**

Displays the activation status as Activated or Not Activated.

Click **OMA-DM** to trigger an OMA-DM provisioning attempt.

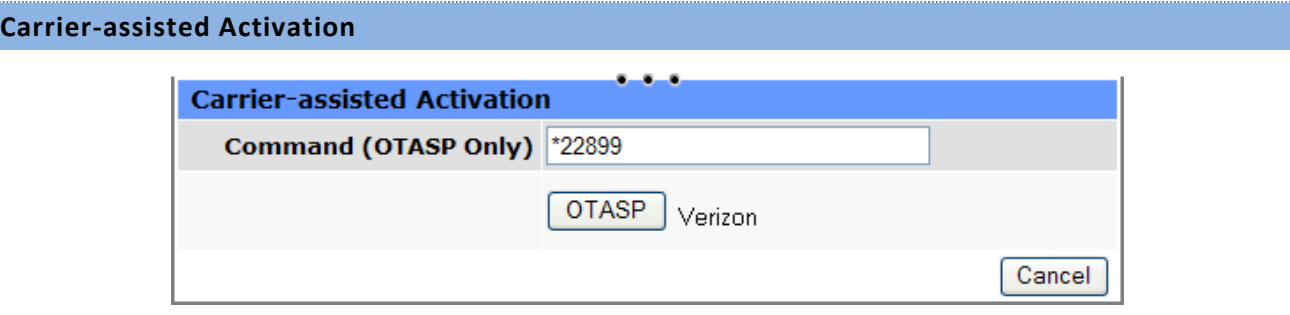

This section is displayed for units that use automatic OTASP provisioning instead of OMA-DM. Availability of OTASP or OMA-DM is carrier dependent. For carriers that support OTASP, the provisioning process is started by entering a carrier-specific command (such as **\*22899** for Verizon) and clicking the **OTASP** button.

## **Command (OTASP Only)**

The dial command used for provisioning the modem. For Verizon the number is \*22899.

Click **OTASP** to start the provisioning process for units using Verizon.

# 3.2.4 SYSTEM MONITOR

Select Cell Connection from the left navigation pane. The **System Monitor** tab allows user access to the configuration of additional self-monitoring for the modem to determine when service provider connections may have been terminated.

**Figure 26 Cell Connection — System Monitor**

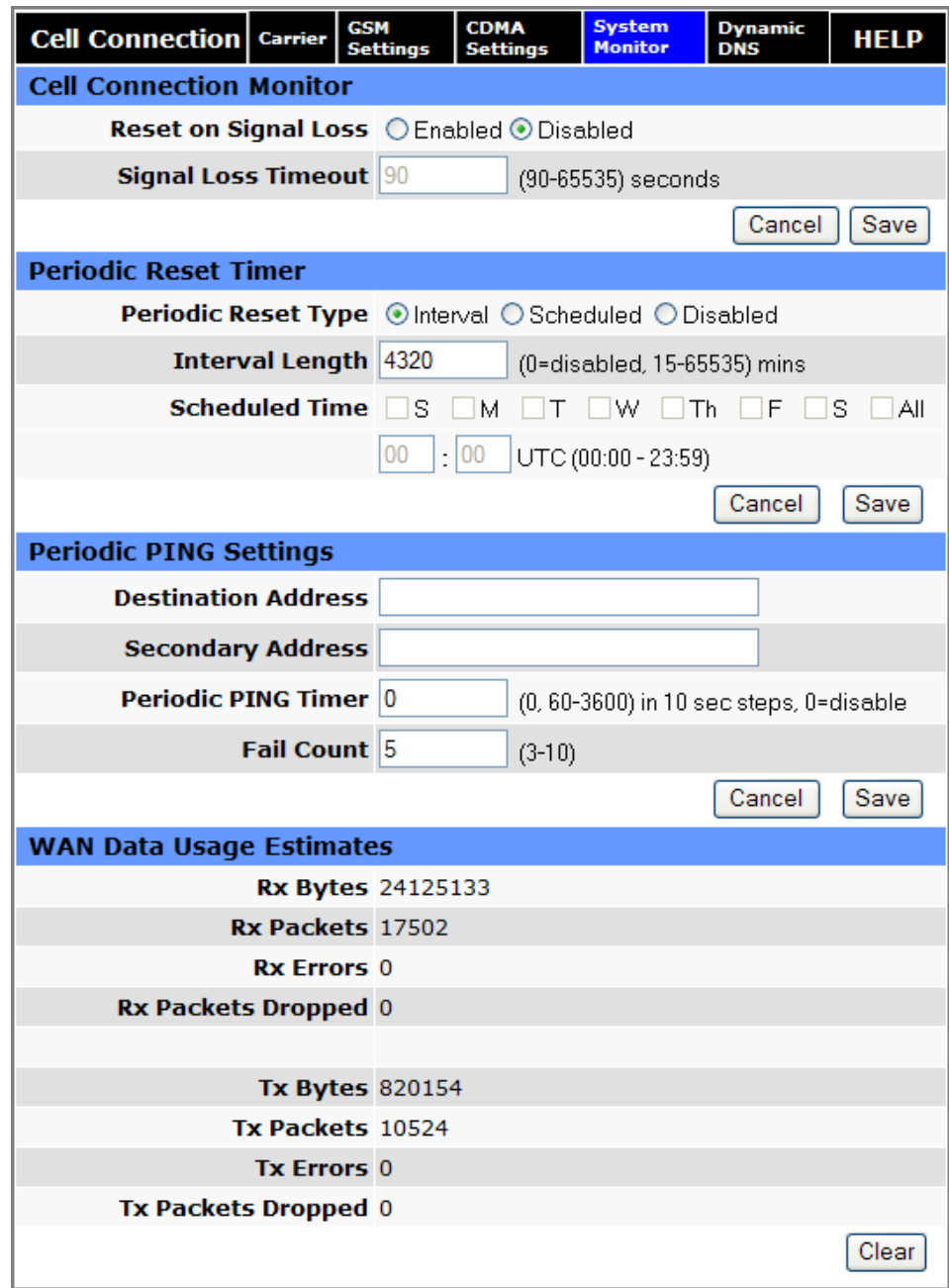

# **Cell Connection – System Monitor**

## **Reset on Signal Loss**

Fixed-point connections expect to have consistent access to the cellular network, compared to mobile connections that may temporarily lose access depending on coverage. This option causes the modem to reset if the cell connection is lost for longer than the duration that you specify in the Signal Loss Timeout.

## **Signal Loss Timeout**

If a reset on Signal loss (above) is enabled; specify the amount of time in seconds for which a loss of connection will trigger a reset of the modem.

## **Periodic Reset Timer**

### **Periodic Reset Type**

Sets the Periodic Modem Reset timer to a time Interval or a scheduled time, or disables it.

#### **Interval Length**

Sets the Periodic Modem Reset time from 15 to 65,535 minutes. The Periodic Reset is disabled when set to 0. Default is set to 4320 min. (approximately 3 days)

## **• Scheduled Time**

Sets the Periodic Modem Reset to occur at the specified time. Select the days of week desired or 'All' for everyday. Time is specified in UTC, **not** Local Time where the modem is located. The modem's current time is shown on the "home" page.

# **Periodic Ping Settings**

#### **Destination Address**

User may enter an accessible IP address or URL that will respond to a ping command.

## **• Secondary Address**

User may enter an accessible IP address or URL that will respond to a ping command. This address will be used if the entered number of consecutive ping failures using the first address is reached.

### **Periodic Ping Timer**

User may enter an interval in increments of 10 seconds. The modem will ping the destination at that interval. Enter 0 to disable this feature.

# **Fail Count**

The modem will reset if the number of consecutive ping failures is equal to or greater than this entry and the secondary address is being used. Otherwise the modem will switch from the first address to the secondary address for the ping test.

# **WAN Data Usage Estimates**

This section tracks the data received from and transmitted to the cellular network. This is a tool that may be used to estimate network usage. These totals are tracked by the router. Your carrier maintains separate statistics from which your billing is determined. One way to use this tool is to track usage over a fairly short period of typical usage. The total then can be extrapolated to estimate longer time periods. This router updates these statistics once approximately every 30 seconds. Press the Clear button to reset the totals to 0.

## **Rx Bytes**

The total number of bytes received by the modem from the cell network. All statistics will be cleared automatically if this count exceeds 1 billion (1,000,000,000).

## **Rx Packets**

The total number of TCP and UDP packets received by the modem from the cell network.

### **Rx Errors**

The number of corrupted TCP and UDP packets received by the modem from the cell network.

### **Rx Packets Dropped**

The number of TCP and UDP packets received by the modem from the cell network that were not accepted. This may occur due to memory or throughput problems.

## **Tx Bytes**

The total number of bytes transmitted by the modem to the cell network. All statistics will be cleared automatically if this count exceeds 1 billion (1,000,000,000).

# **Tx Packets**

The total number of TCP and UDP packets transmitted by the modem to the cell network.

### **Tx Errors**

The number of corrupted TCP and UDP packets received by the modem that were meant to be transmitted on the cell network.

# **Tx Packets Dropped**

The number of TCP and UDP packets received by the modem for transmit to the cell network that were not accepted. This may occur due to memory or throughput problems.

Click **Clear** to reset the totals to 0. These totals are NOT cleared by a modem reboot.

# 3.2.5 DYNAMIC DNS

Select Cell Connection from the left navigation pane. Select the Dynamic DNS tab to open the Dynamic DNS configuration page. Dynamic DNS is a system which allows the domain name data of a computer with a varying (dynamic) IP addresses held in a name server to be updated in real time in order to make it possible to establish connections to that machine without the need to track the actual IP address themselves at all times. A number of providers offer Dynamic DNS services ("DDNS"), free or for a charge. For example, a free service provided by NO-IP allows users to setup between one and five host names on a domain name provided by NO-IP. No-IP is the default DNS service.

#### **Figure 27 Cell Connection — Dynamic DNS**

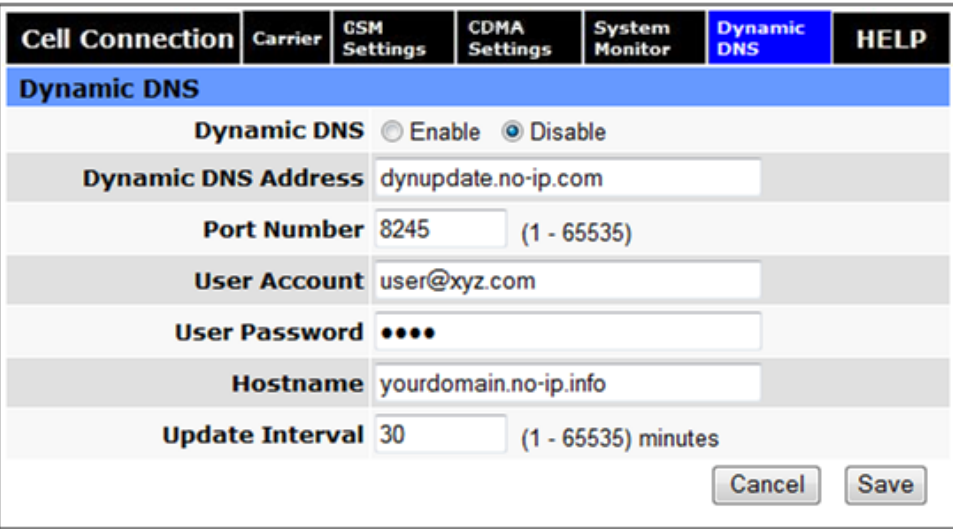

## **Dynamic DNS**

## **Dynamic DNS**

Selecting Enable will allow the modem to provide the selected service dynamic IP address information. Selecting Disable will stop any IP information from being sent to the selected service.

#### **Dynamic DNS Address**

The internet address to communicate the Dynamic DNS information to. Default is dynupdate.no-ip.com.

#### **Port Number**

The port number for the internet address give above. Default is 8245.

# **User Account**

The username used when setting up the account. Used to login to the Dynamic DNS service.

## **User Password**

The password associated with the username account.

**Hostname**

The hostname identified to the Dynamic DNS service. For example http:/test.myserver.com.

**Update Interval**

Sets the interval, in minutes (0 to 65,535), the modem will update the Dynamic DNS server of its carrier assigned IP address. It is recommended to set this interval as long as necessary. Each update is considered a data call by the cellular provider and could deplete low usage data plan minutes.

You must click **Save** for changes to take effect.

# 3.3 LAN SETTINGS

Select **LAN Settings** from the main navigation pane for access to the LAN Settings, MAC Filtering, and IP Filtering tabs.

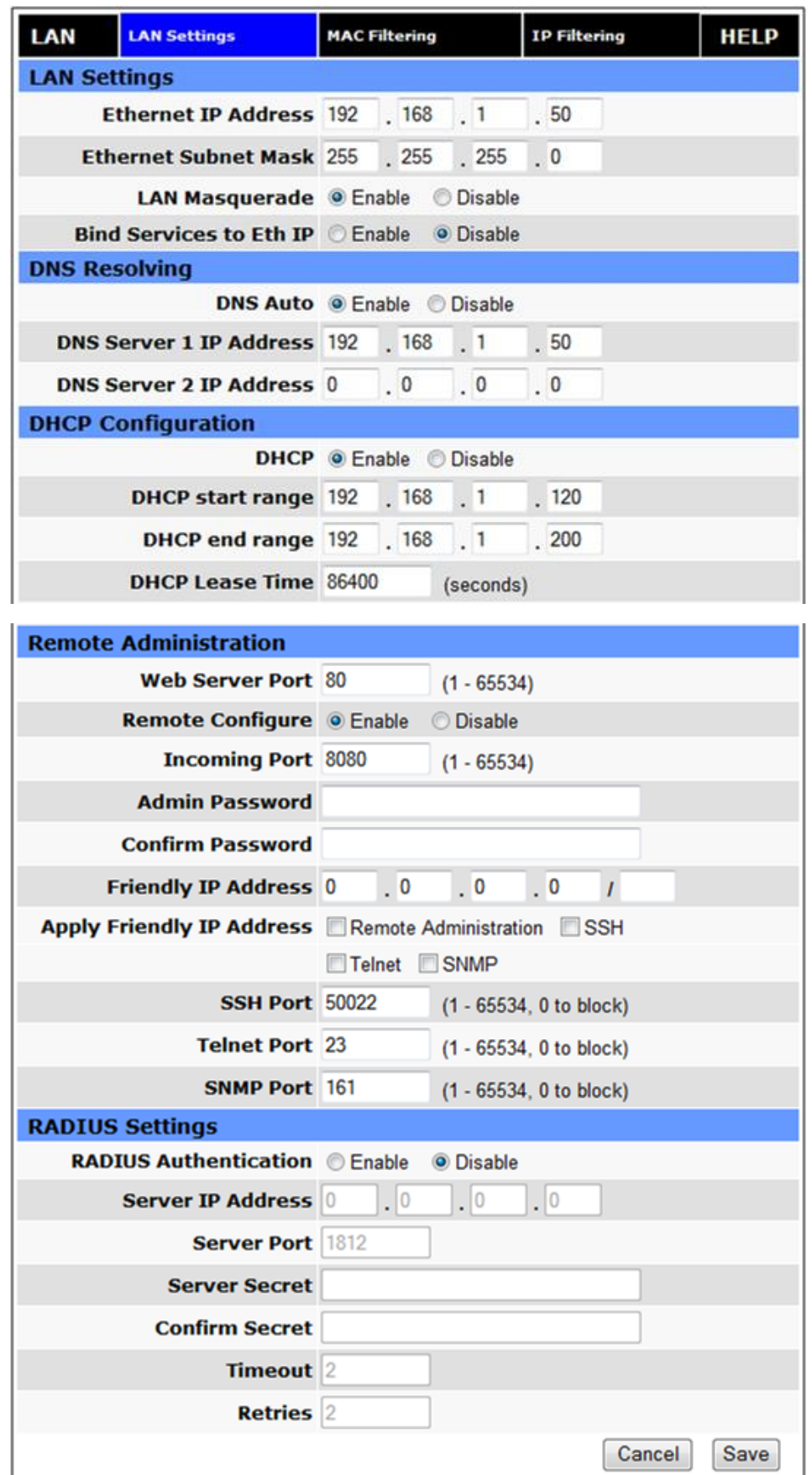

J.

# <span id="page-42-0"></span>**LAN Settings**

# **Ethernet IP Address**

This sets the IP address of this device and is the address used to access the configuration pages. If the IP address changes you will have to re-enter the new IP address in your browser to access the configuration pages. The default IP is 192.168.1.50 and should be changed for security purposes.

### **Ethernet Subnet Mask**

Sets the subnet mask for the LAN side of the modem to the device.

**Important:** The LAN subnet must not overlap with the WLAN subnet defined in the [Access Point](#page-53-0) tab of the WLAN page.

### **LAN Masquerade**

When enabled, the Vanguard masquerades all Ethernet traffic to the LAN, making all WAN traffic appear as if it originated from the Vanguard . This can be useful in applications where less-capable equipment on the local LAN cannot cope with connections from multiple Host IP addresses.

## **• Bind Services to Eth IP**

UDP datagrams or TCP sockets from services inside the Vanguard (Serial, IO, GPS) normally appear to come from the interface (LAN or WAN) closest to the destination. Enable this option to force the source address to be the LAN Ethernet IP address. This can be useful if packets are being sent through a VPN tunnel. Note that outside of a tunnel, NAT may still force the source address to be rewritten to the WAN address.

## **DNS Resolving**

### **DNS Auto**

Selecting Enable will allow the servers set as DNS Server 1 or 2 to automatically resolve domain names to IP addresses. These servers communicate with name servers by sending DNS queries and heeding DNS responses. Selecting Disable will not allow DNS Sever 1 or 2 to resolve domain names.

### **DNS Server 1 IP Address**

The Ethernet IP address of the preferred DNS server. The default address is 192.168.1.50, the same as the LAN Ethernet IP Address for the modem. If the LAN Ethernet ID Address changes, the DNS Server 1 address will automatically change to the same.

### **DNS Server 2 IP Address**

Ethernet address of the alternate DNS server. The default is set to 0.0.0.0.

# **DHCP Configuration**

## **DHCP**

Dynamic Host Configuration Protocol; a protocol used by client devices that are connected to the LAN port of this device to automatically obtain an IP address assigned by this device. Selecting Enable will configure this device to assign IP addresses to client devices taken from a pool specified by the values entered in DHCP start range and DHCP end range. Selecting Disable will turn off this DHCP server functionality.

## **DHCP start range**

DHCP server starting IP address. The default is set as 192.168.1.100.

## **DHCP end range**

DHCP server ending IP address. The maximum usable number is 253.

### **DHCP Lease Time**

Sets the duration, in seconds, the connected device is allowed to keep the assigned IP address. In many cases it is possible for the device to receive the same IP address after the lease time expires.

# **Remote Administration**

## **Web Server Port**

Enter the port number to be used by the web server.

## **Remote Configure**

Selecting Enable will allow remote access to the modem's configuration interface through the cellular network connection. Selecting Disable will shut off the ability to remotely access the modem's configuration interface.

### **Incoming Port**

Sets the port number used to remotely configure the modem. (Note: Remote Configuration will be unavailable if the Incoming Port number also appears in an entry in **Router » Port Forwarding » IP Mapping Table**.)

## **Admin Password**

Sets the password required for remote configuration.

### **Confirm Password**

Re-type the Admin Password to confirm the correct spelling.

### **Friendly IP Address**

Specifies the IP address from which remote administration is permitted. Entering 0.0.0.0 will allow any IP address. Leave the fifth box blank (after the /) if specifying a specific IP, or 0.0.0.0. A subnet mask may be entered in the fifth box. The mask indicates how many bits of the IP address to match. This can be a value from 1 to 32.

### **Apply Friendly IP Address**

Check the box next to a service to allow remote access to the service only from the friendly IP address. Uncheck this box to allow any IP address access.

## **SSH, Telnet, and SNMP Ports**

Enter the port number that will be used for remote access to the service. Entering zero for the port number will block remote access to the service. Once a service is blocked (0 entered) or moved to another port, the default port number (such as 23 for Telnet) can be used in a Port Forwarding rule to provide access to a user device located behind the modem. Port Forwarding has precedence so if the SSH, Telnet or SNMP port also appears as an Incoming Port in an entry in Router » Port Forwarding » IP Mapping Table then that service will be unavailable.

# **RADIUS Settings**

**RADIUS Authentication**

Enable or disable RADIUS authentication for webpage access.

**• Server IP Address** 

The IP address of the RADIUS server.

**• Server Port** 

The port of the server.

- **Server Secret** Sets the secret to use with the server.
- **Confim Secret** Re-type the Server Secret to confirm the correct spelling.
- **Timeout** Specify how many seconds to wait before a retry.
- **Retries**

Specify how many times to retry authenticating with the server before giving up.

Click **Save** to keep the currently displayed value for each parameter. Once you have clicked Save, Cancel cannot be used to return to previous settings. Press Cancel to abort changes and redisplay the last saved parameters for this page.

# 3.3.1 MAC FILTERING

Select LAN Settings from the left navigation pane. The MAC Filtering tab opens the MAC filtering configuration page. MAC filtering allows up to five unique device MAC addresses access to the network.

## **Figure 29 LAN — MAC Filtering**

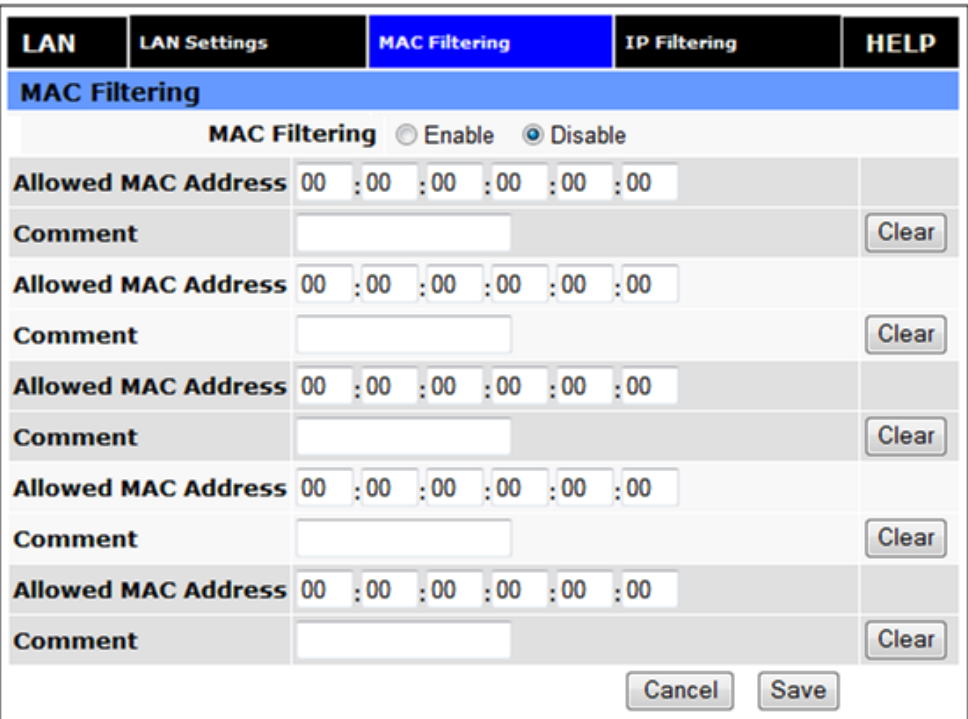

# **MAC Filtering**

### **MAC Filtering**

Select **Enable** or **Disable** to enable or disable MAC filtering.

**Allowed MAC Address**

Enter the MAC address for a device to be allowed on the network.

**Comment**

Enter an optional comment that describes the device at the allowed MAC address.

**Clear**

To clear a MAC address from the list of allowed addresses, click **Clear** on the Comment line under the MAC Address.

Click **Save** or **Cancel** to implement or cancel changes.

# 3.3.2 IP FILTERING

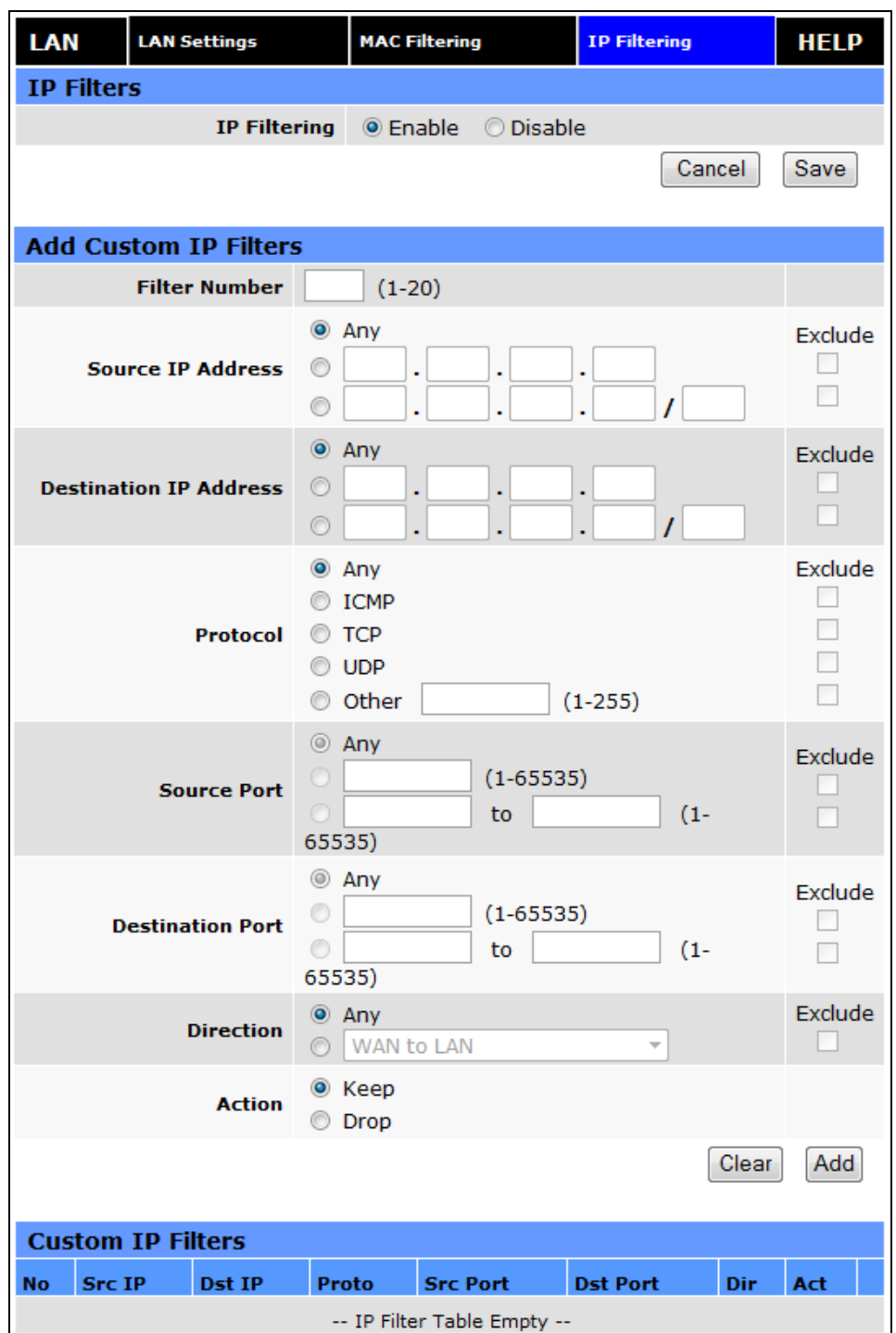

The "IP Filtering" page is used to configure IP filters.

The user can enter up to 20 IP filters. Each IP filter is identified by a unique number (from 1 to 20). An IP packet goes through the filtering logic when IP filtering is enabled and:

- 1) An IP packet is received on one of the interfaces and is destined to the Vanguard unit
	- OR
- 2) An IP packet is sent by the Vanguard unit
	- OR
- 3) An IP packet is forwarded by the Vanguard unit.

The filtering logic is the following:

if exists(filter[1]) AND match(packet, filter[1]) then apply(action[1]) else if exists(filter[2]) AND match(packet, filter[2]) then apply(action[2]) else if exists(filter[3]) AND match(packet, filter[3]) then apply(action[3])

else if exists(filter[20]) AND match(packet, filter[20]) then apply(action[20]) else process packet normally.

## Where:

exists(filter[n]) -> The user as defined filter number n. match(packet, filter[n]) -> The IP packet matches filter number n. apply(action[n]) -> The action identified in filter number n.

# **IP Filters**

# **IP Filtering**

Enable: IP filtering is enabled. Any custom IP filters entered by the user will be taken into account when processing IP packets. The predefined IP filters will also be taken into account. Disable: IP filtering is disabled.

# **Add Custom IP Filters**

**Filter Number**

Each IP filter is identified by a unique number from 1 to 20. Note that if you enter a filter number that is already in use, the new filter will overwrite the old filter with no warning or confirmation.

**• Source IP Address** 

Any: Any source IP Address will satisfy this criteria. Specific: A specific Host IP address. Range: A range of IP addresses.

If the Exclude field is checked, it means that in order for the packet to match with this criteria, it must NOT have this source IP address (or NOT be in the given source IP address range).

# **Destination IP Address**

Any: Any destination IP Address will match. Specific: A specific Host IP address. Range: A range of IP addresses.

If the Exclude field is checked, it means that for the packet to match this filter, it must NOT have this destination IP address (or NOT be in the given destination IP address range).

# **Protocol**

Any: Any protocol number. ICMP: The ICMP protocol (1). TCP: The TCP protocol (6). UDP: The UDP protocol (17). Other: Any other IP protocol.

If the Exclude field is checked, it means that for the packet to match this filter, it must NOT have this protocol number.

# **• Source Port**

Any: Any source port number. Specific: Select a specific source port number. Range: Select a range of source port number.

If the Exclude field is checked, it means that for the packet to match this filter, it must NOT have this source port number (or NOT be in the given source port number range).

## **Destination Port**

Any: Any destination port number. Specific: Select a specific destination port number. Range: Select a range of destination port number.

If the Exclude field is checked, it means that for the packet to match this filter, it must NOT have this destination port number (or NOT be in the given destination port number range).

## **Direction**

The direction corresponds to the path taken by the IP packet inside the Vanguard unit.

An IP packet can TERMINATE inside the Vanguard unit.

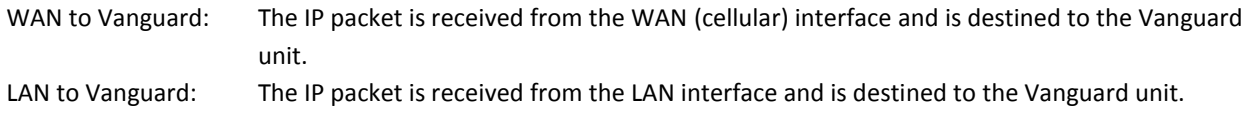

WLAN to Vanguard: The IP packet is received from the WiFi interface and is destined to the Vanguard unit.

An IP packet can ORIGINATE from the Vanguard unit.

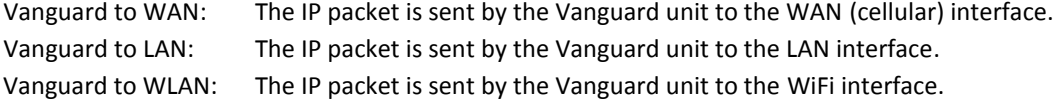

An IP packet can be FORWARDED by the Vanguard unit.

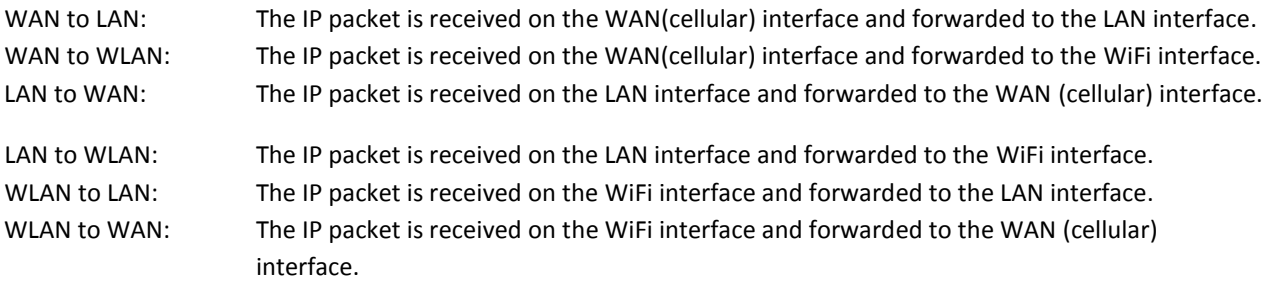

If the Exclude field is checked, it means that for the packet to match this filter, it must NOT be processed in the given direction.

## **Action**

Keep: If IP filtering is enabled and an IP packet matches all criteria in the IP filter, keep the IP packet (continue normal processing of the IP packet).

Drop: If IP filtering is enabled and an IP packet matches all criteria in the IP filter, drop the IP packet.

# **Custom IP Filters**

 **Del** Click Del to delete a filter.

# 3.4 WLAN SETTINGS

The Mobile model Vanguard Cellular Broadband Router contains a wireless LAN (WLAN) interface that can be set up as a Client or Access Point.

The AUX LED displays the status of the WLAN interface.

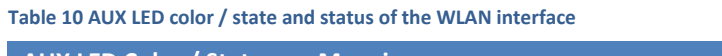

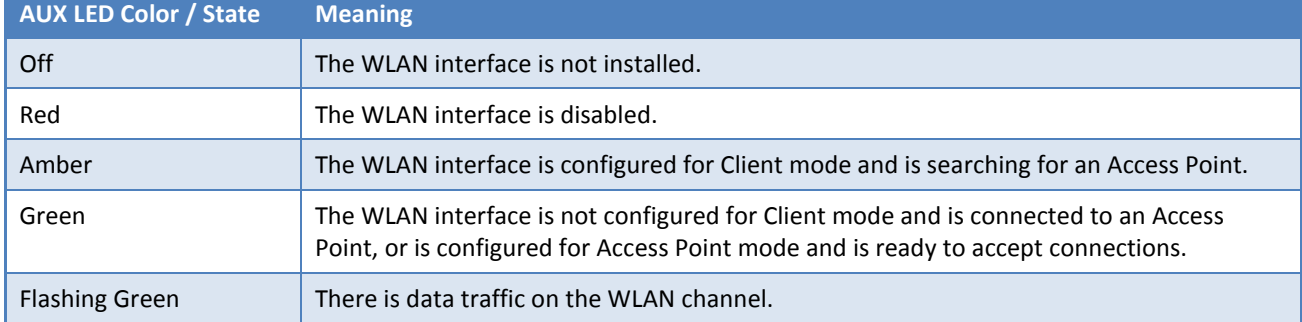

# 3.4.1 MAIN

#### **Figure 31 WLAN — Main**

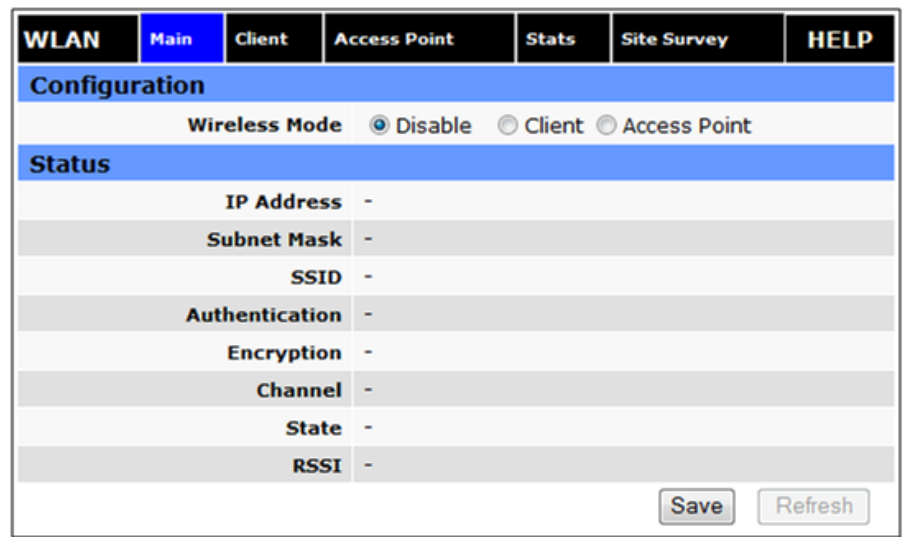

# **Configuration**

The following table gives explanations of the Wireless Mode options.

## **Table 11 Explanation of Wireless Mode options**

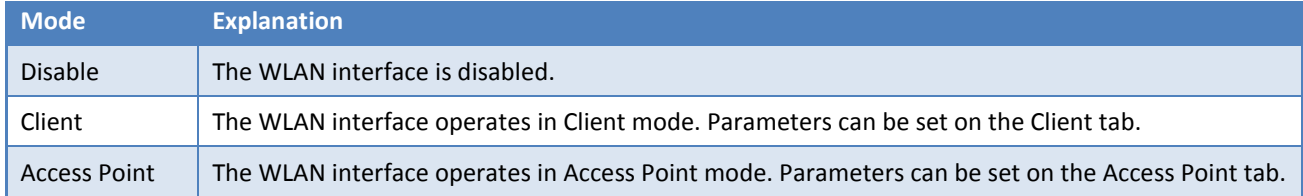

# **Status**

**IP Address**

IP Address assigned to the WLAN interface.

**• Subnet Mask** 

Subnet mask assigned to the WLAN interface.

**• SSID** 

Name of the wireless local area network.

**Authentication**

Authentication method currently used.

# **Encryption**

Encryption method currently used.

# **Channel**

Channel currently in use.

# **State**

Current state of the WLAN interface. In Access Point mode, indicates how many clients are connected.

# **RSSI**

Received Signal Strength indication.

# 3.4.2 CLIENT

The user can configure up to 20 Access Points. The Vanguard Cellular Broadband Router will try to connect to the best Access Point in the list that is reachable. When the Vanguard unit connects to an Access Point, it starts a DHCP client on the interface. The Access Point must provide a DHCP server. The DHCP server must provide an IP address, network mask and gateway to the Vanguard unit. When the Vanguard unit is connected to an Access Point, the default route is set to point to the gateway address obtained from the DHCP server.

*Note:* The Access Point must broadcast the SSID in order for the Client to be able to connect to it.

### **Figure 32 WLAN — Client**

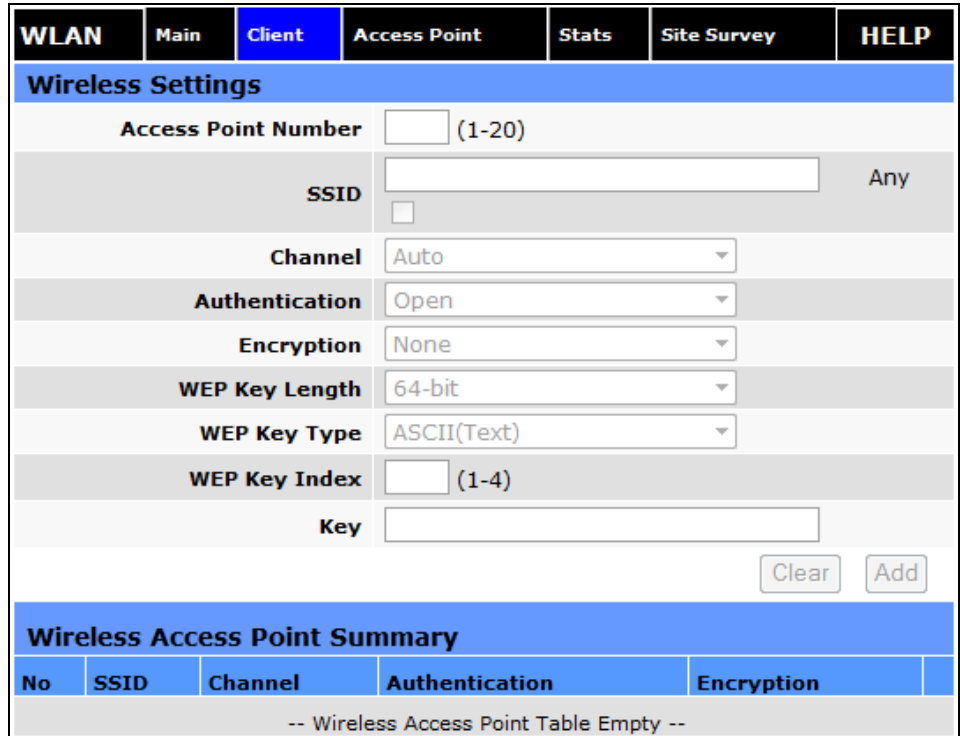

The following table shows the types of authentication methods available and corresponding encryption methods.

## **Table 12 Authentication and encryption methods**

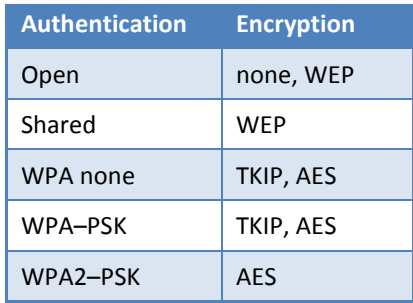

The following table describes WEP keys (ASCII and Hexadecimal; 64-bit and 128-bit) and gives examples.

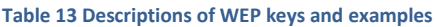

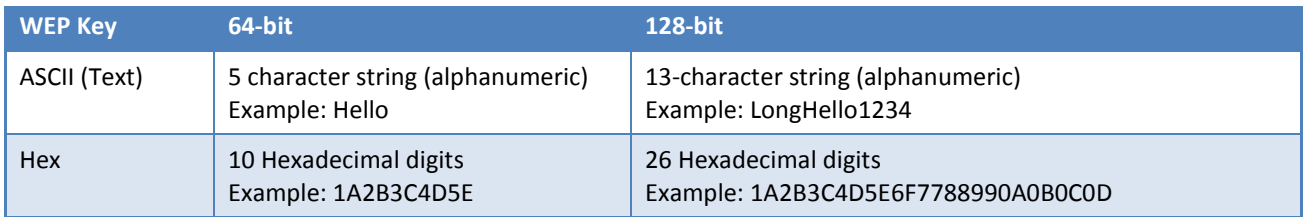

# The following table describes TKIP keys.

**Table 14 TKIP key description and example**

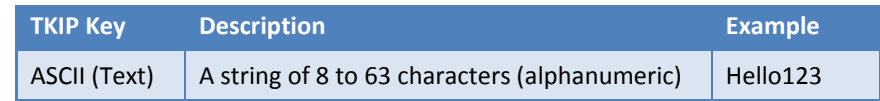

# The following table describes AES keys.

**Table 15 AES key description and example**

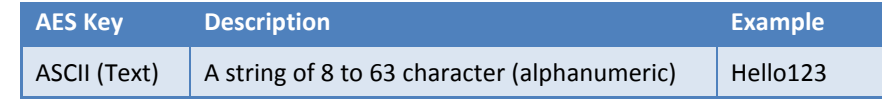

# <span id="page-53-0"></span>3.4.3 ACCESS POINT

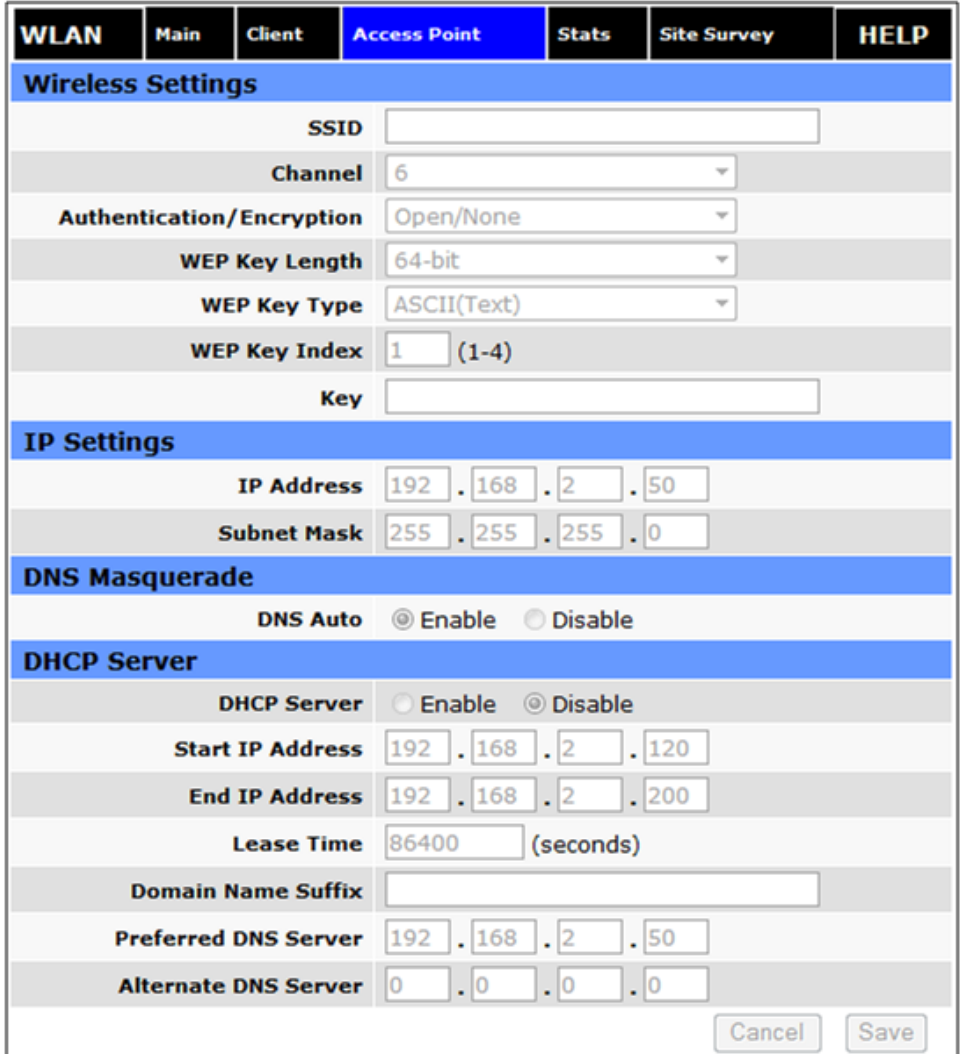

# **Wireless Settings**

Wireless Parameters for Access Point mode.

The following table shows the types of authentication methods available and corresponding encryption methods.

**Table 16 Authentication and encryption methods**

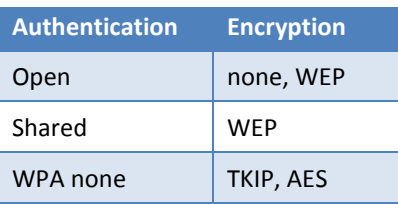

The following table describes WEP keys (ASCII and Hexadecimal; 64-bit and 128-bit) and gives examples.

| <b>WEP Key</b> | 64-bit                                              | 128-bit                                                      |
|----------------|-----------------------------------------------------|--------------------------------------------------------------|
| ASCII (Text)   | 5 character string (alphanumeric)<br>Example: Hello | 13-character string (alphanumeric)<br>Example: LongHello1234 |
| Hex            | 10 Hexadecimal digits<br>Example: 1A2B3C4D5E        | 26 Hexadecimal digits<br>Example: 1A2B3C4D5E6F7788990A0B0C0D |

**Table 17 Descriptions of WEP keys and examples**

## The following table describes TKIP keys.

**Table 18 TPIK key description and example**

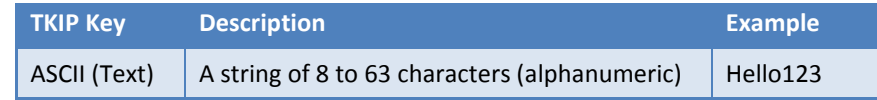

### The following table describes AES keys.

**Table 19 AES key description and example**

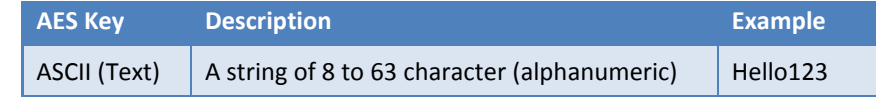

# **IP Settings**

### **IP Address**

This sets the IP address for the WLAN side of the Vanguard.

### **• Subnet Mask**

Sets the subnet mask for the WLAN side of the Vanguard unit.

**Important:** The WLAN subnet must not overlap with the LAN subnet defined on the [LAN Settings](#page-42-0) tab of the LAN page.

## **DNS Masquerade**

**DNS Auto**

Selecting Enable will automatically set the preferred DNS Server to the WLAN IP address of the Vanguard unit. Selecting Disable will allow the user to select the preferred and alternate DNS servers.

## **DHCP Server**

**DHCP Server**

Selecting "Enable" will configure this device to assign IP addresses to client devices taken from a pool specified by the values entered in "Start IP Address" and "End IP Address". Selecting "Disable" will turn off the DHCP server functionality for the Ethernet interface.

The Vanguard helps to protect against addressing conflict by preventing the operator from saving the configuration when the DHCP lease range conflicts with the interface IP address. If such a conflict exists, a message is displayed upon clicking **Save**.

**• Start IP Address** 

The DHCP server's IP address pool starting value.

**End IP Address**

The DHCP server's IP address pool ending value.

**Lease Time**

Sets the duration, in seconds, that the client is allowed to keep the assigned IP address.

## **Domain Name Suffix**

The DNS suffix to be assigned by the DHCP server.

**Preferred DNS Server**

IP address of the preferred DNS server.

## **Alternate DNS Server**

IP address of the alternate DNS server.

# 3.4.4 STATS

#### **Figure 34 WLAN — Stats**

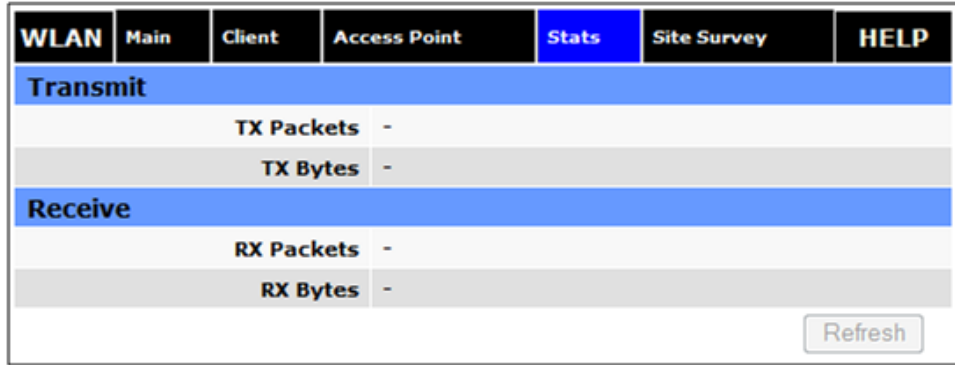

# **Transmit**

# **TX Packets**

Indicates number of packets sent by the Vanguard over the WLAN interface.

# **TX Bytes**

Indicates number of bytes sent by the Vanguard over the WLAN interface

# **Receive**

# **TX Packets**

Indicates number of packets received by the Vanguard from the WLAN interface.

## **TX Bytes**

Indicates number of bytes received by the Vanguard over the WLAN interface.

# 3.4.5 SITE SURVEY

When the WLAN interface of the Vanguard unit is configured for Client mode, this page scans for and displays the WLAN Access Points that it detects. (This operation can take some time to complete.)

**Figure 35 WLAN — Site Survey**

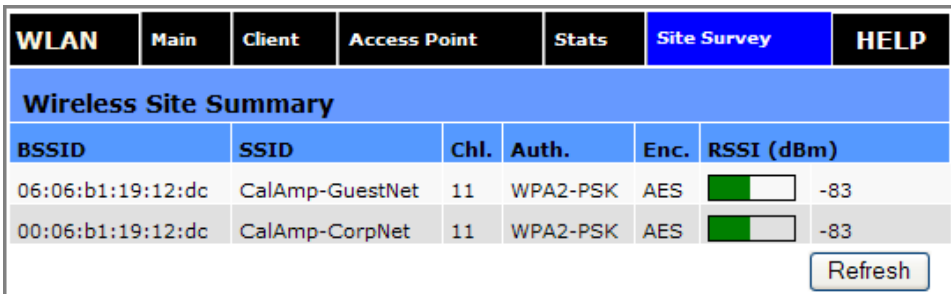

# 3.5 ROUTER

Select **Router** from the left navigation pane to access the Port Forwarding and Static Routing tabs.

# 3.5.1 PORT FORWARDING

Port Forwarding is a technique for transmitting and receiving network traffic through a router that involves re-writing the source and/or destination IP addresses and usually the TCP/UDP port numbers of IP packets as they pass through. The various routing configurations will be displayed in the IP mapping table at the bottom of the Port Forwarding page.

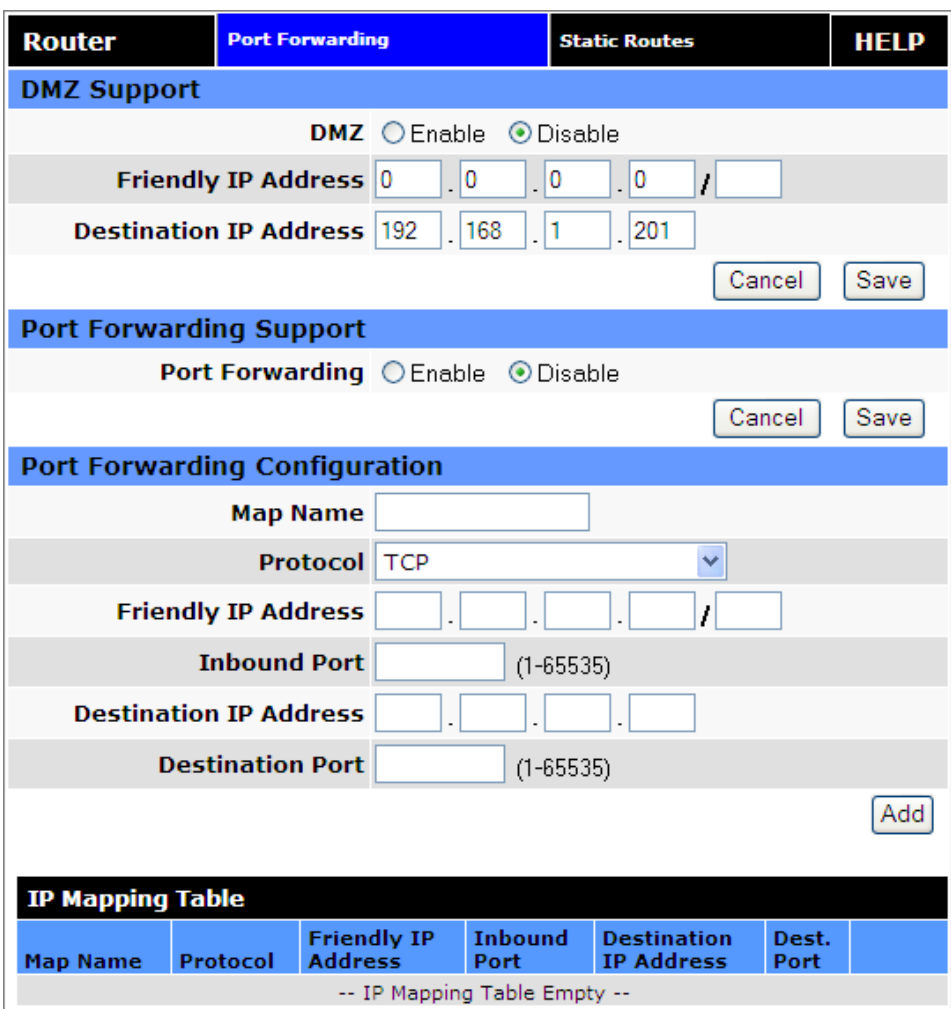

# **DMZ Support**

DMZ is a host on the internal network that has all ports exposed, except those ports specified otherwise for forwarding.

**DMZs**

Select **Enable** to allow the modem to use DMZ routes using the address set in the Destination IP Address. Select **Disable** to shut down the DMZ functionality.

**Friendly IP Address**

Optionally restricts DMZ access to only the specified IP address. If set to **0.0.0.0**, the DMZ is open to all incoming IP Addresses.

# **Destination IP Address**

The IP address which has all ports exposed, except ports defined in the Port Forwarding configuration.

You must click **Save** for changes to take effect.

# **Port Forwarding Support**

### **Port Forwarding**

Select **Enable** to allow the modem to use the Port Forwarding routes described in the IP mapping table. Select **Disable** to shut down the Port Forwarding functionality.

You must click **Save** for changes to take effect.

## **Port Forwarding Configuration**

## **Map Name**

Sets the Map Name for the IP mapping table at the bottom of the page. The Map Name can be up to ten characters in length. Do not use spaces in the character string.

## **Protocol**

Sets the data protocol as either TCP, UDP, or all.

## **Friendly IP Address**

Specifies an IP address that is allowed to access the modem or a wildcard IP address of 0.0.0.0 that allows all IP addresses to access the modem. Leave the fifth box blank (after the /) if specifying a specific IP, or 0.0.0.0. A subnet mask may be entered in the fifth box. The mask indicates how many bits of the IP address to match. This can be a value from 1 to 32.

# **Inbound Port**

Sets the external port number for incoming requests. (*Note:* Port Forwarding rules take precedence over the services specified in LAN Settings » Remote Administration » Incoming port, SSH Port, Telnet Port or SNMP Port.)

### **• Destination IP Address**

Sets the Local Area Network Address of the device connected to the modem's Ethernet jack. Inbound requests will be forwarded to this IP address.

# **Destination Port**

Sets the Local Area Network port number used when forwarding to the destination IP address.

Once you have completed the entry of the above fields, click **ADD** to save the new entry.

# 3.5.2 STATIC ROUTES

Select the Static Routes tab to open the routing configuration page. Static route tables may be created in this page and appear at the bottom. Static Routing refers to a manual method used to set up routing between networks.

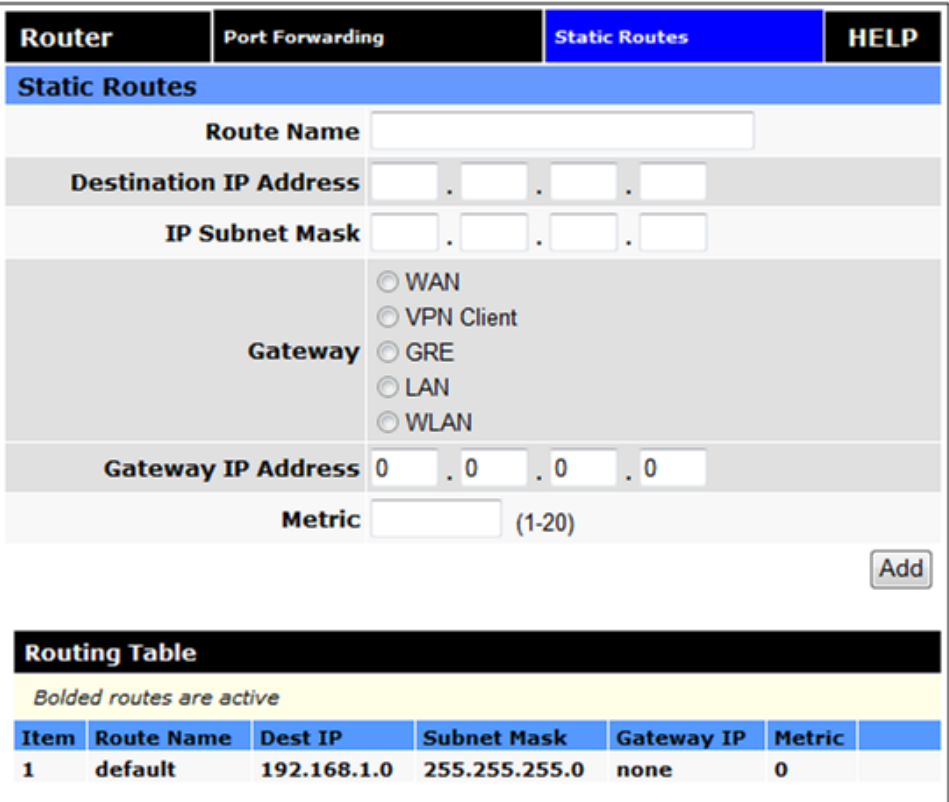

# **Static Routes**

# **Route Name**

Sets the alphanumeric identifier of the static route in the Static Route table.

## **Destination IP Address**

Sets the IP address of the destination network.

## **IP Subnet Mask**

Sets the subnet mask of the destination network.

#### **Gateway**

Sets PPP (this router's wireless Internet connection), PPTP (VPN), GRE Tunnel, WLAN (if applicable), or the local network IP address for the gateway to the destination network.

## **Gateway IP Address**

This is only used if local IP address was selected for gateway. Enter the address of the local gateway.

## **Metric**

Enter a number from 1 to 20. The lower the metric value the higher the route priority.

Click **Add** to add the configured route to the Static Route Table.

# 3.6 SECURITY

From the main navigation pane, select Security to access the PPTP, IPsec and GRE tabs.

# 3.6.1 STATUS

**Figure 38 Security — Status**

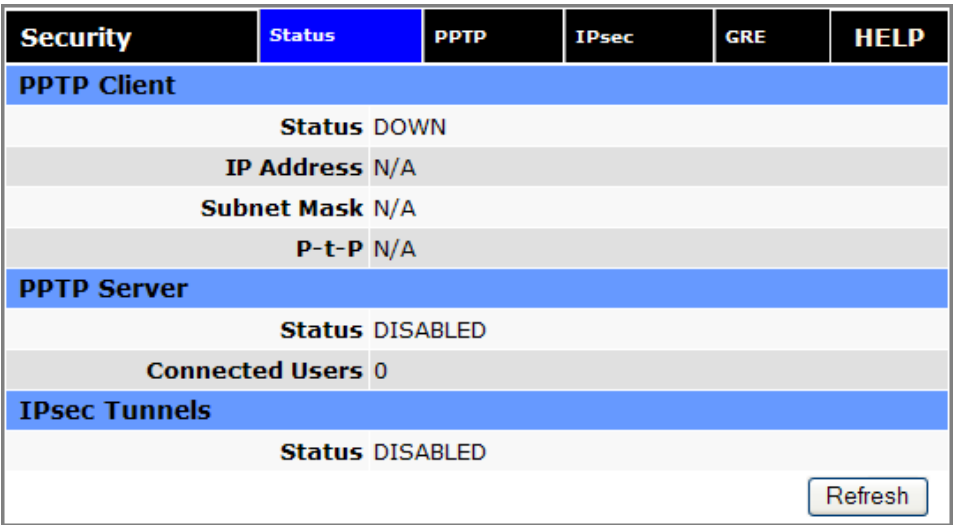

# **PPTP Client**

### **PPTP Client Status**

Indicates the status of the PPTP Client interface, usually UP when connected properly. PPTP is the Point-to-Point Tunneling Protocol used to implement a Virtual Private Network (VPN).

## **PPTP Client IP Address**

The current IP address assigned to the modem by the VPN server.

**PPTP Client Subnet Mask**

Usually set to 255.255.255.255, but may be different depending on VPN.

**PPTP Client P-t-P**

The PPTP P-t-P is the LAN address of your VPN server.

# **PPTP Server**

**PPTP Server Status**

The PPTP Server is either ENABLED or DISABLED based on user's selection on Security page.

**Connected Users**

Number of users currently connected to the PPTP Server.

```
IPsec Tunnels
```
# **•** Status

The number of established IPsec tunnels based on the number of tunnels Enabled on the Security | IPsec page.

# 3.6.2 PPTP

The Point-to-Point Tunneling Protocol (PPTP) is a method for implementing virtual private networks (VPN).

**Figure 39 Security — PPTP**

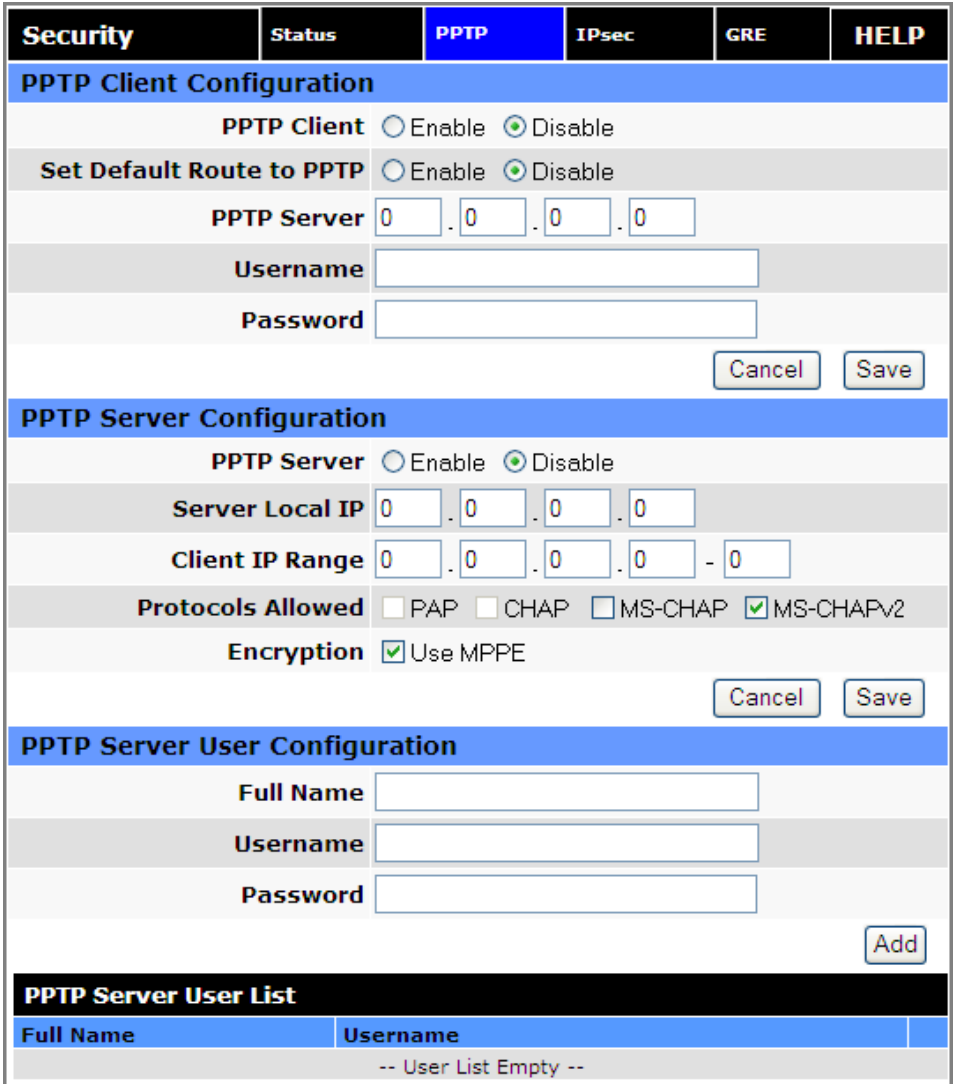

# **PPTP Client Configuration**

## **PPTP Client**

Selecting Enable will allow the PPTP functionality. Selecting Disable will shut off PPTP functionality.

## **• Set Default Route to PPTP**

Selecting Enable will route all IP traffic through the PPTP network. Selecting Disable will route only PPTP traffic through the PPTP network.

## **PPTP Server**

The IP address of the virtual private network server on which to connect.

# **Username**

The username required by the VPN server.

## **Password**

The password, associated with the username, required by the VPN server.

# **PTPP Server Configuration**

## **PPTP Server**

Selecting Enable starts the VPN server, and selecting Disable stops it.

# **• Server Local IP**

The IP address that clients will use to communicate with the server after they connect.

## **Client IP Range**

The pool of IP addresses assigned to clients.

# **Protocols Allowed**

Selecting a protocol will instruct the VPN server to accept clients who use that protocol. The server will reject clients using any of the un-selected protocols.

**Encryption**

Selecting Use MPPE will enable Microsoft Point-to-Point Encryption for communication between the server and clients. This option requires the MS-CHAP or MS-CHAPv2 protocol.

# **PPTP Server User Configuration**

**Full Name**

This name can be used as a more descriptive name for a client. It is not used by the server. No spaces are allowed in the name.

**Username**

The name used by a client to log in to the server.

## **Password**

The password, with associated username, used by a client to log in to the server.

# 3.6.3 IPSEC

IPsec serves to configure secured communication tunnels. The various tunnel configurations will be displayed in the Tunnel Table at the bottom of the page. All tunnels are created using the ESP (Encapsulating Security Payload) protocol.

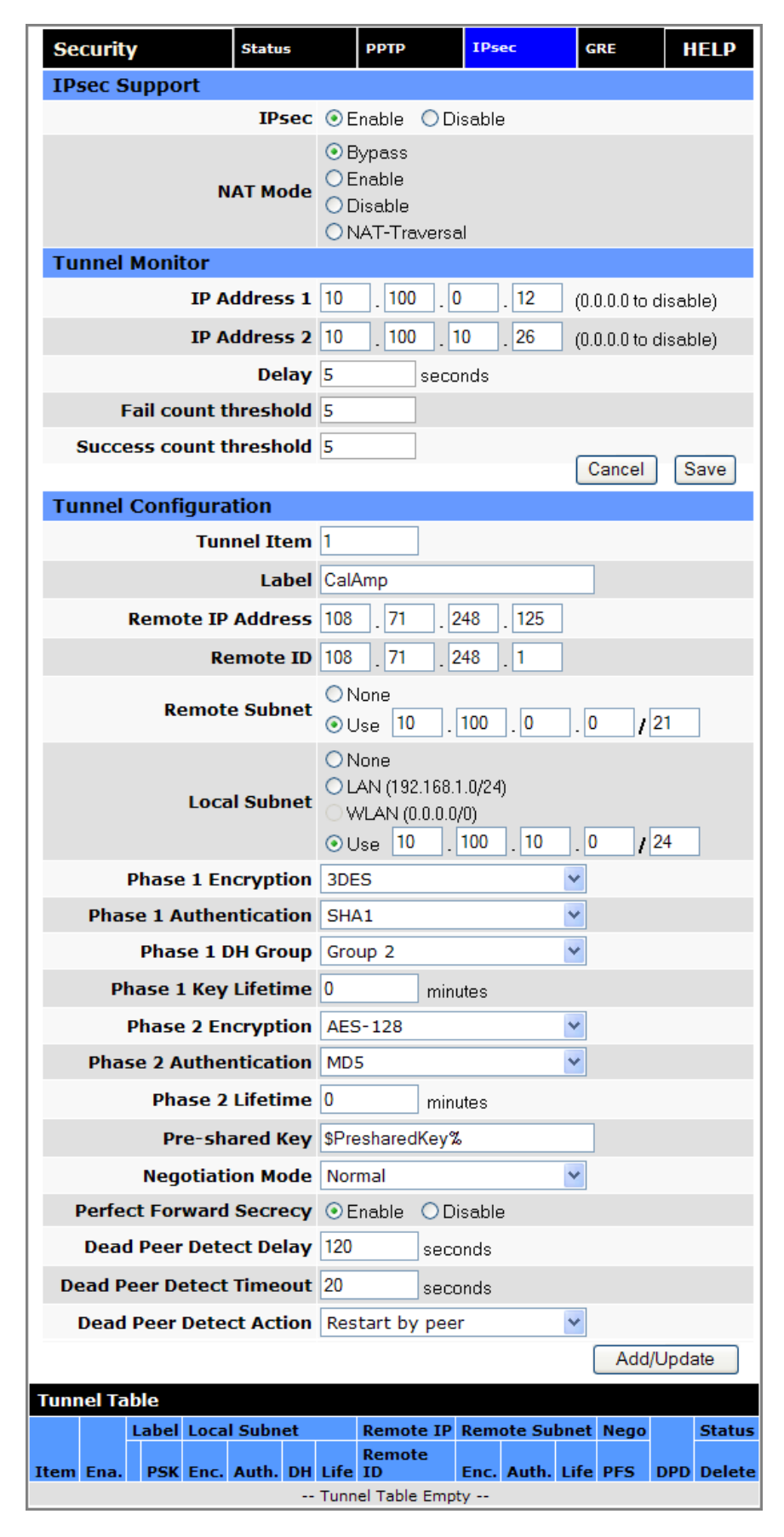

## **IPsec Support**

### **IPsec**

Selecting Enable will launch the IPsec process and start all enabled tunnels. Selecting Disable will stop all tunnels and shutdown the IPsec process. Note that all enabled tunnels will be launched automatically when the unit connects to the cellular carrier.

## **NAT Mode**

Determines how packets are addressed. Selecting Bypass will allow packets coming from Local Subnet addresses through the NAT firewall unchanged. This may be sufficient when traffic only travels from Local Subnet to Remote Subnet. (LAN Settings » Bind to Eth IP may need to be enabled to make sure that packets generated by Vanguard services appear to originate from a Local Subnet address.) NAT changes the source address to match the Status » PPP IP Address. NAT-Traversal enables the NAT-T protocol which can support traffic beyond just the Local and Remote Subnets.

# **Tunnel Monitor**

To supplement/complement Dead Peer Detection, tunnels can be monitored by sending periodic pings, with the tunnels being restarted if the pings repeatedly fail. Tunnel monitoring is controlled by the following parameters.

## **IP Address 1 & IP Address 2**

Up to two addresses may be entered. Only those tunnels where the IP address matches the Remote IP Address or belongs to the Local Subnet or Remote Subnet are monitored. A value of 0.0.0.0 disables monitoring.

#### **Delay**

How often, in seconds, to send pings over the tunnel.

## **Fail count threshold**

The number of successive pings that need to fail to cause the tunnel to be restarted.

#### **• Success count threshold**

The number of successive pings that need to succeed for the tunnel to be considered "up" and for the process of counting failed pings to begin.

# **Tunnel Configuration**

**Tunnel Item**

Tunnel number, starts from 1 and increments for each new tunnel. To update an existing tunnel, use its corresponding number from the tunnel table. To add a new tunnel, add one to the item number of the tunnel listed last in the Tunnel Table.

#### **Label**

This is a label to identify a tunnel and corresponds to the name specified for the remote endpoint.

#### **Remote IP Address**

The IP address of the remote endpoint of the tunnel.

# **Remote ID**

If the IP address of the remote endpoint is behind a firewall, this is the IP address of the firewall.

# **Remote Subnet**

Choose None if encrypted packets are only destined for the Remote IP Address. Use an IP address / mask if encrypted packets are also destined for the specified network that is beyond the Remote IP Address. **IMPORTANT:** The Remote Subnet and Local Subnet addresses **must not** overlap!

# **Local Subnet**

Choose None if only packets generated by Vanguard services will be sent over the tunnel. Choose Ethernet if packets from the local LAN will also be sent over the tunnel. (LAN Settings » Bind to Eth IP may need to be enabled to make sure that packets generated by Vanguard services appear to originate from a Local Subnet address.) Use an IP address / mask if a network beyond the local LAN will be sending packets over the tunnel. **IMPORTANT:** The Remote Subnet and Local Subnet addresses **must not** overlap!

## **Phase 1 Encryption**

Use AES-128, AES-256 or 3DES encryption.

- **Phase 1 Authentication** Use MD5 or SHA1 hashing.
- **Phase 1 DH Group** Negotiate (Auto) or use 768 (Group 1), 1024 (Group 2), 1536 (Group 5) or 2048 (Group 14) bit keys.
- **Phase 1 Key Lifetime** How long the keying channel of a connection should last before being renegotiated.
- **Phase 2 Encryption** Use AES-128, AES-256 or 3DES encryption.
- **Phase 2 Authentication** Use MD5 or SHA1 hashing.

# **Phase 2 Lifetime** How long a particular instance of a connection should last, from successful negotiation to expiry.

**Pre-shared Key**

Predetermined key known to both the local unit and the remote side prior to establishing the tunnel.

**Negotiation Mode**

Choose Normal to allow IPsec to negotiate some connection parameters. Choose Aggressive to require that only those parameters selected above can be used to create the tunnel.

## **Perfect Forward Secrecy**

Enable Perfect Forward Secrecy for the session keys.

## **Dead Peer Detection Delay**

Tunnel keepalive time for R\_U\_THERE packets during idle periods.

## **Dead Peer Detection Timeout**

Timeout time during tunnel idle periods where no R\_U\_THERE\_ACK has been received.

## **Dead Peer Detection Action**

Action to be taken when timeout value is reached.

Once you have completed the entry of the above fields, click **Add**/**Update** to save the new entry.

# **Tunnel Table**

## **Enable**

Check Enable to enable a tunnel. The tunnel's state is saved across resets.

## **View**

Click **View** to open a page showing the log of the tunnel's negotiation activity.

# **Delete**

Click **Del** to delete the tunnel.

# 3.6.4 GRE

The GRE page is used to add and delete GRE (Generic Route Encapsulation) tunnels. Current tunnels are listed below. Up to two networks that lie beyond the tunnel may be specified and routes to those networks are automatically created when the tunnel is established. Static local and remote IP addresses are necessary to allow for the tunnel automatic (re)connection.

**Figure 41 Security — GRE**

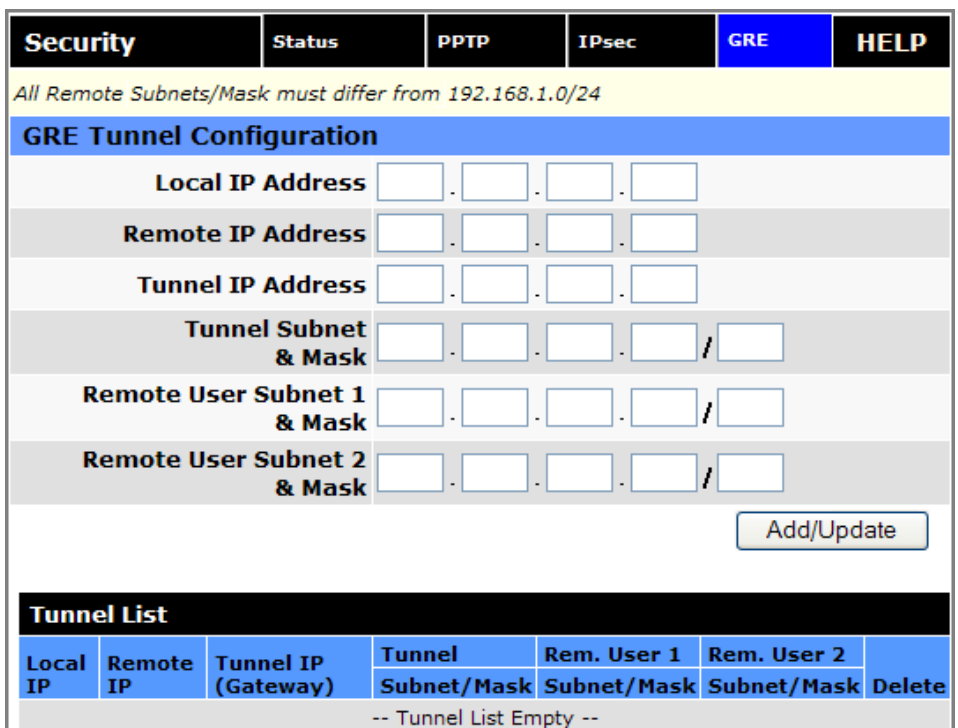

# **GRE Tunnel Configuration**

# **Local IP Address**

The local (normally WAN interface) IP address associated with the tunnel.

# **Remote IP Address**

The remote IP address associated with the tunnel.

# **Tunnel IP Address**

The IP address assigned to the tunnel interface. [ Example: 192.168.10.100 ]

# **Tunnel Subnet & Mask**

The tunnel subnet and mask that must include the above Tunnel IP Address. [ Example: 192.168.10.0/24 ]

# **Remote User Subnet 1 & Mask**

The IP network representing that of the remote user subnet, accessible via the tunnel. [ Example: 192.168.20.0/24 ]

# **Remote User Subnet 2 & Mask**

A possible second IP network representing another remote user subnet. [ Example: 192.168.15.0/24 ]

## **Note:**

- All subnets must differ from one another and must not overlap.
- If more than two remote user subnets are necessary, additional routes can be setup manually via the Router » Static Routes tab using the Tunnel IP Address as the gateway.

# 3.7 SERIAL

From the main navigation pane, select Serial for access to both external and internal serial port configuration pages.

# 3.7.1 EXTERNAL SERIAL

Use the External Serial tab to define and configure the functioning of the RS-232 Serial Port, which can be set to output GPS position reports or to function as a Packet Assembler and Disassembler (PAD), transferring all serial data to or from a specified TCP/UDP port.

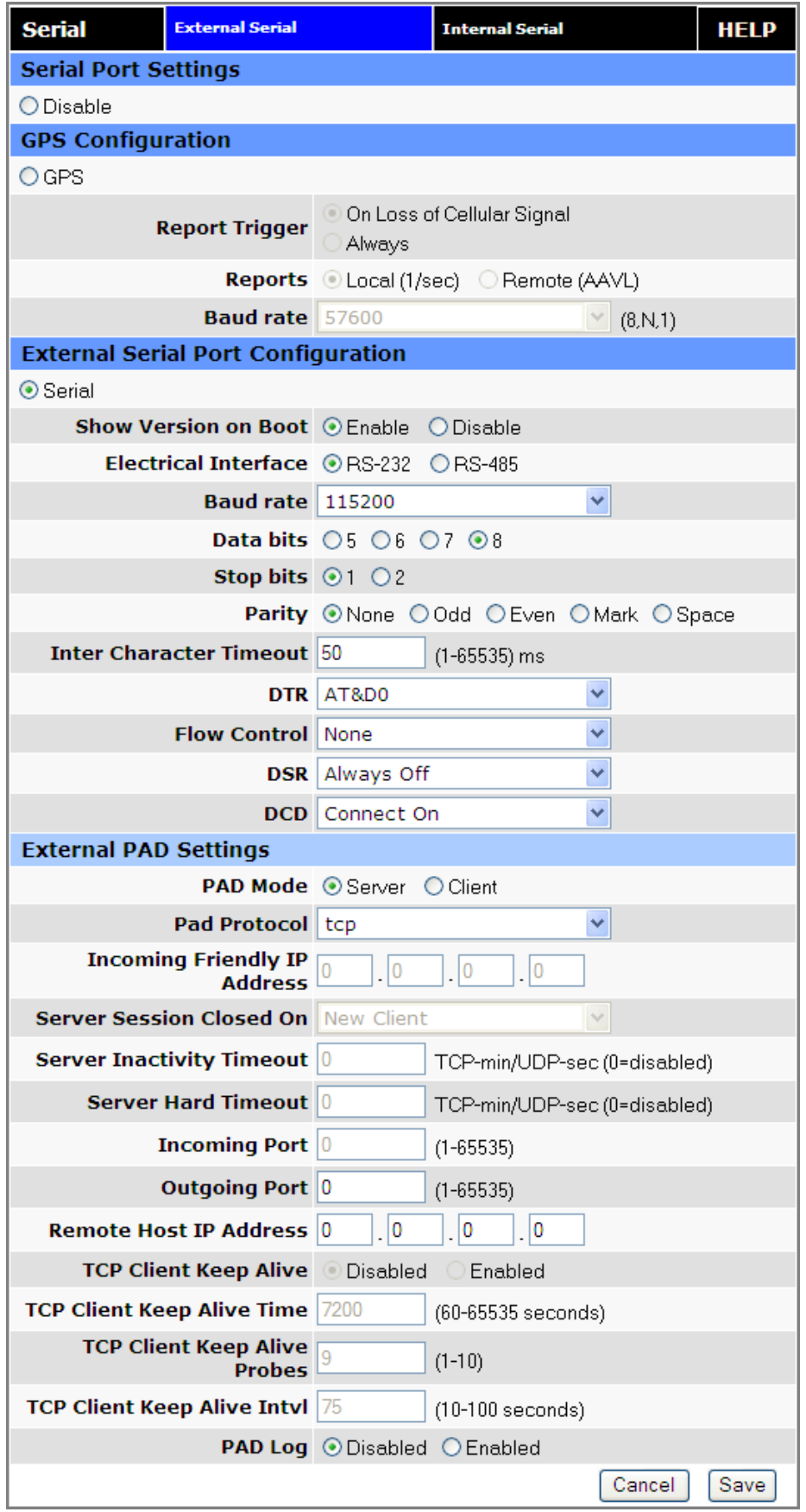

# **Serial Port Settings**

# **• Serial Port**

When disabled, the external serial port is left free for use by an ODP application.

# **GPS Configuration**

Select GPS to enable GPS reports through the serial port. Note that the report format is set in the GPS » Settings tab. Set the appropriate TCP Server Format in the Local and/or Remote Delivery sections.

**Report Trigger**

**On Loss of Cellular Signal:** Select this if the GPS reports are output only when the cellular signal is lost. Note that there can be a delay of around 30 seconds before the serial reports appear on the serial port after the cellular signal is lost.

**Always:** GPS reports are always sent out the serial port.

#### **Reports**

**Local (1/sec):** Select this to have the Local report sent out the serial port each second.

**Remote (AAVL):** Select this to have the Remote report sent out the serial port. The report rate is based on the AAVL settings.

### **Baud Rate**

Select the serial port baud rate. The character format is fixed at 8 data bits, No parity, 1 stop bit.

### **External Serial Port Configuration**

# **• Show Version on Boot**

When enabled, the router model number and firmware version are transmitted out the serial port at router boot. Additionally, "OK" is transmitted when router is ready to receive data and when PPP connection is made. When disabled, these indicators will not be transmitted out the serial port.

**Baud Rate**

Sets the baud rate of the serial port. Settings may range from 300 to 115,200 bits per second. The default baud rate is 115,200 bps.

### **Data bits, Stop bits,** and **Parity**

Sets these parameters, which must be specified for serial communication.

## **Inter Character Timeout**

Sets the Inter Character Timeout from 1 to 65,535 ms.

# **DTR**

Defines the Data Terminal Ready behavior. Refer to the following table for DTR descriptions.

#### **Table 20 DTR Descriptions**

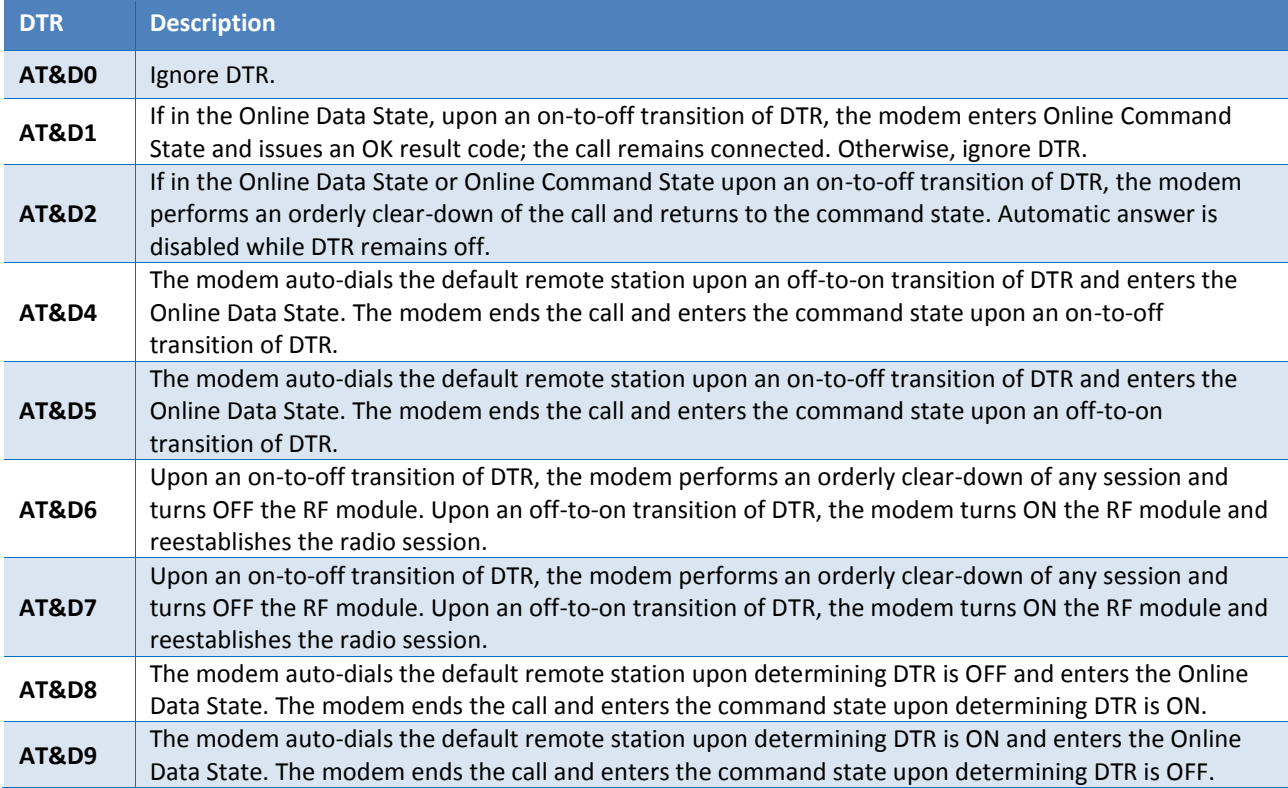

## **Flow Control**

Sets the Flow Control to None or Hardware control.

## **DSR**

Sets the Data Set Ready to Always On, On When Available, On When Connected or Always Off. The DSR parameter determines how the modem controls the state of the Data Set Ready circuit. The default value is Always Off.

- ― **Always On**: DSR is always on.
- ― **On When Available**: DSR is on when the RF signal present and phone registered on network.
- ― **On When Connected**: DSR is on when connected to CDMA.
- ― **Always Off**: DSR is always off.

### **DCD**

The DCD parameter determines how the modem controls the state of the Carrier Detect circuit and the amber DCD LED on the front panel. The default value is Connect On.

- ― **Always On**: DCD is always on.
- ― **Connect On**: DCD is on when connected to a remote host.
- ― **Always Off**: DCD is always off.

# **External PAD Settings**

## **PAD Mode**

Select button to set the PAD mode of the modem as a Server or Client. In Client mode, the modem will initiate an outbound connection to the Remote Host IP Address with the Outgoing Port based on the selected DTR setting. In Server mode, the modem will accept one incoming connection on the specified Incoming Port. The modem will not accept multiple incoming connections at the same time – additional connections are arbitrated based on the Server Session Closed On and Timeout parameters. *Note:* It is possible to override Server mode and make an outgoing client connection using the RS-232 command set.

atd\*xxx.xxx.xxx.xxx:yyyyy – When in server mode, and no connection is active, the atd\* command (followed by an IP address) can be issued to initiate an outbound client connection to the specified IP address and port as specified after the colon. If no port is specified, the port number used is the Outgoing Port parameter. To hang-up such a connection, 3 '+' characters must be inserted into the outgoing stream ("+++"). The modem will return to command mode once it has seen the "+++" and respond with OK. The connection can then be broken by entering "ath". The modem will return to server mode. Such a client connection can be repeated again as necessary, as long as each connection is hung-up before a new one is made.

Additional note: The modem is capable of only 1 PAD connection at a time. When a manual client connection is in progress (atd\*xxx.xxx.xxx.xxx), a connection attempt by an incoming client may result in the disabling of the PAD function until the next device reset.

### **Pad Protocol**

Sets the data protocol of the PAD to TCP or UDP data. If you have set PAD Mode as server you can choose either to support either type of client.

### **Incoming Friendly IP Address**

Sets the IP address of the device using the PAD functionality.

### **• Server Session Closed On**

This is only available if PAD mode is Server. This option selects under which condition the server will terminate an established connection.

New Client: If a different client attempts to connect, it will be successful and the current client will be forcibly disconnected, without any warning. Otherwise, the current client remains connected indefinitely.

Timeout: A new client will be accepted only after a specified timeout. The duration of the timeout is specified by the Inactivity timeout, or the Hard timeout, or a combination of both.

The default value is New Client.

## **• Server Inactivity Timeout**

Time after which the current connection with Client will be terminated without warning. This time starts over again each time the Client sends data to the server. This parameter is ignored if the session closes on New Client. If PAD protocol is tcp, the timeout is specified in minutes. If UDP, the timeout is specified in seconds. The valid range for either is 1-65535. 0 will disable this timer.

If both Inactivity Timeout and Hard Timeout are enabled, (neither is 0), then a client session will be terminated when either timeout is met. In this case, the value for Hard Timeout must exceed the value for Inactivity Timeout. If the Inactivity Timeout is met, the client will be terminated. If the Hard Timeout is exceeded without meeting the Inactivity Timeout, the client will be terminated by the Hard Timeout.
## **Server Hard Timeout**

Time after which the current connection with Client will be terminated without warning. This is a fixed time from the initial connection, no matter how much or how often the Client sends data to the server. This parameter is ignored if the session closes on New Client. If PAD protocol is TCP, the timeout is specified in minutes. If UDP, the timeout is specified in seconds. The valid range for either is 1-65535. 0 will disable this timer.

If both Inactivity Timeout and Hard Timeout are enabled, (neither is 0), then a client session will be terminated when either timeout is met. In this case, the value for Hard Timeout must exceed the value for Inactivity Timeout. If the Inactivity Timeout is met, the client will be terminated. If the Hard Timeout is exceeded without meeting the Inactivity Timeout, the client will be terminated by the Hard Timeout.

## **Incoming Port**

Sets the port number used to forward incoming requests to the serial port.

## **Outgoing Port**

Sets the port number used to send outgoing requests from the serial port.

## **• Remote Host IP Address**

Sets the Server IP address to connect with when using the PAD in client mode.

## **TCP Client Keep Alive**

When in client mode and enabled, TCP Keep Alive packets will be sent from the client to the server periodically in order to detect a broken connection. The modem will automatically try to re-establish the connection if necessary. Changing this setting will affect the use of TCP Keep Alive on the next client session. It will not affect an existing session.

### **TCP Client Keep Alive Time**

Time in seconds between keep alive cycles. A keep alive cycle will consist of one or more keep alive probes separated by the keep alive interval.

## **TCP Client Keep Alive Probes**

Number of keep alive packets that must fail before connection is considered closed.

#### **TCP Client Keep Alive Intvl**

Time in seconds after which a keep alive packet is considered to be failed (if not acknowledged). Another packet is sent at this time if TCP Client Keep Alive Probes limit has not been reached.

## **PAD Log**

When enabled, as data passes through the PAD, a copy is stored in a log file located on the modem at /tmp/padlog. The log will stop saving data when full and data is lost at modem reset.

## 3.7.2 INTERNAL SERIAL

The Internal Serial page is used to configure the internal RS232 Serial Port parameters and Packet Assembler and Disassembler (PAD) functionality. The PAD feature forwards requests that come in on a specific port to the internal serial port. For units with Dual Serial ports, the Internal Serial Page configures the second (back of the unit above the SIM card) RS-232 port.

**Figure 43 Serial — Internal Serial**

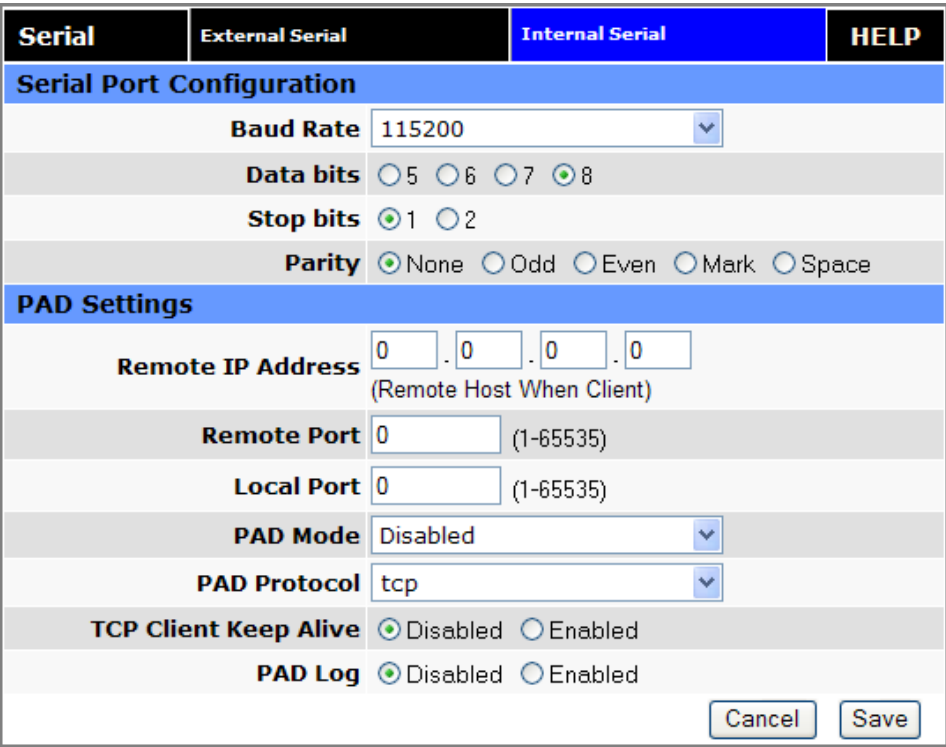

## **Serial Port Configuration**

**Baud Rate**

Sets the baud rate of the serial port. Settings may range from 300 to 115,200 bits per second. The default baud rate is 115,200 bps.

## **PAD Settings**

### **Remote IP Address**

Sets the IP address of the device using the PAD functionality.

**Remote Port**

Sets the port number used by the remote device to accept requests from the Vanguard .

**Local Port**

Sets the port number used by the Vanguard to accept requests from the remote device.

### **PAD Mode**

Select buttons to set the PAD mode of the Vanguard as a Server or Client.

### **PAD Protocol**

Sets the data protocol of the PAD to TCP or UDP data.

### **TCP Client Keep Alive**

When in client mode and enabled, TCP Keep Alive packets will be sent from the client to the server periodically in order to detect a broken connection. The modem will automatically try to re-establish the connection if necessary. Changing this setting will affect the use of TCP Keep Alive on the next client session. It will not affect an existing session. When this option is enabled, the timing and number of Keep Alive attempts is controlled by parameters defined on the External Serial page. It is not possible to have different timing settings for each serial port.

## **PAD Log**

If enabled, a log of the data passed through the modem is saved at /tmp/intpadlog. The log will stop saving data when full and data is lost at modem reset.

## 3.8 GPS

The Mobile model Vanguard Cellular Broadband Router contains a standalone, high-accuracy, high-report-rate (12 satellites with WAAS and Differential Correction, 1 report per second) GPS receiver.

The GPS LED on the front panel provides the status of the receiver.

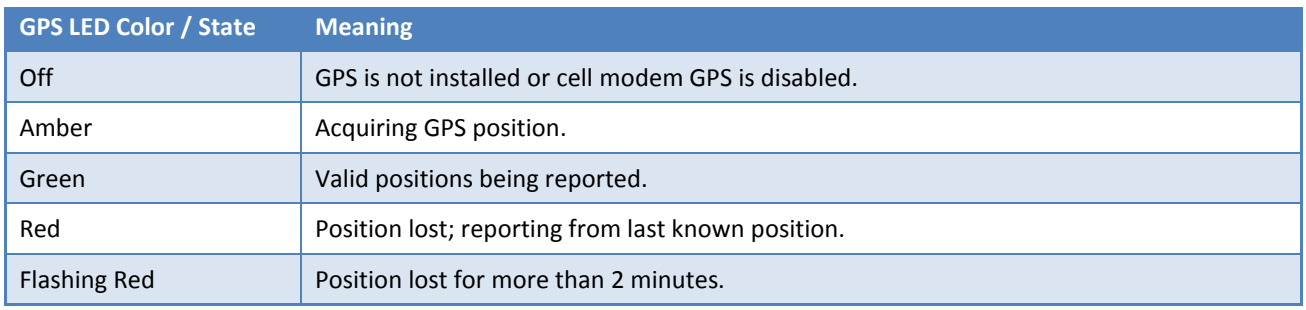

#### **Table 21 GPS LED Color State and GPS Status**

# 3.8.1 SETTINGS

**Figure 44 GPS — Settings**

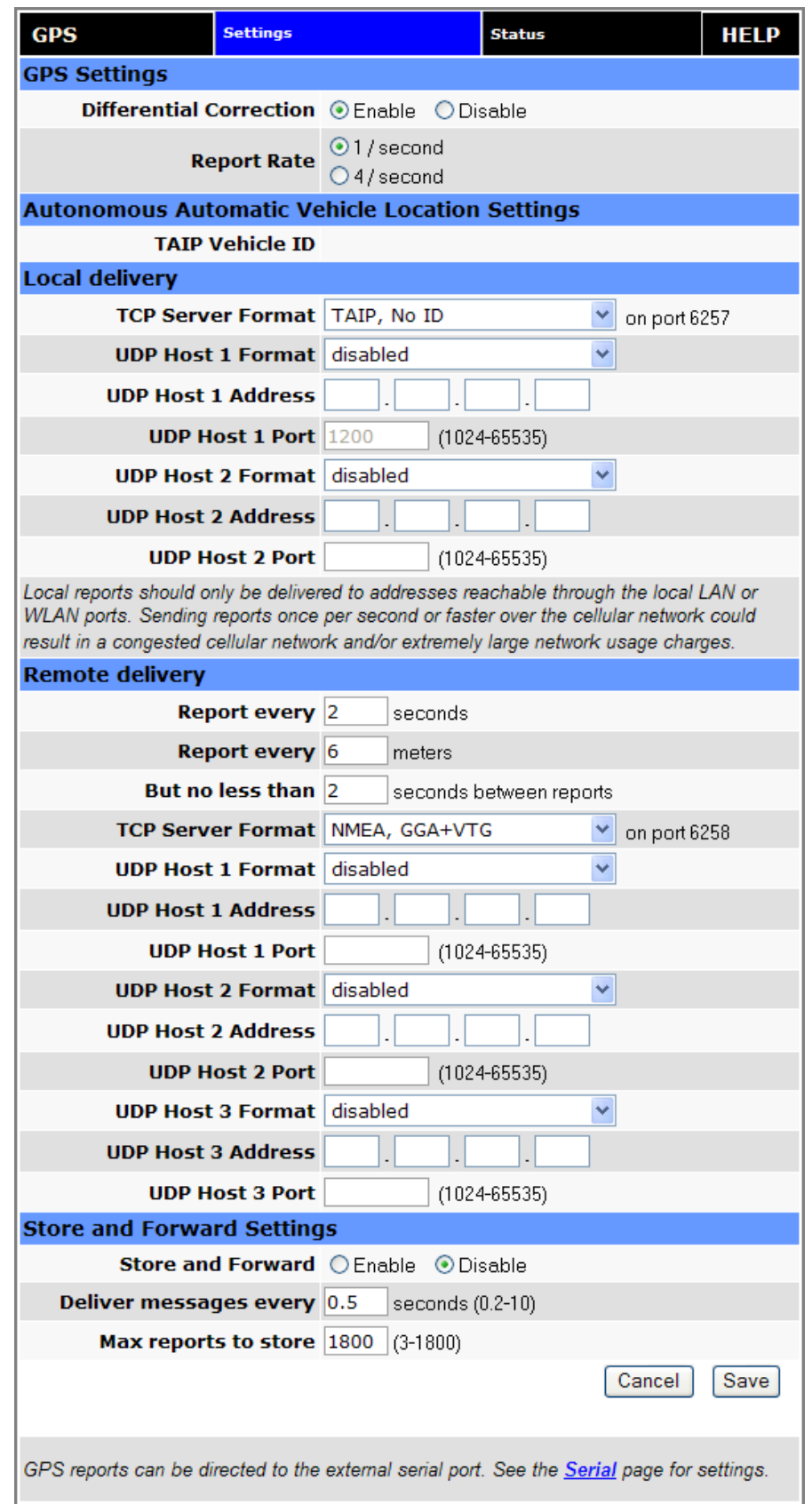

### **GPS Settings**

## **Differential Correction**

Differential Correction allows WAAS correction information to be used to improve accuracy of the GPS position reports.

**Note:** WAAS correction applies to North America only. The WAAS satellites currently in service are 48 (Galaxy 15) and 51 (Anik F1R). The previous WAAS satellites 35 and 47 were taken out of service on 2007/07/30.

#### **Report Rate**

For applications that require it, GPS reports are normally received from the internal GPS receiver at a rate of once per second. Local Delivery reports are sent at this rate. Remote Delivery reports are limited by the "But no less than X seconds between reports" setting.

## **Autonomous Automatic Vehicle Location (AAVL) Settings**

The Autonomous Automatic Vehicle Location (AAVL) feature adds the ability for GPS-equipped Vanguard Cellular Broadband Routers to transmit position reports either to a host connected to the local Ethernet port or to a remote host over the cellular network. AAVL allows the system designer to specify the maximum distance or the time interval between remote position reports.

Position reports can be transmitted in a number of possible formats. When the format is disabled or the Address or Port fields are blank, no report is sent.

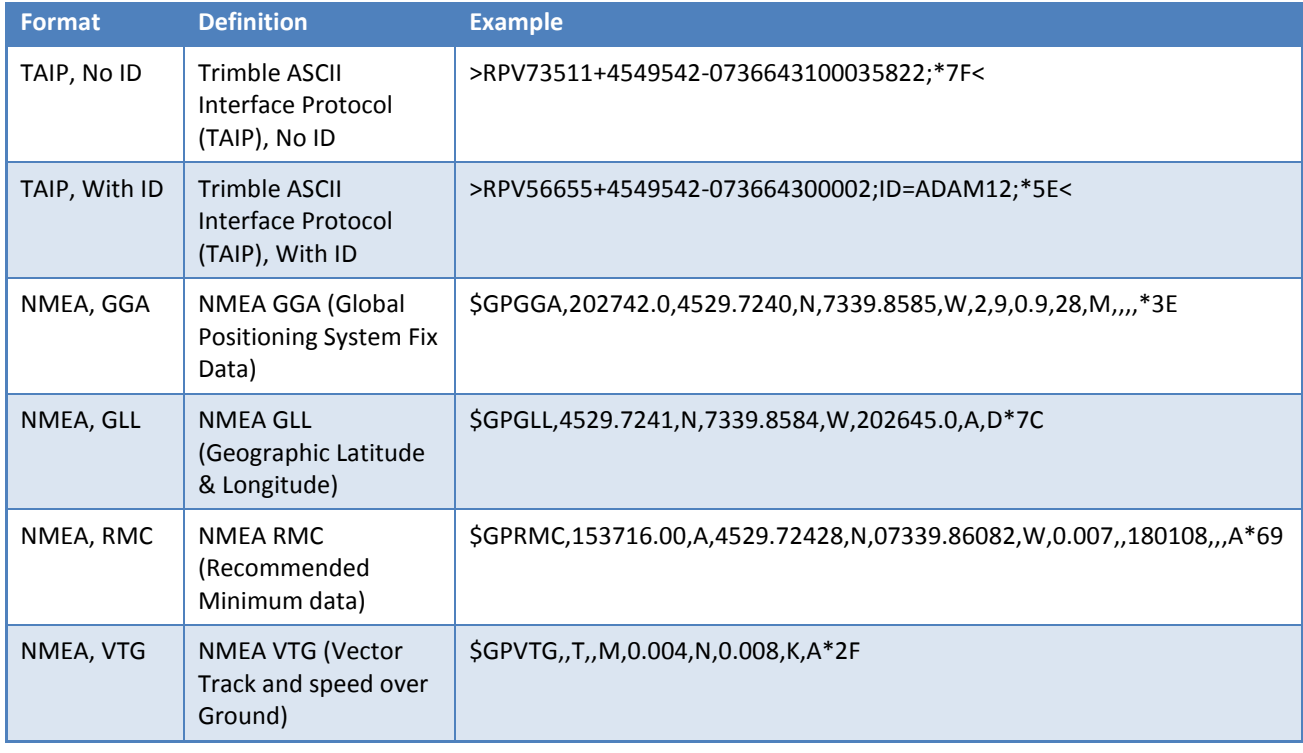

#### **Table 22 Position report format information**

GPS "sentences" are collected the from embedded GPS receiver in the Vanguard Cellular Broadband Router. These sentences are converted into the above formats and are provided to both local and remote delivery services. Two TCP ports are available for clients to connect to and receive reports at the local or remote reporting rate. Each report from the TCP ports is terminated with carriage-return/linefeed characters (CRLF). Up to two local UDP Hosts and three remote UDP Hosts may be specified. Reports are sent as a datagram with no terminating CRLF.

#### **TAIP Vehicle ID**

The TAIP, With ID format allows a report to contain a user-supplied field to identify the sending mobile. This readonly field, which may contain up to 8 letters or digits (special characters not allowed), is taken from the Unit ID that can be set from Unit Status » Basic Settings » Unit ID » ID.

### **Local Delivery**

The Vanguard Cellular Broadband Router will produce a report each second and send it to any connected TCP clients and to the specified UDP hosts. IMPORTANT! Local reports should only be delivered to addresses reachable through the local LAN or WLAN ports. Sending reports once per second or faster over the cellular network could result in a congested cellular network and/or extremely large network usage charges.

#### **TCP Server Format**

Reports in the specified format (see the table above) are available to local clients that connect to TCP port 6257 of the Vanguard Cellular Broadband Router.

#### **UDP Host (1,2) Format**

Reports in the specified format (see the table above) are sent to the specified IP address and port. *Note:* Different reports can be directed to the same UDP Host address and port.

**UDP Host (1,2) Address**

IP address of the UDP Host in dotted decimal format.

 **UDP Host (1,2) Port** IP Port of the UDP Host (1024-65535).

### **Remote Delivery**

The Vanguard Cellular Broadband Router can be configured to report after a certain time or distance.

**Report every ( ) seconds**

Triggers the sending of a new remote report if the time since the last remote report exceeds the specified number of seconds.

**Report every ( ) meters**

Triggers the sending of a new remote report if the distance since the last remote report exceeds the specified distance (in meters).

### **But no less than ( ) seconds between reports**

To prevent a fast-moving vehicle from reporting too frequently, a lower limit on the time between reports can be specified.

#### **TCP Server Format**

Reports in the specified format (see the table above) are available to remote clients that connect to TCP port 6258 of the Vanguard Cellular Broadband Router.

**UDP Host (1,2,3) Format**

Reports in the specified format (see the table above) are sent to the specified IP address & port. **NOTE:** Different reports can be directed to the same UDP Host address and port.

**UDP Host (1,2,3) Address**

IP address of the UDP Host in dotted decimal format.

**UDP Host (1,2,3) Port**

IP Port of the UDP Host (1024-65535).

## **Store and Forward Settings**

The Vanguard router can be configured to store reports generated by the Remote Delivery configuration when out of coverage. Those reports will be forwarded to the specified host(s) when the router reestablishes its cellular connection.

#### **• Store and Forward**

Enable or disable the Store and Forward feature of the Vanguard .

## **Deliver messages every ( ) seconds**

This specifies the rate used to deliver the stored messages to the host(s) when the unit is again within coverage. This MUST be configured faster than the reports being generated by the Remote Delivery configuration.

## **Max reports to store**

This specifies the maximum number of reports to store. When filled, the oldest reports will be overwritten by new reports. (This maximum is divided by the number of different formats that have to be stored and forwarded. For example, if remote hosts only receive the GGA message, then up to 1800 reports can be stored; if remote hosts are to receive GGA and RMC messages, then up to only 900 pairs can be stored.)

## 3.8.2 STATUS

This section displays the current status of the GPS receiver. Click **Refresh** to update the display.

**Figure 45 GPS — Status**

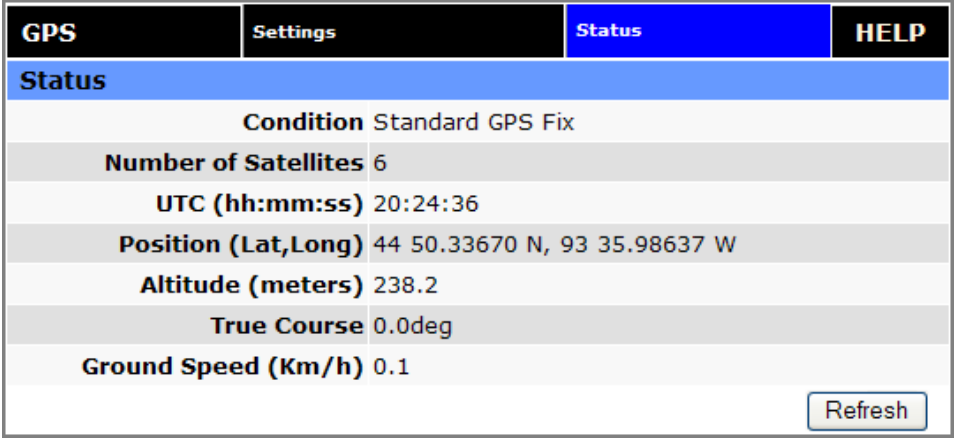

## **• Condition**

Indicates the quality of received GPS reports.

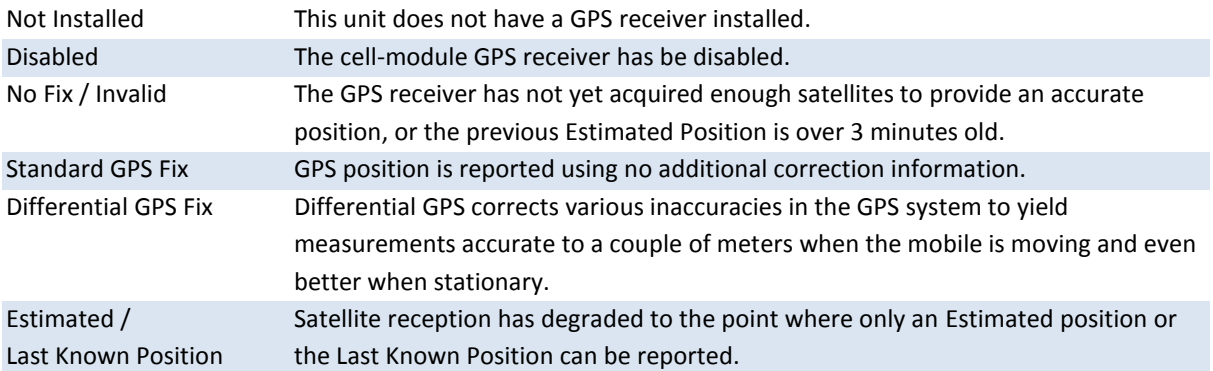

## **Number of Satellites**

Indicates the number of satellite signals being received and used to calculate position.

## **UTC**

The current time according to Universal Coordinated Time in hh:mm:ss, using a 24-hour clock format.

## **Position**

The current position in Latitude (North-South) and Longitude (East-West). Positions are reported in degrees and decimal minutes. For example, a Longitude of 73 degrees, 39 minutes, and 45 seconds West appears as: 73 39.75000 W.

## **Altitude**

The current height above Mean Sea Level in meters.

#### **• True Course**

Shows the current GPS-generated true course in degrees.

#### **Ground Speed**

Shows travel speed (in Km/h).

## 3.9 DIAGNOSTICS

From the main navigation pane, select Diagnostics for access to the SNMP, DeviceOutlook™, and Logging configuration pages.

## 3.9.1 SNMP

The Simple Network Management Protocol (SNMP) is used in network management systems to monitor networkattached devices for conditions that warrant administrative attention. SNMP version v2c and v3 are supported with the exception of INFORM.

**Figure 46 Diagnostics — SNMP**

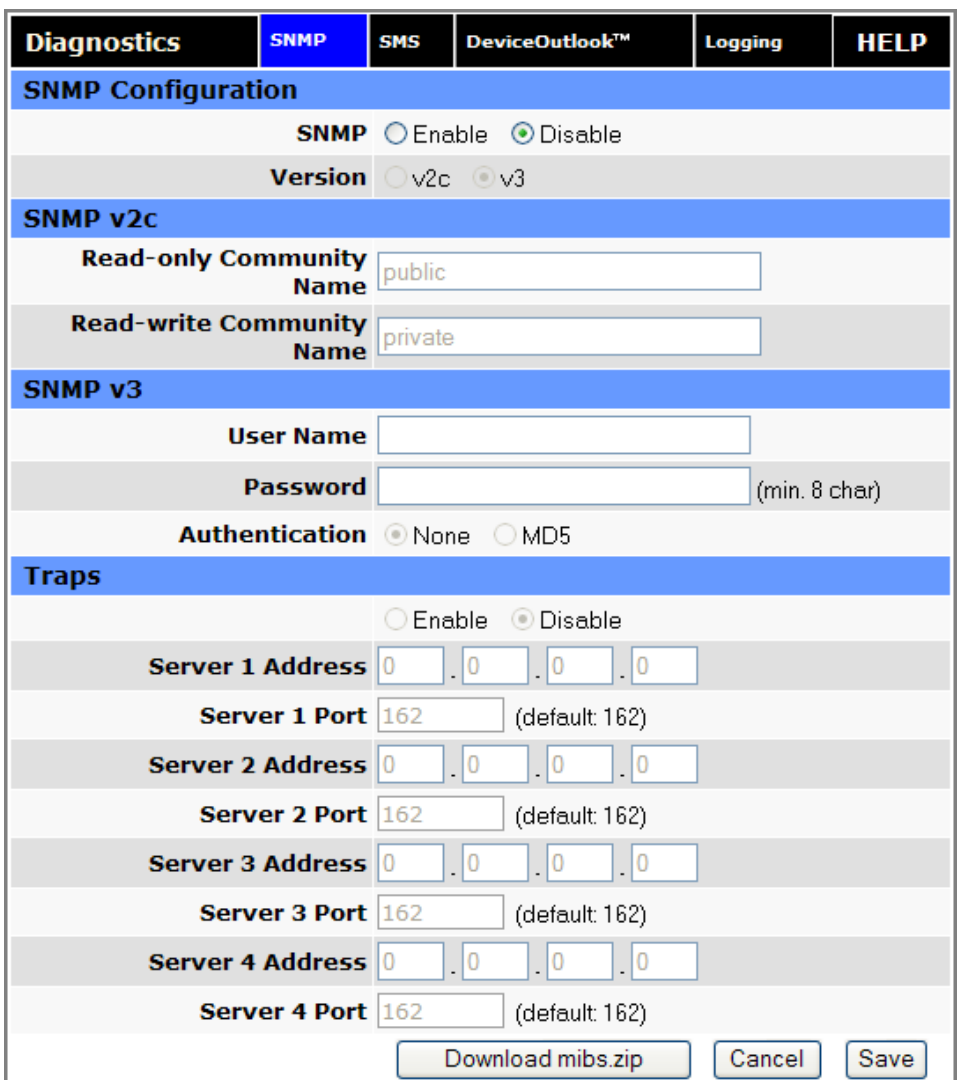

## **SNMP Configuration**

#### **SNMP**

Selecting Enable will allow the SNMP functionality. Selecting Disable will shut off SNMP functionality.

#### **Version**

With SNMP Enabled, select the corresponding version that matches the SNMP Manager.

### **SNMP v2c**

## **Read-only Community Name** The community string used for accessing the read-only Management Information Bases (MIBs).

## **Read-write Community Name**

The community string used for accessing all Management Information Bases (MIBs) including writable objects.

#### **SNMP v3**

## **User Name**

The user name for secure access to the Management Information Bases (MIBs) observing v3 standard.

**Password**

The corresponding user password for accessing the Management Information Bases (MIBs) including writable objects.

#### **Authentication**

Selecting the authentication method for accessing the Management Information Bases (MIBs).

## **Traps**

#### **Traps**

Selecting Enable will allow the active trap events to be reported to the defined server(s). Selecting Disable will deactivate events reporting. Up to four destinations can be specified.

#### **• Server Address**

IP address of server to which the trap events will be sent to.

**• Server Port** 

The corresponding server port to which the trap events will be sent to (default 162).

## 3.9.2 SMS

The SMS CLI (Command-Line Interface) allows a small set of commands to be sent to the Vanguard using SMS.

More information about the Vanguard — [SMS Interface](#page-116-0) is provided in [APPENDIX D.](#page-116-0)

#### **Figure 47 Diagnostics – SMS**

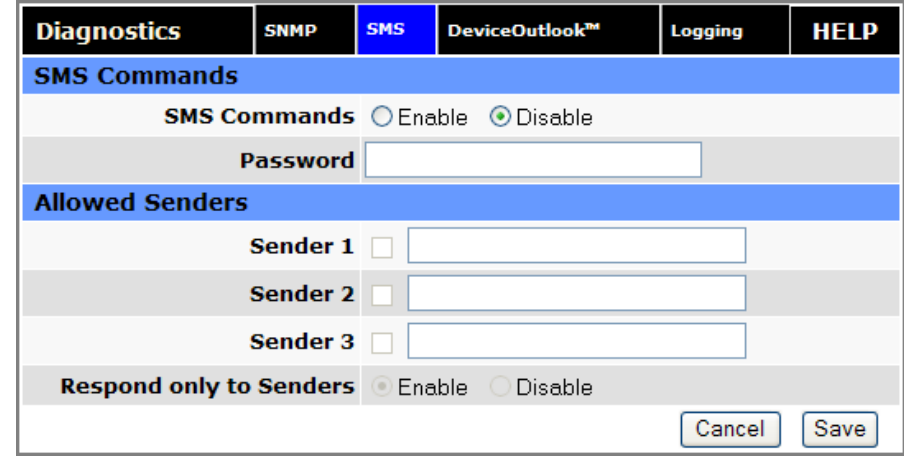

All commands are prefixed with the slash "/" character. The supported commands are:

#### /status [pw=password]

Returns the following fields:

WAN= DOWN or the IP address of the cellular connection

RSSI= the signal strength of the cellular radio channel

ECIO= the interference on the cellular radio channel

PPTP= the state of the PPTP VPN: UP or DOWN

IPSEC= the number of active / enabled / defined tunnels

GPS= the latitude, longitude (in decimal degrees) of the modem

V= the main voltage of the modem

T= the temperature of the modem

D1=, D2= the state of the twor digital inputs: 0 (inactive) or 1 (active)

A1=, A2= the levels of the two analog inputs, in volts

R1=, R2= the state of the two relay outputs: O (open) or C (closed)

#### /pptpstart [pw=password]

Starts the PPTP VPN.

## /pptpstop [pw=password]

Stops the PPTP VPN.

#### /ipsecstart [pw=password] tun=*label*

Starts the IPsec tunnel that has the specified *label*.

#### /ipsecstop [pw=password] tun=*label*

Stops the IPsec tunnel that has the specified *label*.

/output [pw=password] *m*=*v* …

Controls the relay outputs, where: *r* is "r", "rly", or "relay"; *n* is "1" or "2"; *v* is "0", "o", or "open" to open; "1", "c", "close", or "closed" to close. *r* and *v* can be in any case, upper or lower. Both relays can be set from one command.

## **SMS Commands**

#### **• SMS Commands**

- Enable allows the Vanguard to respond to received SMS commands.
- Disable causes SMS messages (that start with a slash) to be accepted but quietly discarded.

#### **Password**

In nonblank, all commands require the password in the form pw=password as one of the arguments. The pw prefix can occur in any case ("pw=", "PW=", "Pw=", etc.) but the password must be in the exact case as entered on the web page.

## **Allowed Senders**

#### **Sender 1 / Sender 2 / Sender 3**

Commands can be restricted to be accepted only if they arrive from one of up to three "friendly" SMS Sender addresses. Sender addresses are typically numeric digits only including the country code prefix. The check box in front of each Sender address can be used to enable or disable the address entered in the adjacent field. If all three addresses are disabled, then commands will be accepted from **ALL** senders.

#### **Respond only to Senders**

For security, command responses, including error messages, can be restricted to be returned only to the registered Sender SMS addresses.

## 3.9.3 DEVICEOUTLOOK™

The DeviceOutlook™ tab allows configuration of the Vanguard to work with DeviceOutlook device and network management system, which is built on the CalAmp Online Telemetry System (COLT) platform and CalAmp Enterprise Services (CES).

**Figure 48 Diagnostics — DeviceOutlook™**

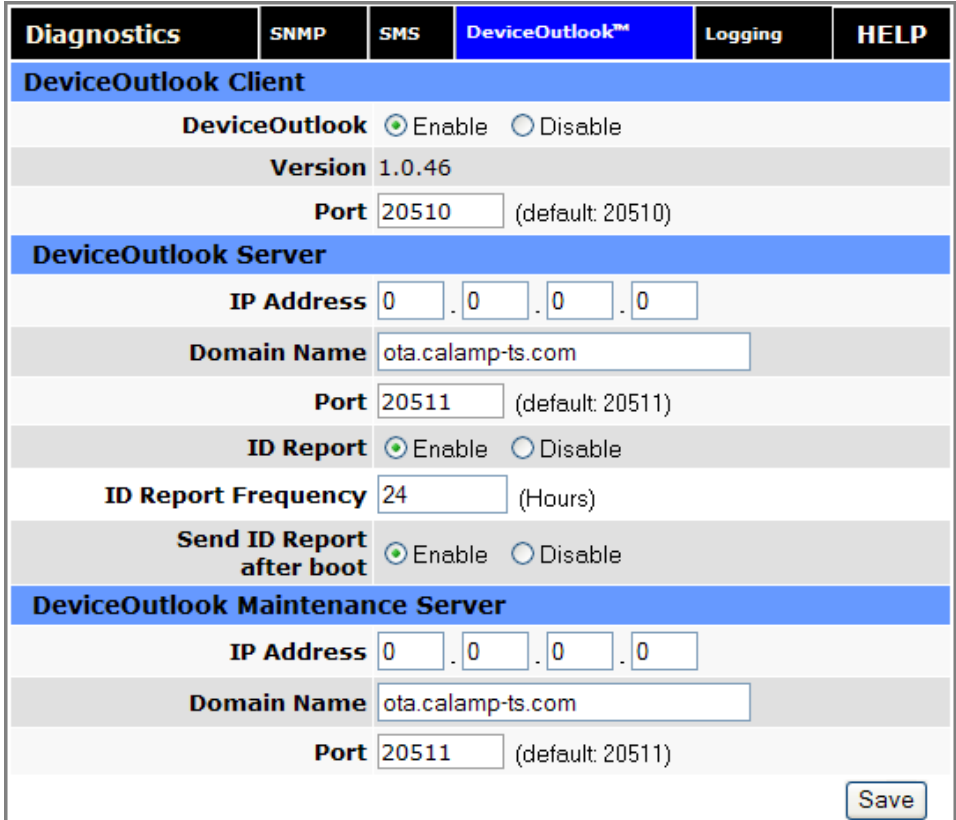

## **DeviceOutlook Client**

**DeviceOutlook**

DeviceOutlook is enabled by default. Only disable this if not using Device Outlook or COLT services.

**Version**

Displays the version of the DeviceOutlook app currently running in the Vanguard .

**Port**

The UDP port number on which the DeviceOutlook client app listens. The default UDP port used for this is 20510.

## **DeviceOutlook Server Configuration**

**IP Address**

The IP address of the DeviceOutlook server. The DeviceOutlook client will use this IP address to communicate with the server if the Domain Name is not provided.

### **• Domain Name**

The domain name of the DeviceOutlook Server. The DeviceOutlook client app will use this domain name to communicate with the server.

## **Port**

The UDP port number of the DeviceOutlook server that the DeviceOutlook client app uses to send all messages.

## **ID Report**

Enable this to have the DeviceOutlook client app generate periodic ID reports. Disable to not generate ID reports. The default setting is to generate reports.

## **ID Report Frequency**

If ID report generation is enabled, specify how often reports are to be generated by the DeviceOutlook client app.

## **DeviceOutlook Maintenance Server Configuration**

#### **IP Address**

The IP address of the DeviceOutlook Maintenance server. The DeviceOutlook client app will use this IP address to communicate with the server if the domain name is not provided.

## **• Domain Name**

The domain name of the DeviceOutlook Maintenance server. The DeviceOutlook client app will use this domain name to communicate with the DeviceOutlook Maintenance server.

### **Port**

The UDP port number of the DeviceOutlook Maintenance server that the DeviceOutlook client app uses to send all messages.

## 3.9.4 LOGGING

The Logging page provides a way to capture the current status log of the modem. Log information is useful when contacting CalAmp Technical Support to resolve operational problems.

#### **Figure 49 Diagnostics — Logging**

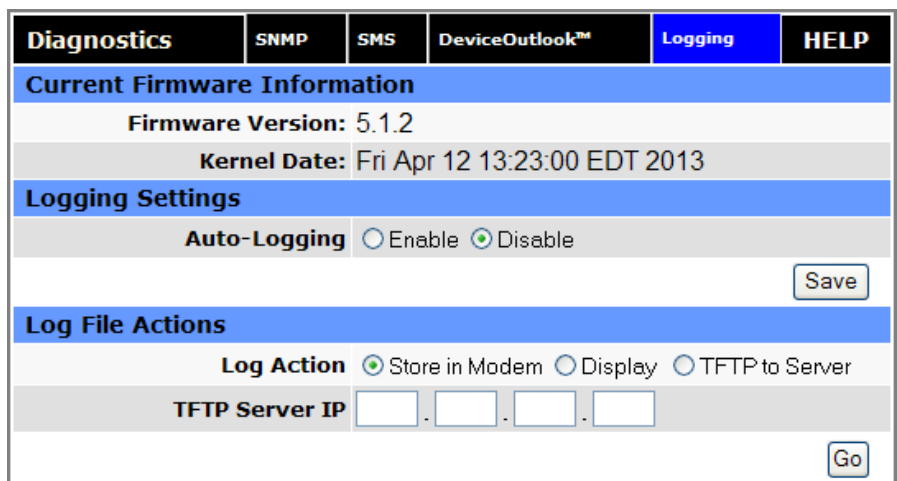

### **Current Firmware Information**

#### **Version**

Displays the modem firmware version currently loaded in the unit.

#### **Kernel Date**

Displays the date of the operating system kernel the unit is running.

## **Logging Settings**

#### **Auto-Logging**

Selecting Enable and clicking Save will enable the logging capability which saves periodic and event driven logs to permanent memory. Technical Services personnel may find such logs useful in analyzing field issues. Selecting Disable and clicking Save will disable the logging capability. This is the default setting. To make best use of available memory it is recommended to only enable the logging capability if it is necessary to help diagnose an issue.

# **Log File Actions**

### **Log Action**

- Store in modem: Selecting Store in Modem and pressing Go will create a current status log, and overwrite any previously saved log. This action will save a log even if auto-logging is disabled. It is best to save the log immediately following the adverse event, and before any reboot. This log will contain only information collected since the most recent reboot of the device.
- ― Display: Selecting Display and pressing Go will display a previously stored log directly to the web browser. You can use your mouse to select the text, copy it, and paste it into a text editor to save the log on your computer.
- ― TFTP to Server: Selecting TFTP to Server and pressing Go will initiate a transfer of a previously saved log file to a specified IP address using the TFTP protocol. In order for the transfer to be successful, a reachable IP address must be entered under TFTP Server IP and the computer at that IP address must be running a TFTP Server program. Many free TFTP Servers are available for download over the internet. Note that TFTP is different than FTP.

### **TFTP Server IP**

When selecting TFTP to Server and pressing Go a valid and reachable IP address must be entered here in order to complete the transfer of the saved log file using the TFTP protocol. In order for the transfer to be successful, a reachable IP address must be entered under TFTP Server IP and the computer at that IP address must be running a TFTP Server program. Many free TFTP Servers are available for download over the internet. Note that TFTP is different than FTP.

## 3.10 I/O SETTINGS

## 3.10.1 STATUS

**Figure 50 I/O Settings — Status**

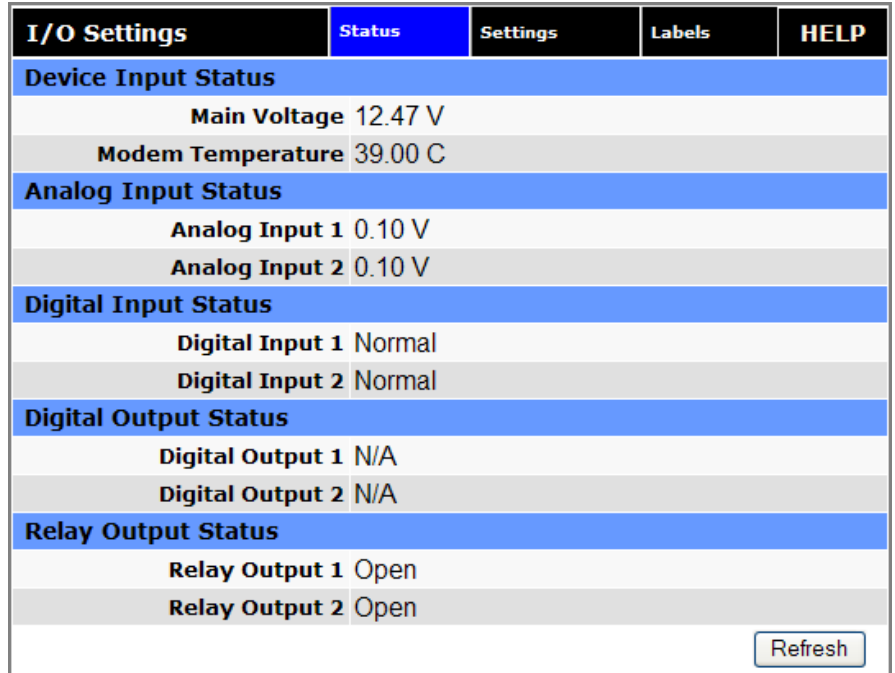

## **Device Input Status**

**Main Voltage**

Displays current voltage applied to the unit, in Volts.

**Modem Temperature**

Displays temperature of the Wireless Modem, in Celsius.

## **Analog Input Status**

 **Analog Input 1, Analog Input 2** Displays voltage of the specified analog input, in Volts.

## **Digital Input Status**

 **Digital Input 1, Digital Input 2** Displays the status of the specified input: Active (high state) or Normal (low state).

## **Digital Output Status**

 **Digital Output 1, Digital Output 2** Currently Not Available.

## **Relay Output Status**

 **Relay Output 1, Relay Output 2** Displays the status of the specified output as open or closed.

## 3.10.2 SETTINGS

Status Monitoring is provided via NMEA-based protocol. The Vanguard I/O subsystem operates according to a manager/agent model. The PC-hosted manager sends requests to the Vanguard I/O agent, which performs the required actions. The Vanguard agent reports alarms to the PC-hosted manager.

More information about the Vanguard — [NMEA I/O Agent](#page-121-0) is provided i[n APPENDIX E.](#page-121-0)

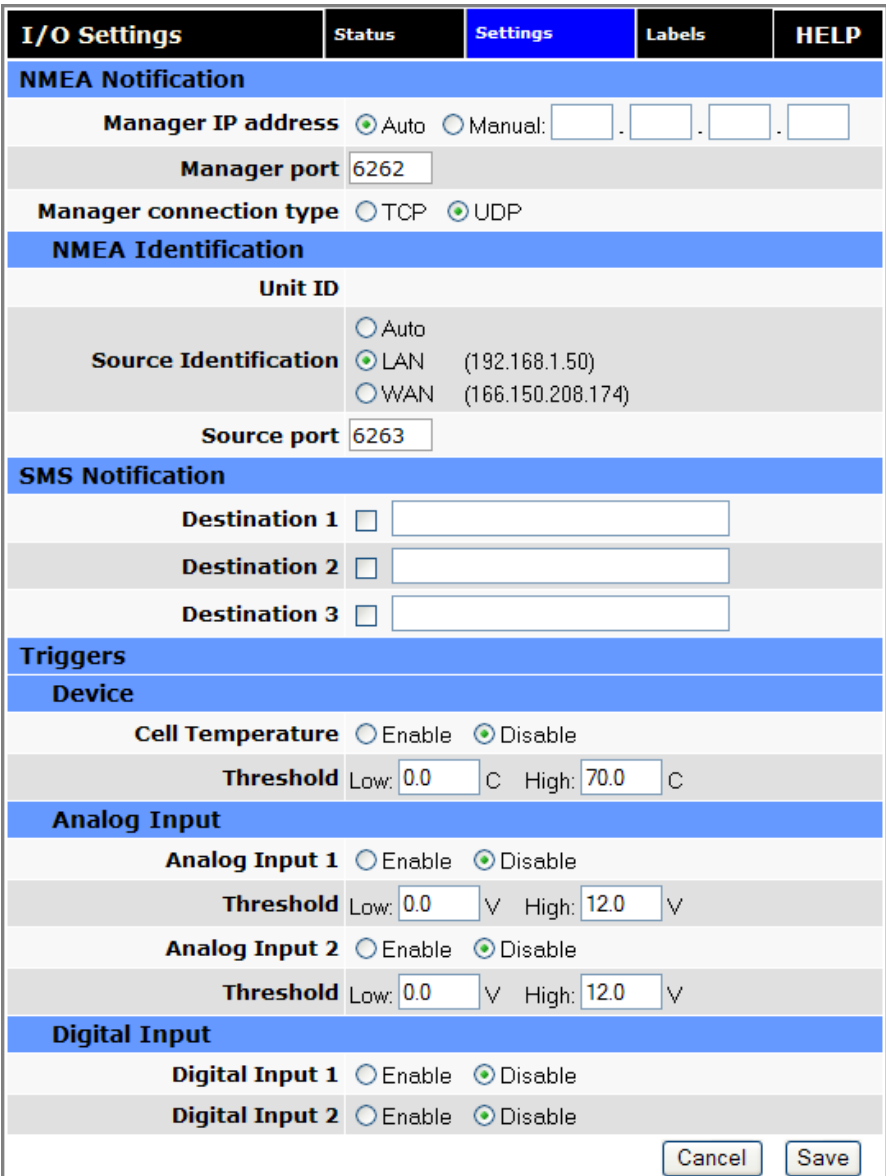

## **NMEA Connection**

**Manager IP address/port**

The IP address and service port of the NMEA server (manager).

**Manager connection type**

The connection protocol to communicate with the NMEA server (manager).

## **NMEA Identification**

**Unit ID**

The Unit Name to be included in the NMEA message payload.

#### **• Source Identification**

The Unit's IP address that will be included in the NMEA message payload.

## **SMS Notification**

#### **Destination 1 / Destination 2 / Destination 3**

Alarms and notifications can be sent to up to three SMS destination addresses. Destination addresses are typically numeric digits only including the country code prefix. The check box in front of each destination address can be used to enable or disable each address entered in the adjacent field. The report will consist of the Unit ID and colon (:) if the Unit ID is not blank, and the appropriate label from the I/O Settings » Labels tab.

More information about the Vanguard — [SMS Interface](#page-116-0) is provided i[n APPENDIX D.](#page-116-0)

### **Triggers – Device**

**Cell Temperature and thresholds**

Enable or disable NMEA alarm and notification when temperature goes out of range.

## **Triggers – Analog Input**

**Analog Input and thresholds (1 or 2)**

Enable or disable NMEA alarm and notification when an analog input goes out of range.

## **Triggers – Digital Input**

#### **Digital Input 1, Digital Input 2**

Enable or disable NMEA alarm and notification when the input state changes.

#### **NMEA Message Format**

Messages generated by the Vanguard I/O Agent subsystem for alarms and indications conform to NMEA 0180. Explanation of the Protocol Data Unit (PDU) format that is used and example messages are provided in [APPENDIX E.](#page-121-0) These messages will be sent to the manager at the NMEA manager IP address and port specified in the above field.

## 3.10.3 LABELS

Each diagnostic value can be user-defined messages indicating its normal and abnormal conditions.

**Figure 52 I/O Settings — Labels**

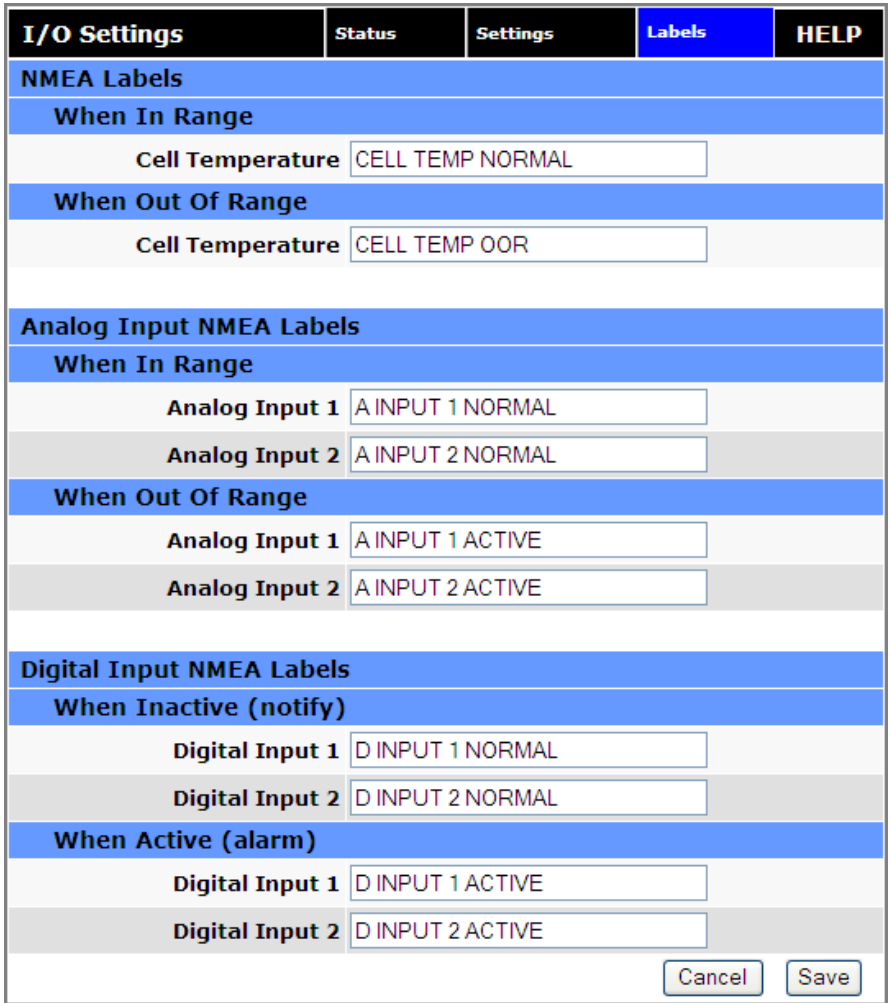

## 3.11 FIRMWARE UPDATE

When newer versions of the modem firmware become available, the user can download the proper file from the CalAmp web site and manually update the unit by uploading the new firmware. Time required for uploading new firmware, depending on the unit, may range from four to fifteen minutes. The estimated amount of time required is indicated in the note in red under the progress indicator.

Firmware update files are typically given file names of the form upgrade\_v{*old*}\_to\_v{*new*}.tar.gz. Make sure {*old*} corresponds to the firmware version currently installed on the unit. Upgrading with the incorrect file may prevent correct operation after the upgrade.

**Caution:** It is important to have a stable power source and ensure that power to the Vanguard is not interrupted during a firmware upgrade.

#### **Figure 53 Firmware Update**

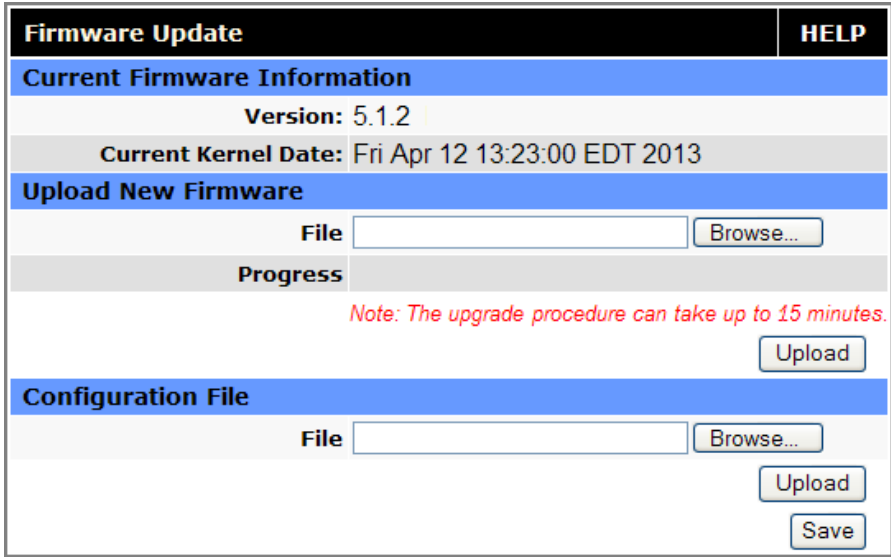

## **Current Firmware Information**

## **Version**

Displays the modem firmware version currently loaded in the unit.

**Kernel Date**

Displays the date of the operating system kernel the unit is running.

## **Upload New Firmware**

The Upload New Firmware section allows you to upgrade to new firmware as new firmware versions become available, as explained above. Updates can be done over the local Ethernet connection or over the cellular network if Remote Administration is enabled, allowing remote access to the Vanguard Web Interface and the Firmware Update page.

**CAUTION:** At the time of this writing, use of Internet Explorer 7, Internet Explorer 9, and Internet Explorer 10 browsers are not recommended for performing firmware upgrades.

**File**

Enter the update file name or you may use the browse button to locate the file from your hard drive.

**Progress**

Displays the update progress after Upload has been clicked.

**Upload Button**

After selecting the firmware upgrade filename above, press the Upload button to begin the firmware upgrade process.

## **Configuration File**

The Configuration File section allows you to create backups of how your Vanguard is configured and to restore all configuration settings from a backup file if one has been created.

**CAUTION:** At the time of this writing, use of Internet Explorer 7, Internet Explorer 9, and Internet Explorer 10 browsers are not recommended for backing up or restoring the configuration file.

**File**

Field to input the uploaded configuration file. The Browse button can be used to locate the file in a specific folder. The configuration file to be uploaded must be named  $\text{confiq}.xm$ . If multiple files need to be maintained, it is recommended that separate directories be used. The configuration backup or restore can be done over the local Ethernet connection, or over the cellular network if Remote Administration is enabled, allowing remote access to the Vanguard Web interface and the Firmware Update page. If restoring a configuration that specifies connection on a different IP address for remote administration, you will need to know this IP address and enter it in your browser address bar to navigate to the Vanguard Web interface after the Vanguard resets.

#### **Upload Button**

After selecting the firmware configuration filename above, press the Upload button to begin the configuration loading process.

#### **• Save**

Returns a link to the configuration file on the unit. Right-click the link and select "Save Target As…" to save the file. The link page refreshes after 15 seconds. It is recommended to use the specified filename to save the file. If multiple files need to be maintained, it is recommended to use directory paths to separate the files.

## **4 IP ADDRESSING**

### 4.1 OVERVIEW

When Vanguard cellular router is connected to a cellular carrier, it will always have at least two IP addresses. The first is the local area network (LAN) address. The Vanguard can be accessed through either the LAN 1 or LAN 2 Ethernet connectors on the front panel using this IP address. This IP address is user configurable and is saved locally in the Vanguard. The factory default IP address is 192.168.1.50 with a subnet mask of 255.255.255.0.

The second Vanguard IP address is assigned by the cellular carrier each time the Vanguard connects to the cellular network. Often, this IP address is publicly accessible from the Internet, however in some instances the cellular carrier may assign an IP address that is protected by firewalls. When a publicly accessible IP address is assigned, data flows can be initiated from either the Vanguard or from the Internet. When an IP address is protected by cellular firewalls, data flows can only be initiated from the Vanguard. In either case, after a data flow has been established, data is free to move in both directions.

For mobile models equipped with WiFi, the Vanguard will be assigned a third IP address on the WiFi wireless network.

## 4.2 IP ADDRESSING TUTORIAL

The default LAN subnet of the Vanguard consists of addresses from 192.168.1.0 to 192.168.1.255. The first and last IP addresses of a subnet are always reserved, no matter what the subnet size is. The first IP address in the subnet is the Network ID. The last IP address in the subnet is the Broadcast Address.

The example below illustrates a sample Vanguard network. The subnet consists of IP addresses ranging from 192.168.1.0 to 192.168.1.255. The subnet mask is 255.255.255.0. This is sometimes written in shorthand notation as: 192.168.1.50/24 since the subnet mask 255.255.255.0 contains 24 ones then 8 zeros when it is converted to binary.

The first address 192.168.1.0 is reserved for the Network ID. The last address 192.168.1.255 is reserved for the broadcast address. There are 254 valid IP addresses that may be assigned to hosts on the LAN network.

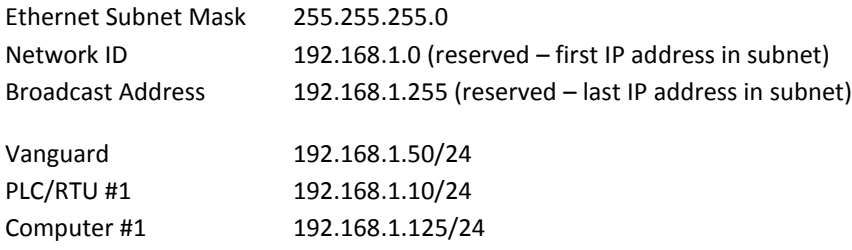

By changing the subnet mask, the network can be made to include as many or as few IP addresses as desired. Ethernet devices can only talk directly to other devices that have IP addresses within the same IP subnet. For example, Computer #1 from the example above can only talk with locally connected devices that have IP addresses between 192.168.1.1 and 192.168.1.254. When Computer #1 wants to talk to another server on the Internet, it will send its data packet to the local gateway. In this case the local gateway is the Vanguard router. Since the Vanguard has two IP addresses (each IP address is on a separate subnet), it can forward the packet from the LAN network (192.168.1.0/24) to the cellular network. The packet will continue to be forwarded in a similar fashion, from subnet to subnet, until it reaches its final destination.

## 4.3 PRIVATE VERSUS PUBLIC IP ADDRESSES

Certain address ranges in the in IPv4 address space have been reserved as private IP address. Private IP addresses can be used by anyone, without the need to register for an IP address assignment from the IANA (Internet Assigned Numbers Authority). However, private IP addresses are not routable on the Internet. Routers on the Internet will typically drop any packets that are destined for a private IP address. These addresses are reserved for local use only.

#### Common Private IP Address Ranges

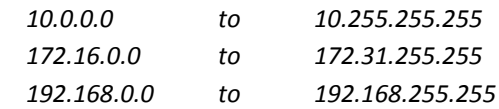

Devices using Private IP addresses must have a router with NAT (network address translation) capability to access the Internet. By default, the Vanguard will perform the NAT function on all outgoing traffic. The Vanguard router will change the source IP address from the private IP of the local host to the Vanguard's public IP address which was assigned by the cellular carrier. Since the outgoing packet has been modified, a remote server or website on the Internet will think the packet came directly from the Vanguard radio. It will reply back to the cellular IP address of the Vanguard. The Vanguard radio remembers which traffic flows have been established and routes the incoming return traffic back to the desired host device on the local area network.

## 4.4 PORT FORWARDING

NAT functionality is only useful for traffic flows that are initiated by the Vanguard or by a device that is physically connected to the Vanguard. Port forwarding can be enabled to allow remote devices connecting through the Internet to initiate traffic flows with a local device connected to a Vanguard router.

In the example configuration shown below, a host from the Internet can create either a TCP or UDP connection with the local host at 192.168.1.250 on port 7000 by sending a packet to the cellular IP address of the Vanguard at port 8010. When the Vanguard receives a packet destined for port 8010 it will look through the Port Forwarding table to see if a matching rule exists. It finds the rule that instructs it to forward this packet to port 7000 of IP address 192.168.1.250. The Vanguard then modifies the destination IP address and port number before forwarding the packet onto the local area network.

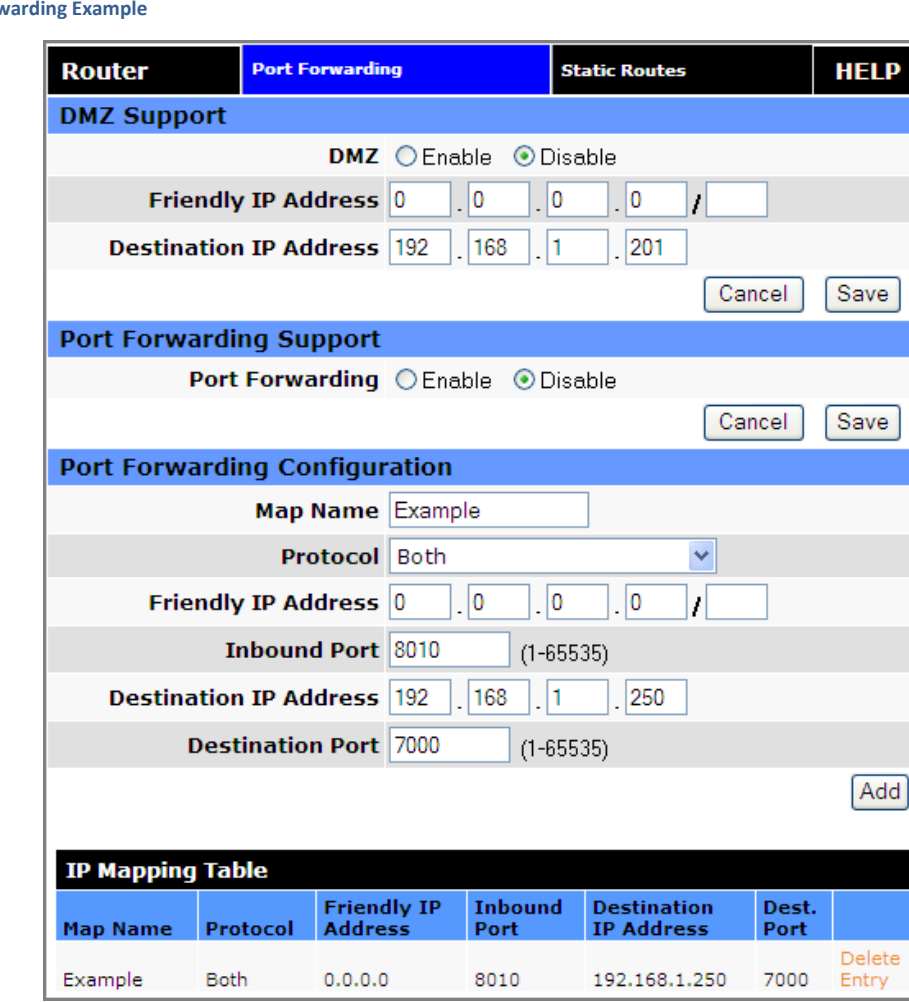

**Figure 54 Port Forward** 

Port forwarding is useful for field applications that use polling that is initiated by a polling master. The port forwarding function allows the polling master to establish a data connection through the Internet. The incoming polling message is forwarded by the Vanguard to the appropriate PLC or RTU on the Vanguard's local area network.

## 4.5 DMZ

Alternately, DMZ can be enabled on the Vanguard router. When DMZ is enabled, all traffic destined to the Vanguard's cellular IP address that is received from the Internet is forwarded to the DMZ host. The IP address of the DMZ host is specified by the user. Using DMZ can eliminate the need to specify many individual port forwarding rules. However, by exposing all the ports on the local device, the local device may become more susceptible to attacks.

If specific Port Forwarding rules exist in the IP Mapping Table, they will take precedence over the DMZ host.

## 4.6 FRIENDLY IP ADDRESS

Friendly IP addresses can be used with either port forwarding or DMZ to provide an additional layer of security. When Friendly IP addresses are used, the Vanguard will only forward packets to the LAN if the source IP address of the received packet matches either the specific IP address or range of IP addresses specified in the Friendly IP address field.

This feature can be disabled by entering 0.0.0.0 in the friendly IP address field. In this case, packets from any host on the Internet can be forwarded to the LAN when either DMZ or Port Forwarding is enabled.

## **5 IPSEC AND VPN PASS-THROUGH DEPLOYMENT GUIDE**

This chapter will help anyone who wants to build a secure IP network using IPsec and the Calamp Vanguard Cellular Modem. [Case #1: Vanguard Configured IPsec Client](#page-97-0) will demonstrate the Vanguard when used as an IPsec client[. Case](#page-102-0)  [#2 Vanguard Configured to use a DMZ for VPN Pass-Throughw](#page-102-0)ill show the Vanguard passing an IPsec connection from WAN to LAN. (VPN Pass-through).

## 5.1 BENEFITS OF IPSEC

IPsec (Internet Protocol Security Standard) is an industry driven standard that ensures confidentiality, integrity, and authenticity of an IP network. IPsec is a key component of this standard-based, flexible solution for deploying a network-wide policy.

There are two significant benefits to IPsec compliance for our customers: enhanced security features and interoperability.

― **Enhanced security features** provide the most secure and comprehensive standard available today for encryption and authentication.

*The Vanguard IPsec encryption support: AES-128, AES-256 and 3DES. The Vanguard IPsec authentication support: MD5 and SHA1. All tunnels are created using the ESP (Encapsulating Security Payload) protocol.*

― **Protocol interoperability** means that an IPsec compliant device, such as the Vanguard , will be able to exchange keys and encrypted communications with another IPsec compliant product such as a CISCO router. IPSEC compliance ensures that these two different products can negotiate and maintain a secure communication with each other.

## 5.2 CONFIGURATION SUMMARY

The first case demonstrates configuring IPsec tunnels on the Vanguard . The second example demonstrates configuring the Vanguard to use a DMZ for VPN pass-through between IPsec clients and a remote host over a router acting as a VPN server.

Detailed configuration examples are provided for each scenario.

## <span id="page-97-0"></span>5.2.1 CASE #1: VANGUARD CONFIGURED IPSEC CLIENT

#### **Overview**

IPsec is a security protocol that provides secured communication tunnels over IP. As you create IPsec tunnels through the Vanguard Web interface in the Security » IPsec tab, they will be displayed in the Tunnel Table at the bottom of the IPsec tab. All tunnels are created using the ESP (Encapsulating Security Payload) Protocol.

The following figure depicts an IPsec tunnel between a Remote Telemetry Unit (RTU) and Application Server.

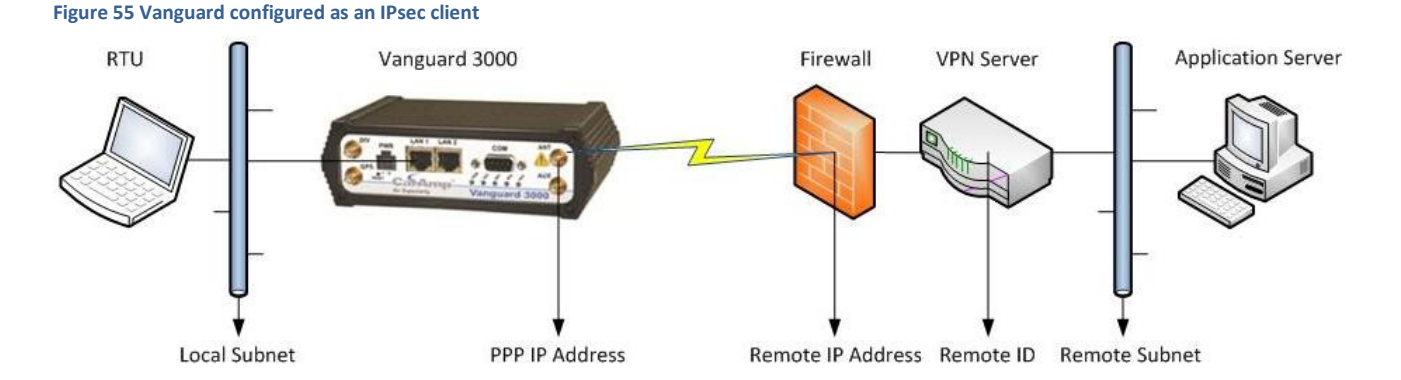

#### **Prerequisite Information**

In order to implement IPsec with the Vanguard and to successfully connect to a VPN server and secure data between two endpoints, you will need to know the following information.

- Tunnel Label
- Vanguard local subnet
- Vanguard PPP IP Address
- Firewall IP Address (remote IP Address)
- VPN Server IP Address (Remote ID optional—not usually required if firewall and VPN server are the same unit)
- Remote Subnet
- Phase1 Encryption details
- Phase 2 Encryption details
- Pre-Shared Key (PSK)
- Perfect Forward Security (PFS) Enabled or Disabled
- Dead Peer Detection (DPD) delay (seconds), timeout (seconds) and action

If you do not have this information, contact your network integrator.

#### **Vanguard IPsec Client Connection**

This example will use the following values to define two IPsec tunnels.

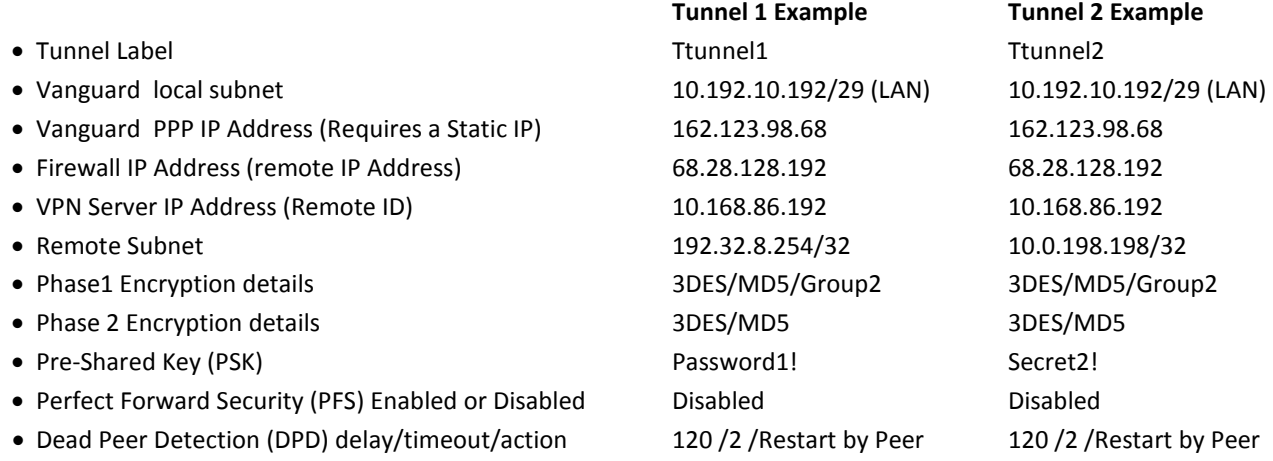

The objective in this example is to create two IPsec tunnels with the above parameters. These tunnels and the parameters used to define them will appear the Tunnel Table at the bottom of the Security » IPsec tab as shown in the figure below. Once these IPsec tunnels have been defined and added to the table, they must be enabled to be functional.

**Figure 56 Tunnel Table using example values**

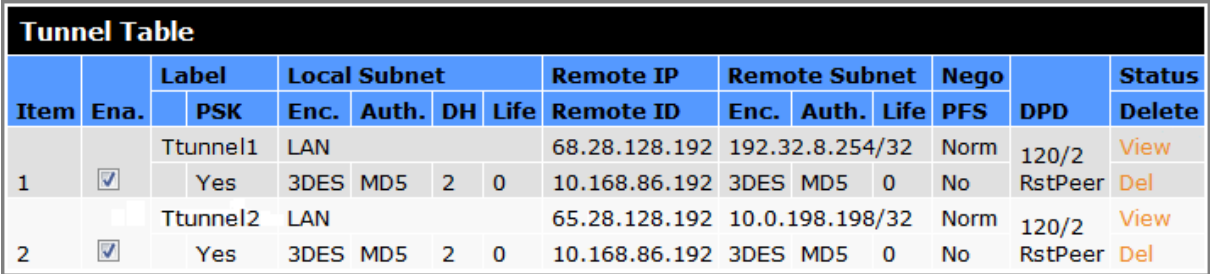

#### **Vanguard IPsec Client Configuration**

**Step 1** From the laptop connected to the LAN port of the Vanguard , ping the remote IP Address. The pings should receive replies.

**Step 2** Open a Web browser on the connected laptop and navigate to the Vanguard Web interface.

**Step 3** From the main navigation pane, select **Security**, and from the Security page, select the **IPsec** tab.

**Step 4** In the IPsec Support section of the tab, click **Enable**. Set NAT Mode to **Bypass** if it is not already selected. Click **Save**.

**Figure 57 Enable IPsec, set NAT mode to Bypass, and Save**

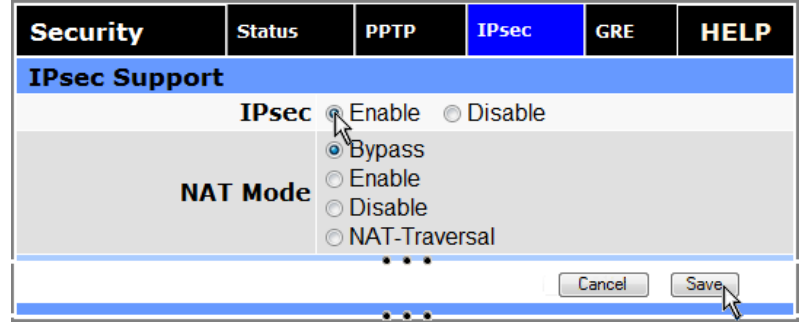

**Step 5** In the Tunnel Configuration section of the same tab, enter IPsec tunnel configuration information for the first tunnel, as shown in the following figure. When you have finished entering information for all the fields, click **Add/Update** to save the tunnel configuration.

**Figure 58 Security — IPsec tab Tunnel Configuration settings completed for first example**

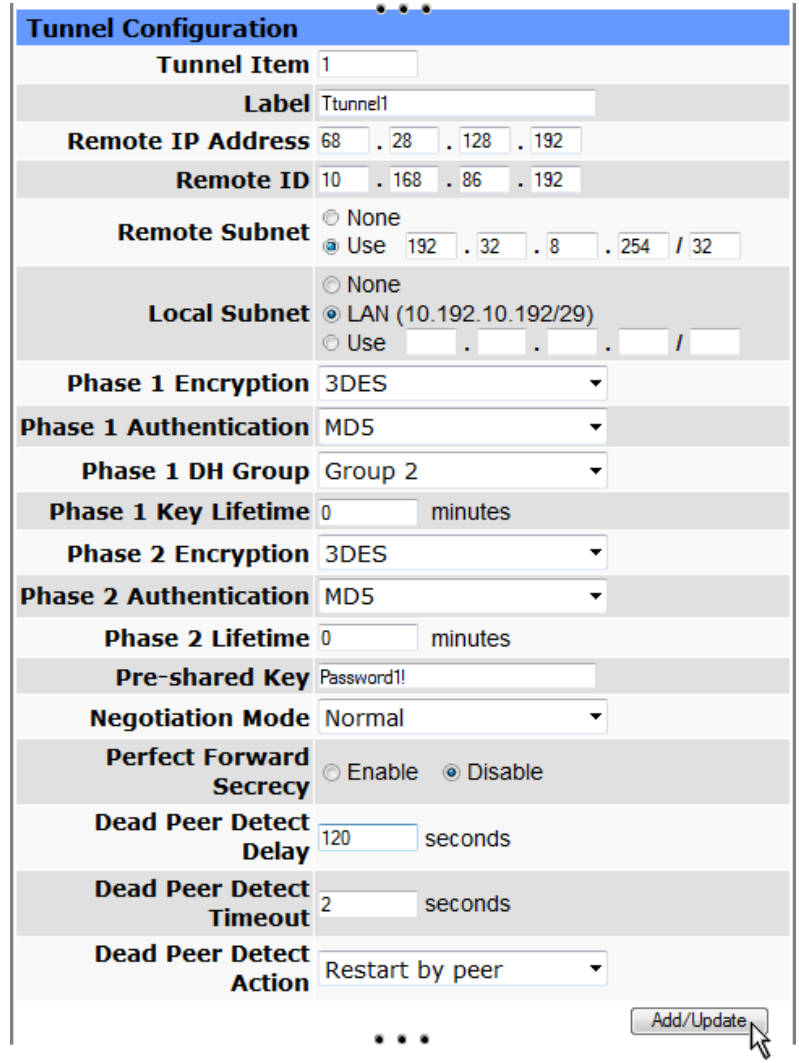

After the page refreshes, the tunnel configuration will appear in the Tunnel Table at the bottom of the tab. It will not be enabled automatically, however.

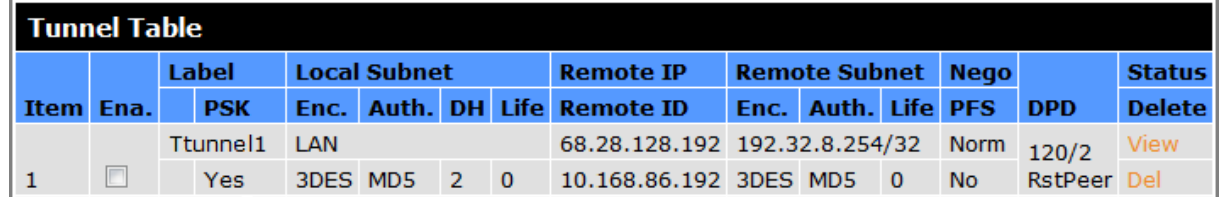

**Step 6** To enable the IPsec tunnel, check the "Ena." check box associated with the tunnel and allow for the page to refresh.

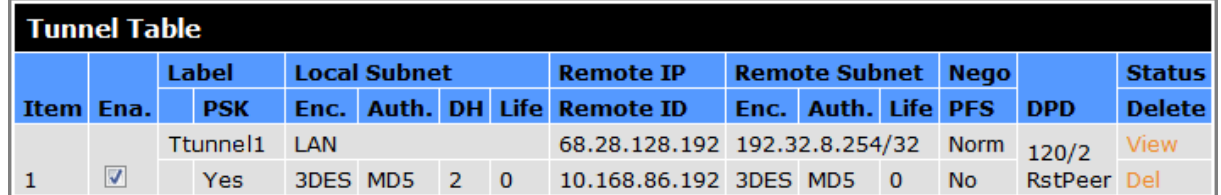

**Step 7** When the IPsec tunnel is established, all IP Packet traffic originating from 192. 32. 8.254/32 will pass through the IPsec VPN tunnel to the local subnet (10.192.10.192/29), and vice-versa. Click the **View** link in the far-right column of the table to monitor the IPsec client connection. A window opens to display the log of the tunnel's negotiation activity (early events appear near the top and more-recent events appear near the bottom). Search the log contents for "IPsec SA established tunnel mode."

```
002 "ttunnel1" #1: initiating Main Mode
104 "ttunnel1" #1: STATE_MAIN_I1: initiate
003 "ttunnel1" #1: ignoring Vendor ID payload [FRAGMENTATION c0000000]
002 "ttunnel1" #1: transition from state STATE_MAIN_I1 to state STATE_MAIN_I2
106 "ttunnel1" #1: STATE_MAIN_I2: sent MI2, expecting MR2
003 "ttunnel1" #1: received Vendor ID payload [Cisco-Unity]
003 "ttunnel1" #1: received Vendor ID payload [XAUTH]
003 "ttunnel1" #1: ignoring unknown Vendor ID payload [d194db099684f49320f6abd9829c7b65]
003 "ttunnel1" #1: ignoring Vendor ID payload [Cisco VPN Series]
002 "ttunnel1" #1: transition from state STATE_MAIN_I2 to state STATE_MAIN_I3
108 "ttunnel1" #1: STATE_MAIN_I3: sent MI3, expecting MR3
003 "ttunnel1" #1: received Vendor ID payload [Dead Peer Detection]
002 "ttunnel1" #1: Main mode peer ID is ID_IPV4_ADDR: '10.168.86.192'
002 "ttunnel1" #1: transition from state STATE_MAIN_I3 to state STATE_MAIN_I4
004 "ttunnel1" #1: STATE_MAIN_I4: ISAKMP SA established {auth=OAKLEY_PRESHARED_KEY 
cipher=oakley_3des_cbc_192 prf=oakley_md5 group=modp1024}
002 "ttunnel1" #1: Dead Peer Detection (RFC 3706): enabled
002 "ttunnel1" #2: initiating Quick Mode PSK+ENCRYPT+TUNNEL+UP+IKEv2ALLOW {using 
isakmp#1 msgid:4328edc8 proposal=3DES(3)_192-MD5(1)_128 pfsgroup=no-pfs}
117 "ttunnel1" #2: STATE_QUICK_I1: initiate
003 "ttunnel1" #2: ignoring informational payload, type IPSEC_RESPONDER_LIFETIME 
msgid=4328edc8
002 "ttunnel1" #2: Dead Peer Detection (RFC 3706): enabled
002 "ttunnel1" #2: transition from state STATE_QUICK_I1 to state STATE_QUICK_I2
004 "ttunnel1" #2: STATE_QUICK_I2: sent QI2, IPsec SA established tunnel mode
{ESP=>0x8e426351 <0xaeeb3b44 xfrm=3DES_0-HMAC_MD5 NATOA=none NATD=none DPD=enabled}
```
**Step 8** Once the "IPsec SA established tunnel mode" message is displayed in the tunnel negotiation log, a communication test is required to ensure point-to-point connectivity. From the Application Server located behind the VPN server, ping the LAN IP of the local device connected to the Vanguard LAN port. The pings should receive replies from the local device.

Alternatively, ping the Application Server IP Address from a device on the Vanguard's local LAN and receive replies similar to the following.

[Prompt]\$ping 192.32.8.254 PING 192.32.8.254 (192.32.8.254) from 10.192.10.195 64 bytes from 192.32.8.254: seq=0 ttl=126 time=136.646 ms 64 bytes from 192.32.8.254: seq=1 ttl=126 time=134.848 ms 64 bytes from 192.32.8.254: seq=2 ttl=126 time=135.274 ms 64 bytes from 192.32.8.254: seq=3 ttl=126 time=133.018 ms  $\wedge$ C --- 192.32.8.254 ping statistics --- 4 packets transmitted, 4 packets received, 0% packet loss round-trip min/avg/max = 133.018/134.946/136.646

Repeat the above steps to configure and enable the second tunnel.

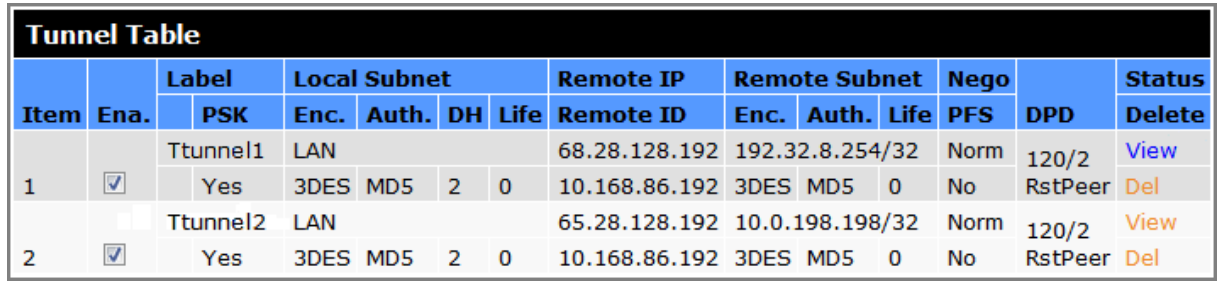

To delete a tunnel or change configuration settings, the tunnel must first be disabled: uncheck the Ena check box associated with the tunnel in the Tunnel Table.

- To change settings, enter the Tunnel Item number in the Tunnel Configuration section, enter the configuration settings, and click **Add/Update**.
- To delete a tunnel, click the **Del** link in the far-right column that is associated with the tunnel item.

## <span id="page-102-0"></span>5.2.2 CASE #2 VANGUARD CONFIGURED TO USE A DMZ FOR VPN PASS-THROUGH

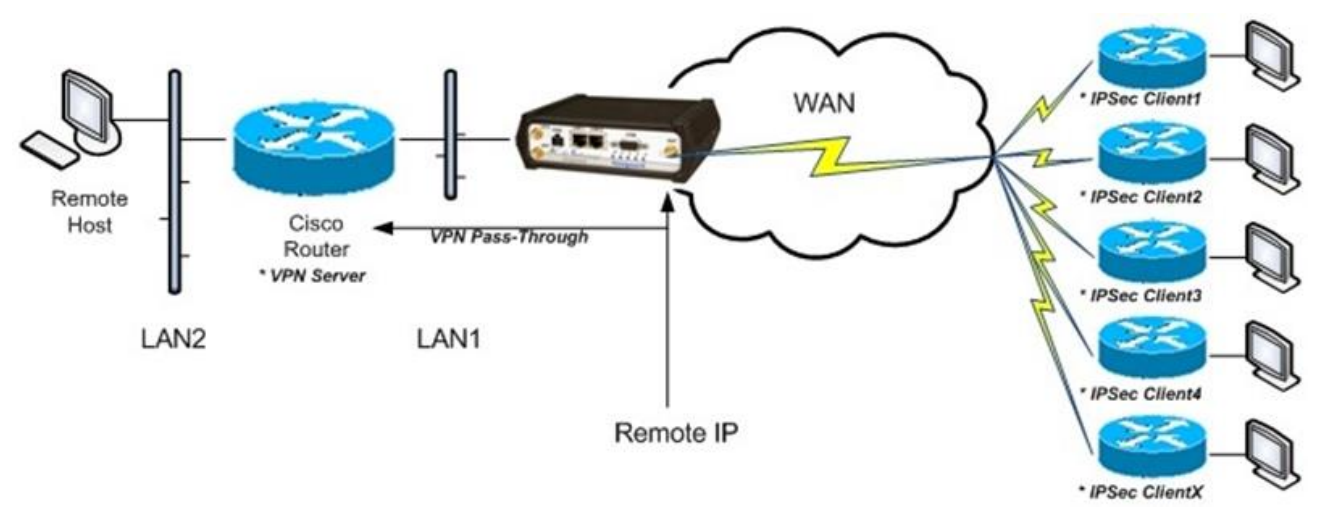

**Figure 59 Vanguard configured with a DMZ for VPN Pass-Through**

## **Vanguard – VPN Pass-Through Configuration Example Using a DMZ**

In this scenario, the Vanguard is configured to use a DMZ to facilitate pass-through for the VPN connection. Apply these parameter changes into the Vanguard.

**LAN** » LAN Settings » LAN Masquerade = Disabled

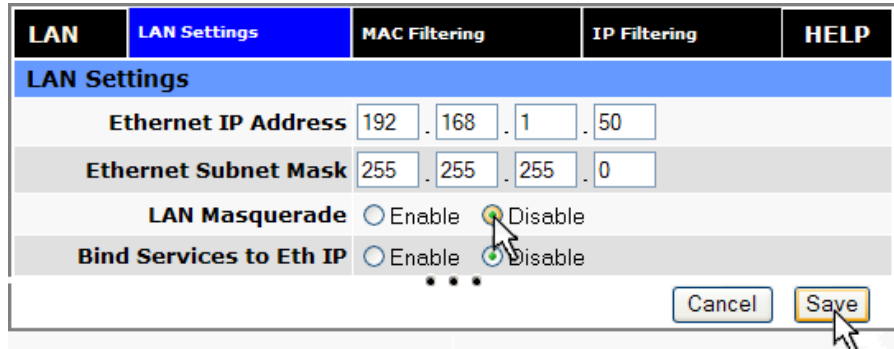

**Router** » Port Forwarding » DMZ = Enabled » Friendly IP Address = 0.0.0.0 » Destination IP Address = CISCO Router (VPN server) LAN 1 IP Address.

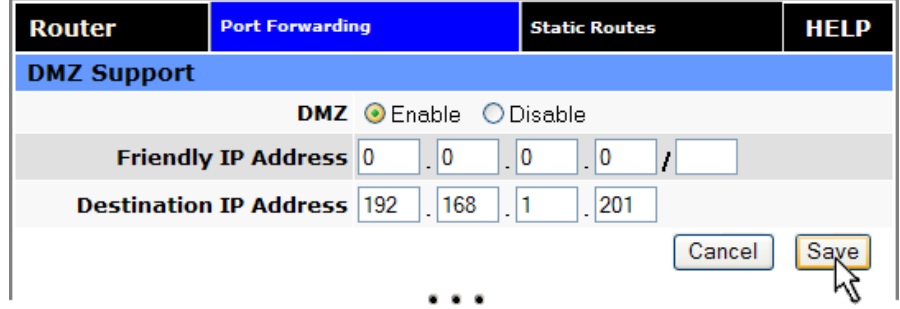

*Note:* It is also possible to use port forwarding (using configuration settings in the lower sections of this same tab) instead of DMZ to configure the Vanguard for VPN Pass-through.

# **6 USER I/O PORT**

The Vanguard has a 10 pin connector on the back panel that can be used for general purpose analog and digital inputs. This connector also provides access to two internal mechanical relays.

#### **Figure 60 User I/O port connector**

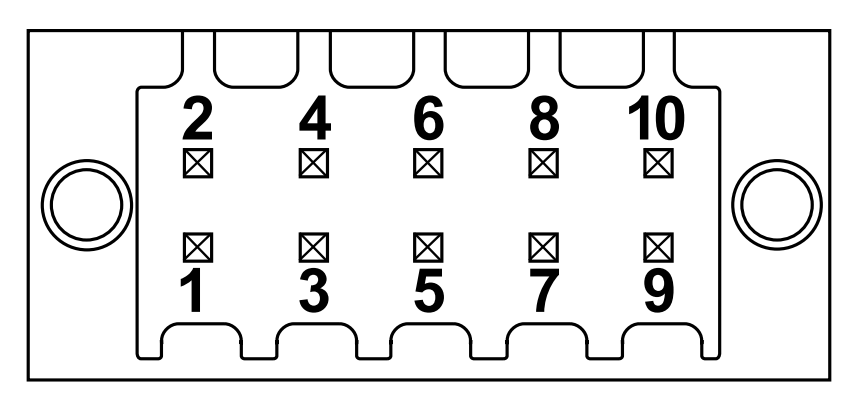

**Table 23 User I/O Port connector pin out**

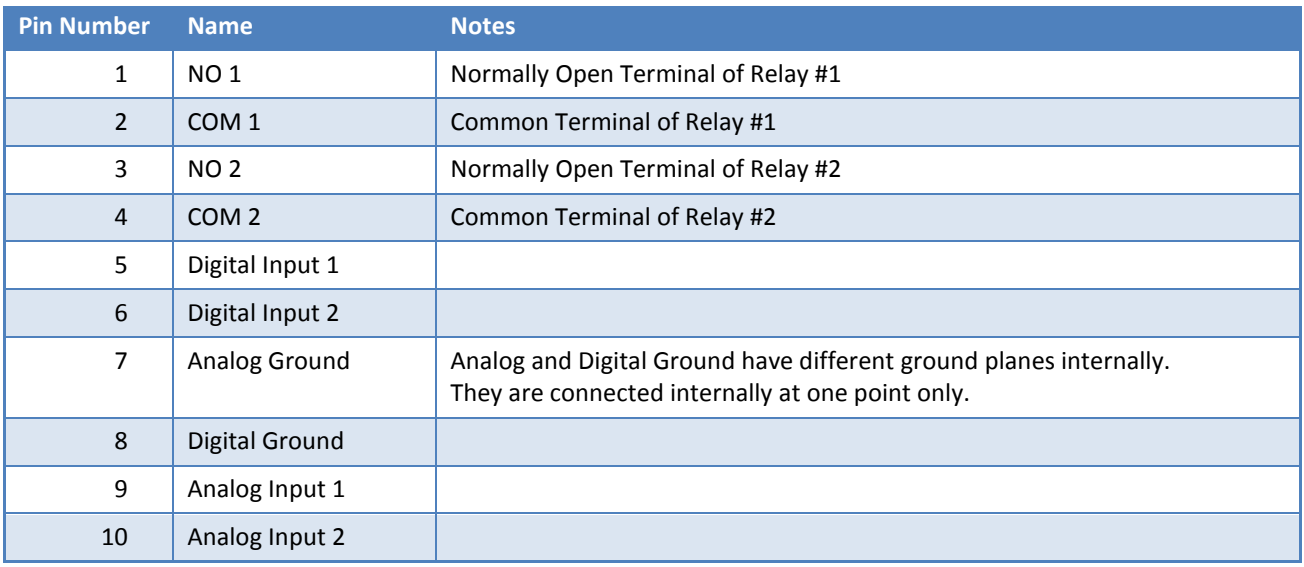

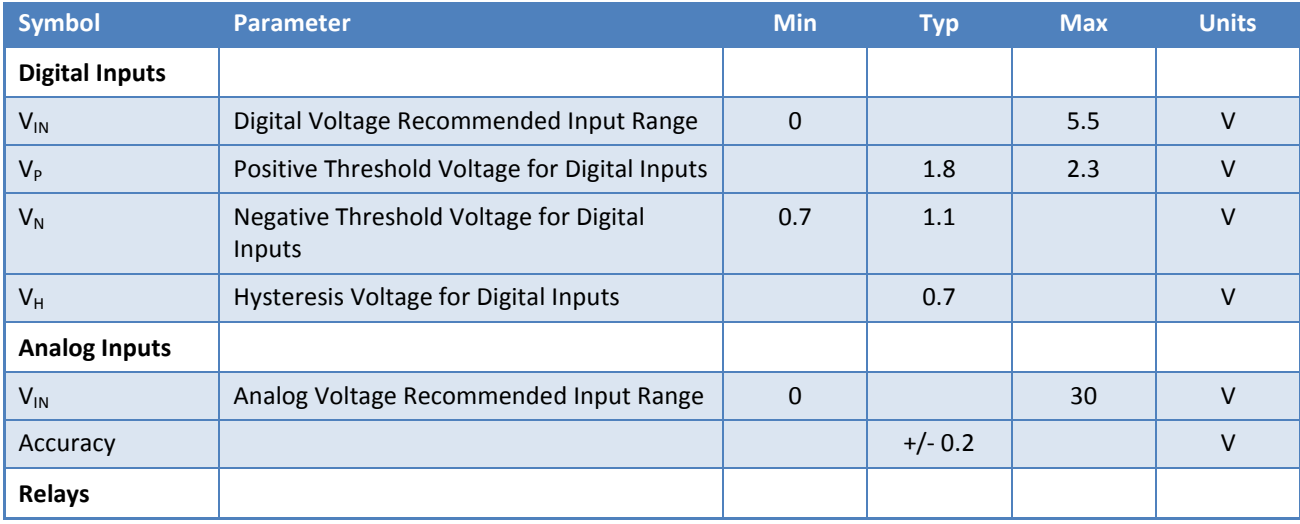

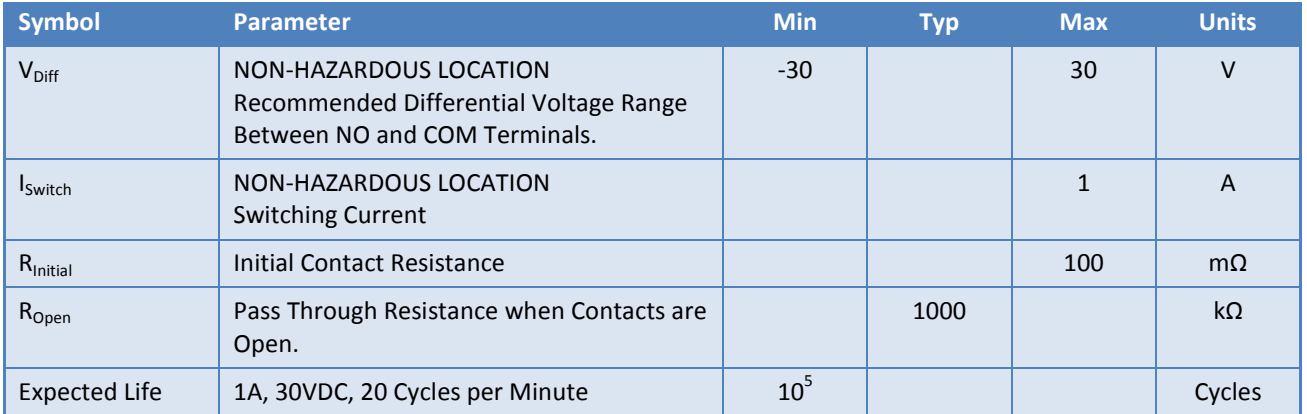

# 6.1 INPUT CIRCUIT FOR ANALOG INPUTS

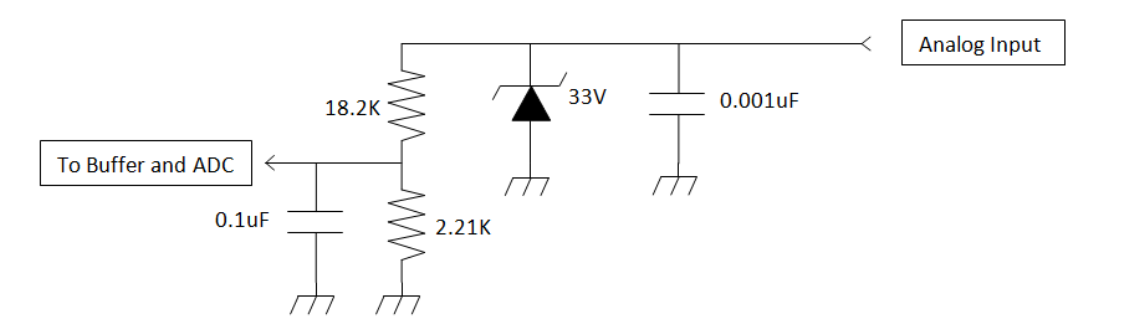

## 6.2 SIMPLIFIED CIRCUIT FOR DIGITAL INPUT

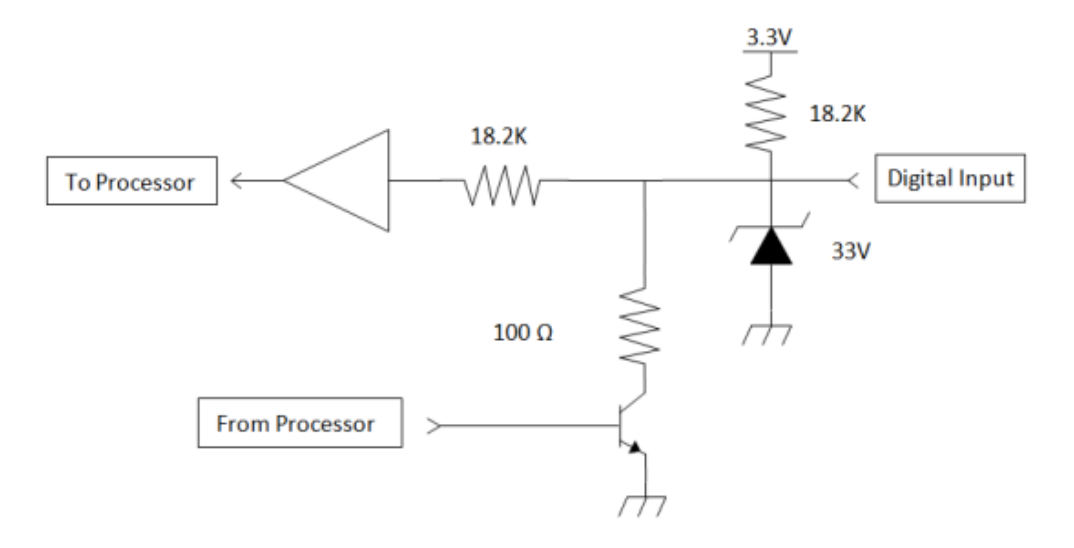

## 6.3 SIMPLIFIED CIRCUIT FOR MECHANICAL RELAYS

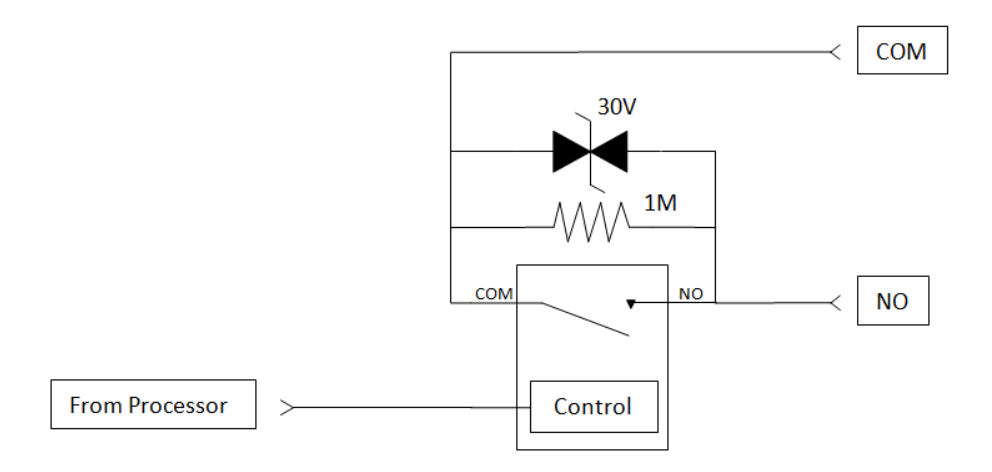

## 6.4 INSERTING WIRES INTO USER PORT CONNECTOR

1. Insert 2.5 mm insertion tool (CalAmp PN 250-5006-001) into the wire release slot. Do not twist the insertion tool.

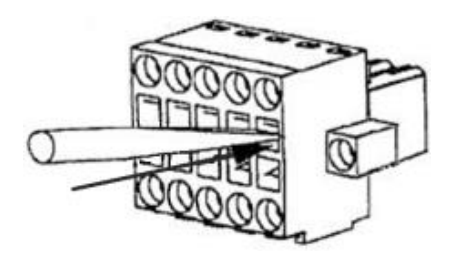

2. Keeping the Insertion Tool in place, insert wire (28 AWG minimum, 18 AWG maximum) into the wire hole.

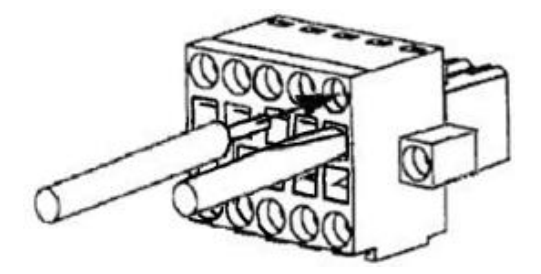

3. Remove Insertion Tool. Check wire connection.

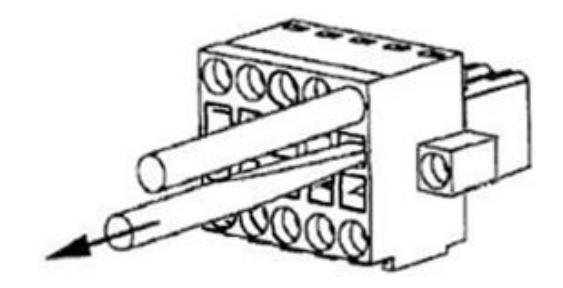

# **APPENDIX A — ABBREVIATIONS AND DEFINITIONS**

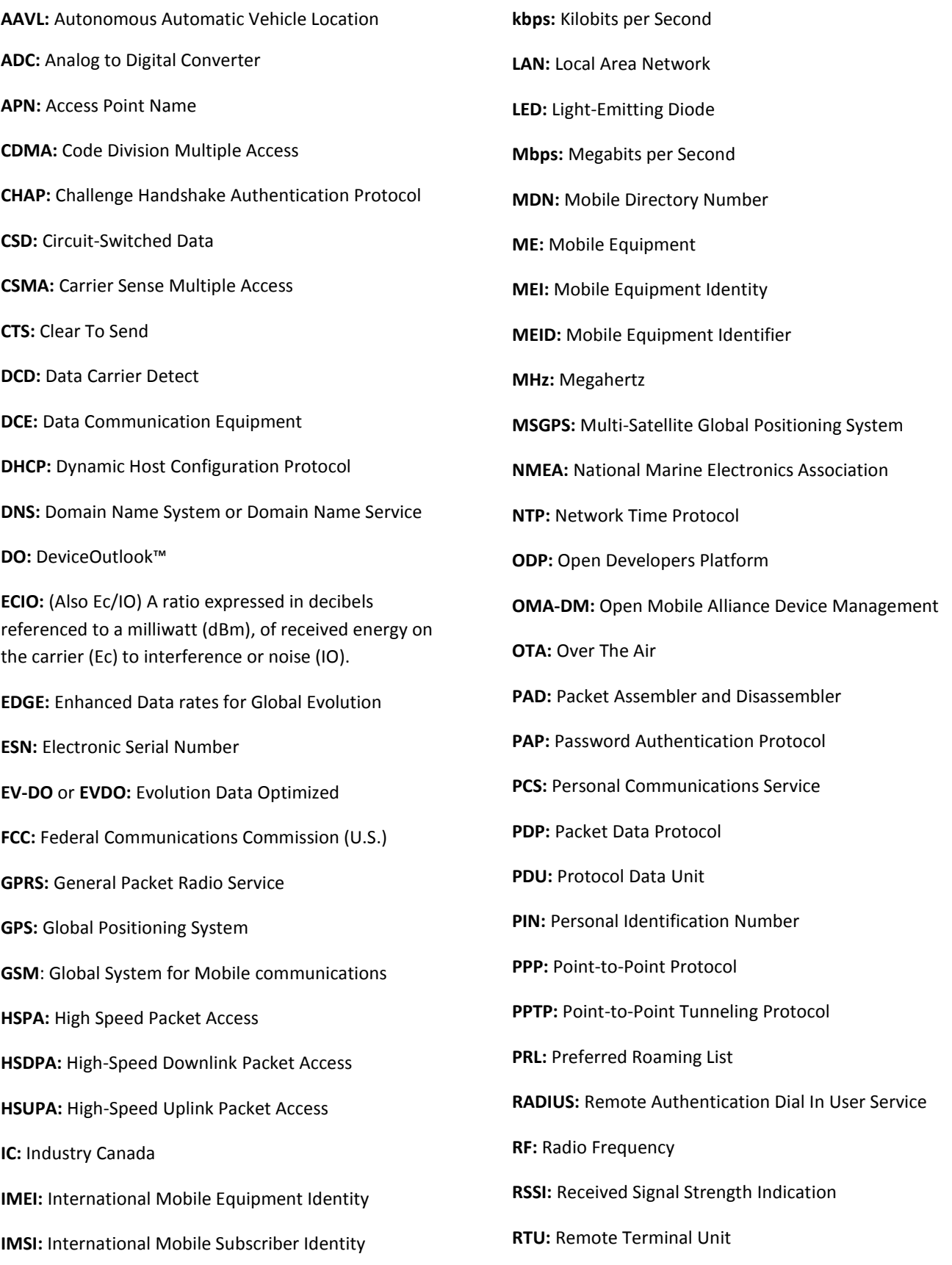
**Rx:** Receive **SIM:** Subscriber Identity Module **SMA:** SubMiniature version A (connector) **SMS:** Short Message Service **TAIP:** Trimble ASCII Interface Protocol **TCP/IP:** Transmission Control Protocol / Internet Protocol **TNC** connector: Threaded Neill-Concelman connector **Tx:** Transmit **UDP:** User Datagram Protocol **UTMS:** Universal Mobile Telecommunications System **VDC:** Voltage, Direct Current **VPN:** Virtual Private Network **Wi-Fi** or **WiFi:** Wireless Fidelity

## **APPENDIX B — MECHANICAL SPECIFICATIONS**

Following figures show Vanguard standard and mobile models. Dimensions are shown for the unit alone and with mounting brackets that allow them to be secured to any surface that can be drilled for this purpose. The drawings may be used for layout reference, but it is advised that a physical comparison be made to the modem and bracket before laying out and drilling mounting holes.

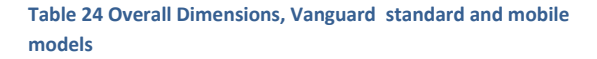

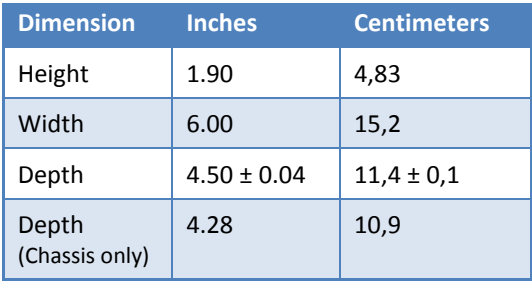

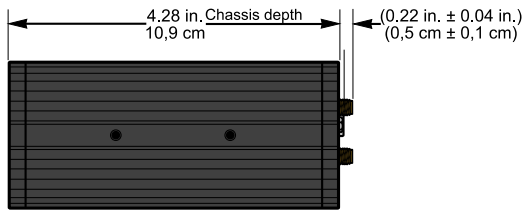

**SIDE VIEW** 

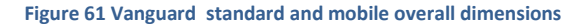

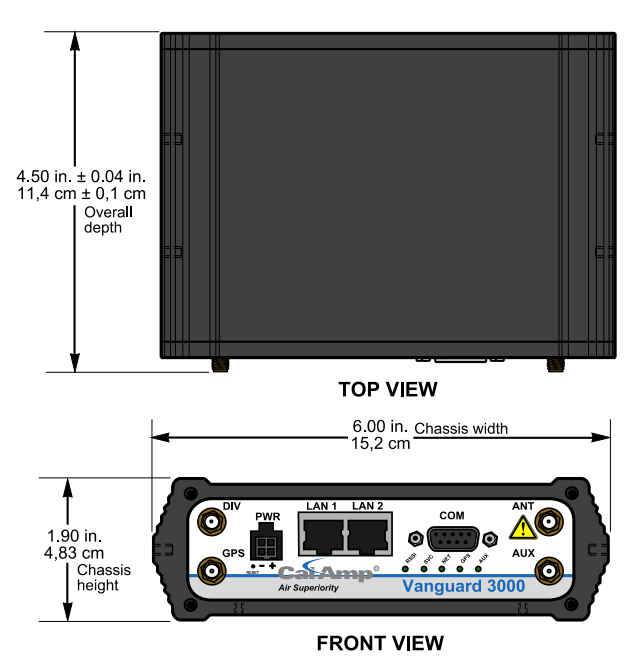

**Base tapped mounting hole location detail — bottom of chassis only.**

**Side tapped mounting hole location detail — typical both sides.**

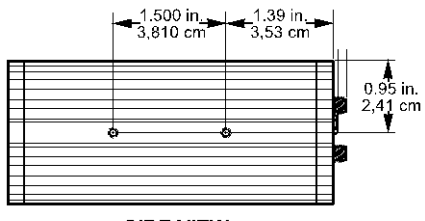

**SIDE VIEW** 

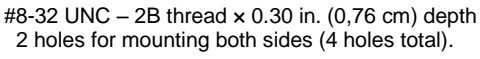

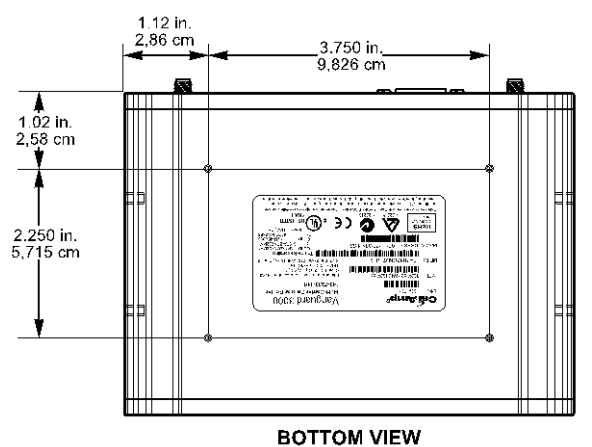

#6-32 UNC – 2B thread  $\times$  0.12 in. (0,30 cm) depth 4 holes for base mounting (bottom surface only).

**Table 25 Overall Dimensions, Vanguard with mounting plate**

| <b>Dimension</b> | <b>Inches</b> | <b>Centimeters</b> |
|------------------|---------------|--------------------|
| Height           | 1.91          | 4,88               |
| Width            | 6.00          | 15,2               |
| Depth            | 6.45          | 13,84              |

**Figure 62 Vanguard with mounting plate overall dimensions**

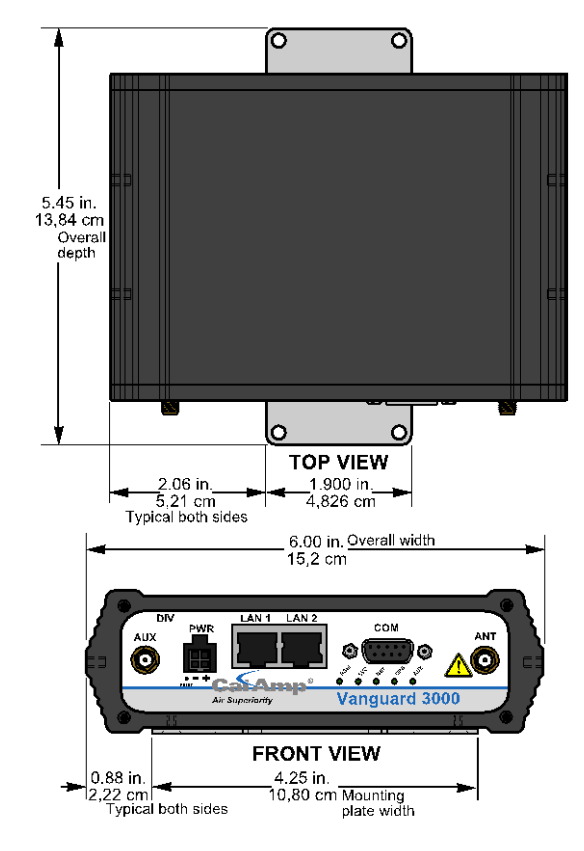

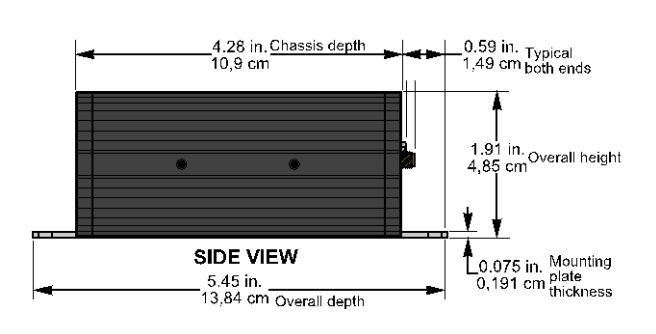

### **Base plate mounting hole location detail**

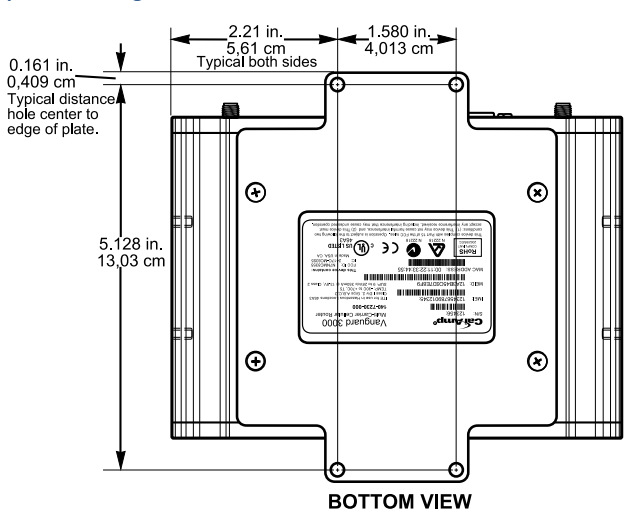

ø 0.176 in. (0,447 cm) – 4 thru holes for securing base plate to a surface suitable for mounting.

#### **Figure 63 Vanguard with DIN rail mount overall dimensions**

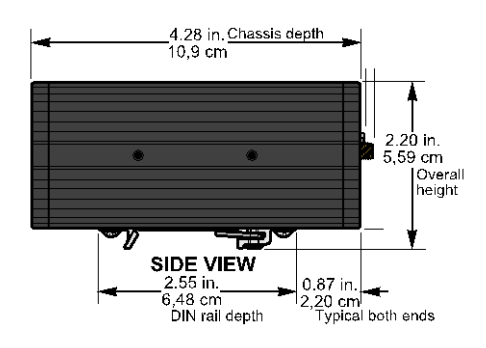

**Table 26 Overall Dimensions, Vanguard with DIN rail mount**

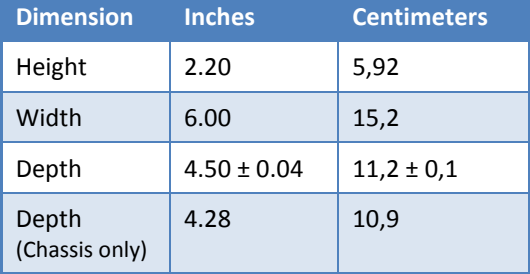

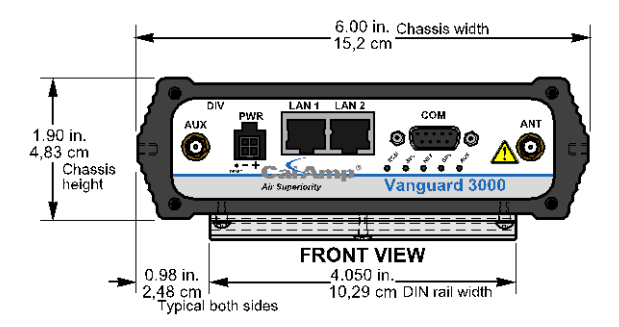

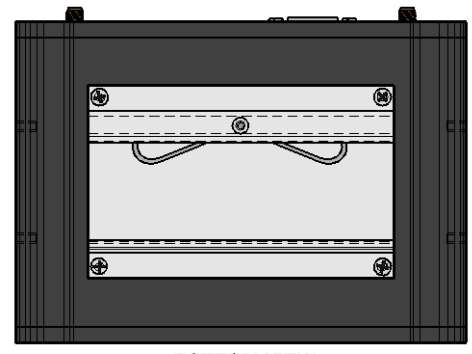

**BOTTOM VIEW** 

DIN rail mount attaches to underside of unit as shown.

**Table 27 Overall Dimensions, Vanguard with mobile mounting bracket**

| <b>Dimension</b>        | <b>Inches</b>   | <b>Centimeters</b> |
|-------------------------|-----------------|--------------------|
| <b>Height</b>           | 2.33            | 5,92               |
| Width                   | 6.44            | 16,4               |
| Depth                   | $4.50 \pm 0.04$ | $11,2 \pm 0.1$     |
| Depth<br>(Chassis only) | 4.28            | 10,9               |
| Depth<br>(Bracket only) | 2.50            | 6,35               |

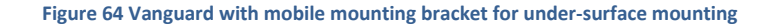

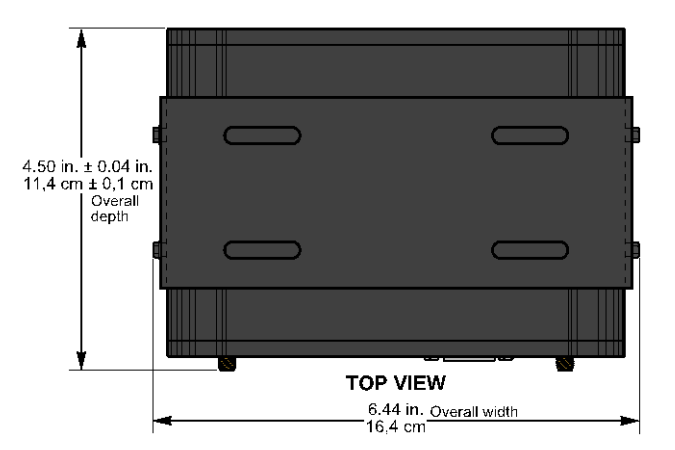

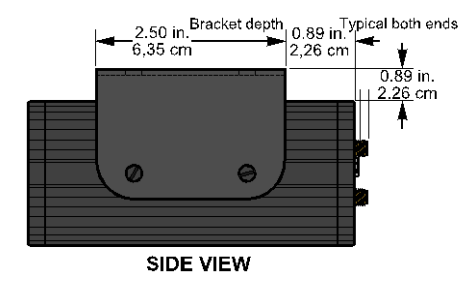

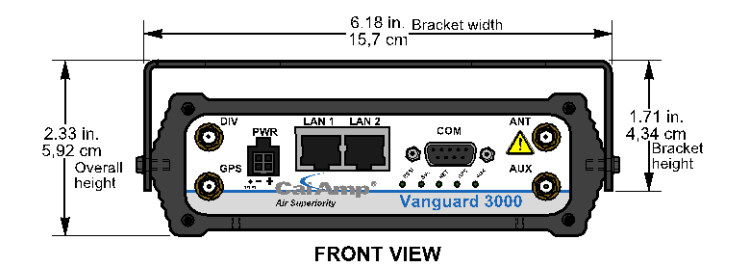

**Figure 65 Vanguard with mobile mounting bracket for top surface mounting** 

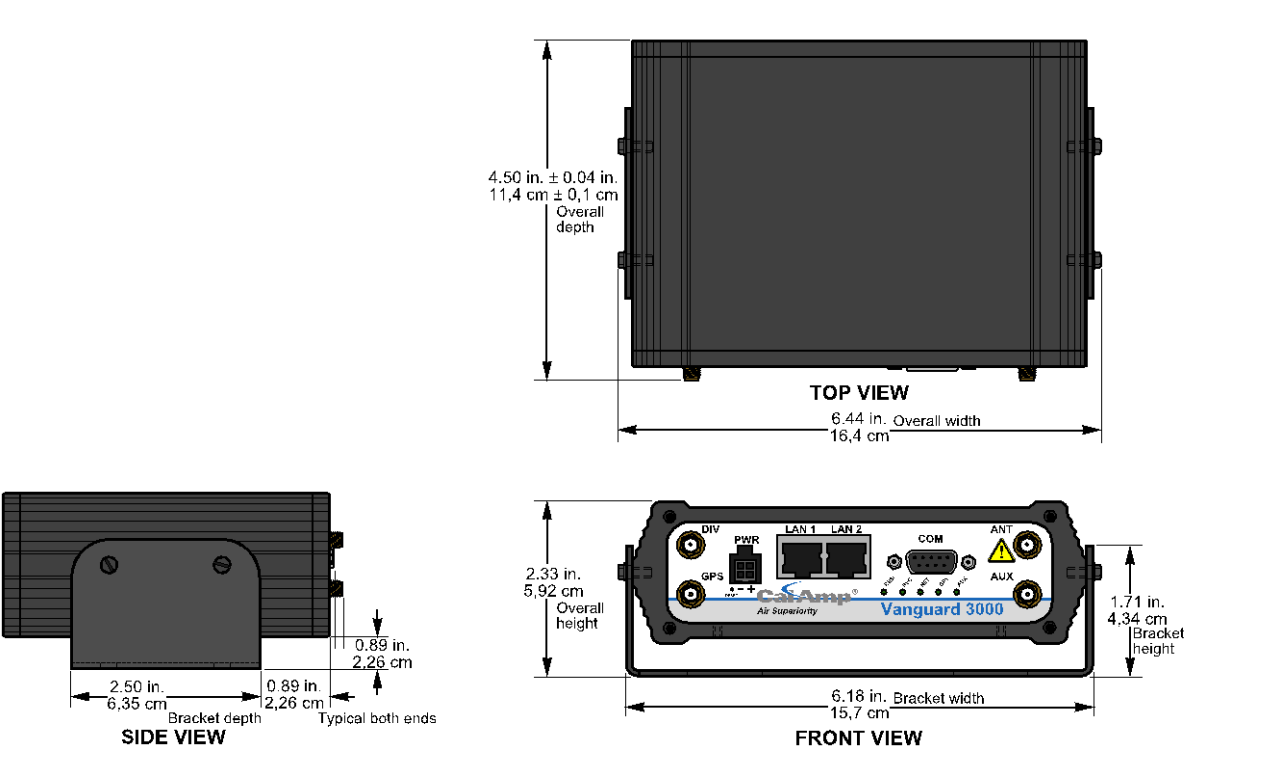

### **Figure 66 Mobile mounting bracket slot dimension detail**

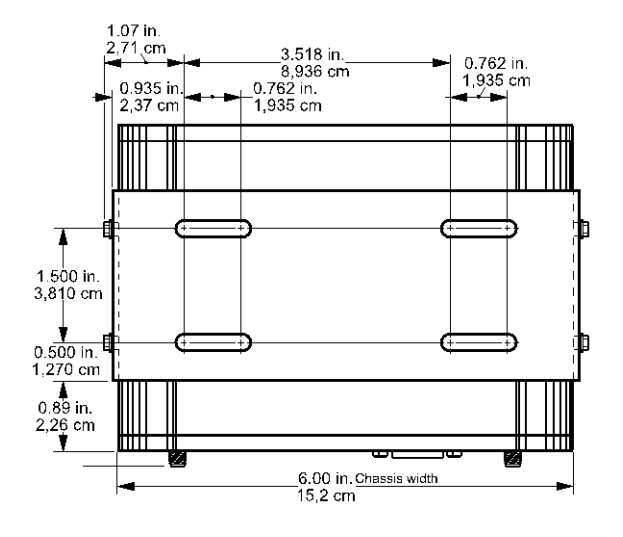

## **APPENDIX C — UL INSTALLATION INSTRUCTIONS AND NON-INCENDIVE FIELD WIRING**

UL acceptance requires the following installation instructions. These installation instructions are available and may be downloaded from the [www.calamp.com](http://www.calamp.com/) website listed on the CalAmp Product Information Card provided with each unit and include the following:

1. This equipment is suitable for use in Class I, Division 2, Groups A, B, C, and D or non-hazardous locations only.

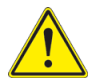

**WARNING** — EXPLOSION HAZARD — Do not disconnect equipment unless power has been removed or the area is known to be non-hazardous.

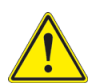

**WARNING** — EXPLOSION HAZARD — Substitution of components may impair suitability for Class I, Division 2.

- 2. The unit is to be powered with a Listed Class 2 or LPS power supply rated at 9 to 28 VDC or equivalent.
- 3. Device must be installed in an end-use enclosure.
- 4. All wiring routed outside the housing, except for the antenna, must be installed in grounded conduit, following acceptable wiring methods based on installation location and electrical code.
- 5. The USB and SIM connectors are for temporary connection only during maintenance and setup of the device. Do not use, connect, or disconnect unless the area is known to be non-hazardous. Connection or disconnection in an explosive atmosphere could result in an explosion.
- 6. Do not operate reset switch unless area is known to be non-hazardous.

Installation must be in accordance with the National Electric Code (NFPA 70, Article 504) and ANSI/ISA-RF 12.6. (When the Vanguard is located in a non-hazardous location, the maximum voltage is ±30 V and maximum current is 1 A.)

The following table shows accessories that, when approved by the manufacturer, represent antennas and cables used with modules in UL testing.

### **Table 28 Vanguard Accessories used in UL testing**

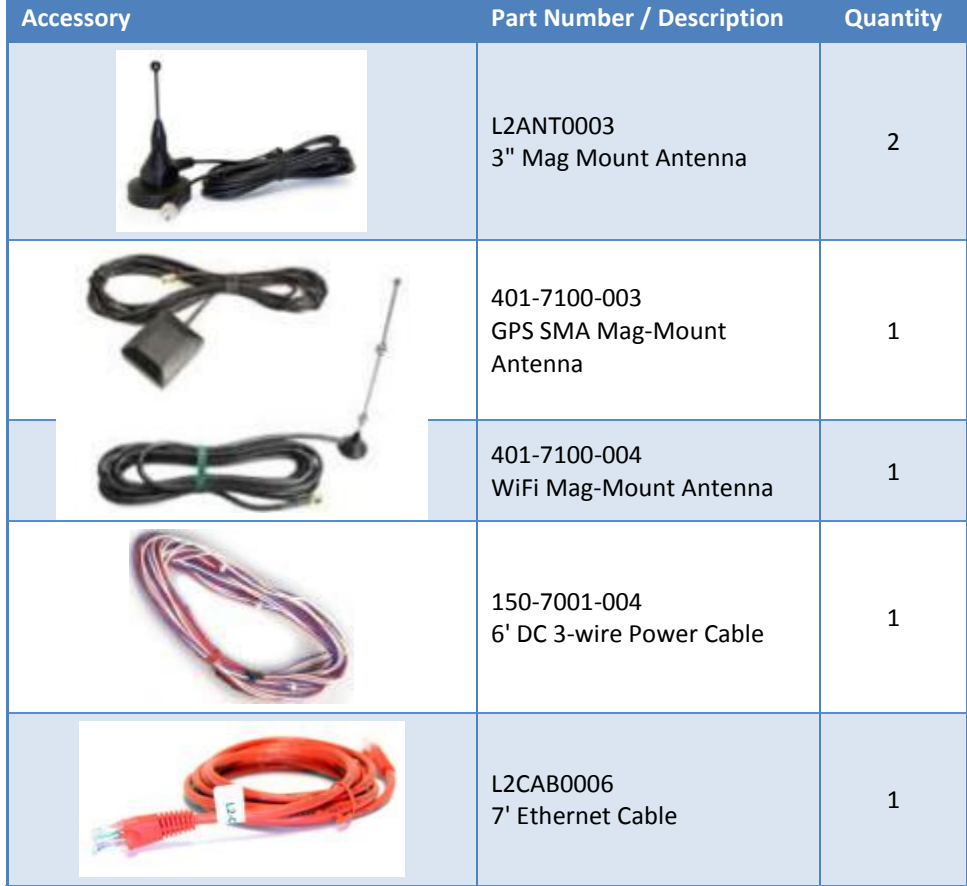

## **APPENDIX D — SMS INTERFACE**

The Vanguard has the capability to receive and send SMS messages. This appendix describes how this feature is implemented and can be used as a technical reference by system administrators and developers installing and using Vanguard. The standard on which the Vanguard SMS interface is based is the NMEA (National Marine Electronics Association) 0183 Standard for Interfacing Marine Electronic Devices version 2.30 (March 1, 1998).

**Note:** The current SMS implementation only supports 7-bit dada consisting of a subset of the standard ASCII character set (160 characters, max.). Future versions may add raw binary 8-bit data (which also may limit message length to 140 characters max.).

## SMS MESSAGE ROUTING

The Vanguard may have more than one SMS client internally. Unlike IP, SMS messages are not easily routable. (Although SMS does have a UDH [user-data header], the Vanguard does not make use of this since it makes the sending of messages significantly more complex.)

## **SMS Message Prefix, Outgoing**

Outgoing SMS messages are directed according to the phone number supplied by the client. The SMS Manager places no restrictions on the contents of the outgoing message body, although a prefix scheme similar to the one used for incoming messages could be implemented if the Host application needs to receive SMS messages from multiple applications.

## **SMS Message Prefix, Incoming**

CalAmp's SMS Manager makes use of message prefixes to route incoming messages to client applications. Each client registers a unique prefix string. The SMS Manager inspects all incoming messages to these prefixes and routes the message to the appropriate client.

For example, if the client registers "MY\_CLIENT" and the host wishes to send a command "GETSTATUS," it must be sent as follows:

## MY\_CLIENTGETSTATUS

Note that the client will receive the complete message including the prefix.

If a client attempts to register a prefix that is already registered by another client, the request will be refused and an error message will be returned.

Note that a client may at any time re-register using another unique prefix string. In order to unregister, a client must disconnect from the SMS server.

## **Blank Prefix**

A client may register a blank string as the prefix. The client will receive all messages with prefixes not matching any of the other registered client prefix strings. Note that as with a nonblank prefix, only one client may register a blank prefix.

## **Receive All Mode**

The Receive All mode allows a client to receive a copy of **all** incoming SMS messages, even those sent to another client. This promiscuous mode overwrites any previous registration made by this client. To revert to normal mode, the client must reissue the register message.

## **Prefix Matching**

The SMS Manager performs a case-sensitive longest-first match when determining the proper destination for an incoming message. For example, given the following registrations:

Client A = "CLIENTA" Client B = "CLIENT" Client C = "CL" Client  $D =$  ""

#### **Table 29 Example of routing by prefix**

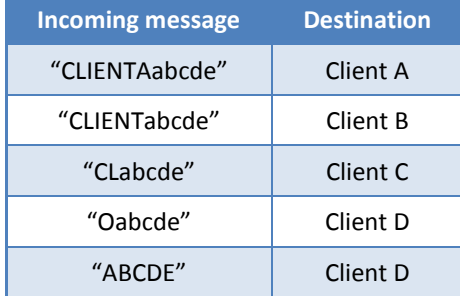

## CLIENT INTERFACE

This section describes the SMS client interface.

## **TCP**

The client connects to the SMS Manager via a TCP socket on port 6290. The socket will not deliver received messages until a prefix string has been registered. If the socket is closed and reopened, the prefix string must be reregistered.

## **Client Message Format**

The format of commands, responses, and data messages is loosely based on the NMEA 0183 message format, using the \$P "proprietary" message type with a CalAmp "CAL" vendor identifier.

The SMS client interface uses the following message format:

## \$PCALx[y],<message body>\n

Where x is a command letter and y is an optional feature to control message responses from the SMS Manager. In the absence of the optional response control character, the manager will default to respond to the command.

All messages are delimited by the first occurrence of a carriage return (\r, 0x0D) or newline (\n, 0x0A) character. Any trailing characters, such as the \n in a \r\n pair, are ignored until the dollar-sign, \$, that starts a new message is seen.

## **Message Length and Concatenated Messages**

The SMS Manager can accept messages up to 1000 bytes in length. The SMS Manager does not currently support concatenated SMS, either on transmit or receive. Although it will break up sent messages greater than 160 characters into individual 160 byte messages for transmission, it will not make use of the UDH feature to enable the receiving end to properly reassemble the parts in order.

It is strongly recommended that all messages remain within the 160-character length.

### **Success or Fail Response Message**

In cases where the manager sends a command response to the client, the following is returned:

Command letter: **R** Option: NONE Command Syntax:

\$PCALR,<response message>\n

where the response message is:

**+OK** (command successful) **-ERR<sp><optional text>** (command failed, with possible descriptive text)

#### **Data Message**

Use to send outgoing SMS messages or deliver incoming SMS messages to the client.

Command letter: **D**

Option: **X** = Do not respond

(default: Respond with success or failure)

Command syntax, Manager **→** Client: (SMS message received)

\$PCALD, <sender's phone number>,<yy-mm-dd>,<hh:mm:ss>,<SMS message text>\n

Command syntax, Manager **←** Client: (send an SMS message)

\$PCALD[X], <destination's phone number>,<SMS message text>\n

## **Send Test Message**

Use to send a predefined test SMS message.

Command letter: **T**

Option: **X** = Do not respond

(default: Respond with success or failure)

Command syntax, Client **→** Manager: (sent a Test SMS message)

### \$PCALD[X], <destination phone number>\n

where the response message is:

**Table 30 Canned Test Messages**

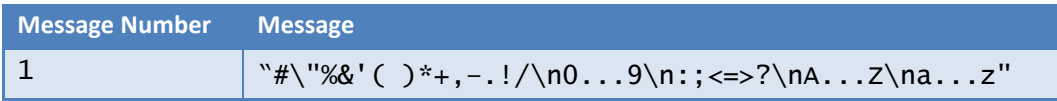

### **Register Prefix Message**

After opening a TCP socket to the manager, the client must issue this command to register its message prefix string:

Command letter: **P** Option: **X** = Do not respond (default: Respond with success or failure)

Command syntax, Client to Manager:

\$PCALP[X], <prefix string>\n

Note that there is no unregister command. A client wishing to do so must first disconnect from the SMS server, then reconnect and issue a new register command.

A client may register a blank prefix (**\$PCALP[X],\n**). The client will therefore receive all unmatched messages.

#### **Receive All Messages**

After opening a TCP socket to the manager, the client can issue this command to receive a copy of all incoming SMS messages:

Command letter: **A** Option: **X** = Do not respond (default: Respond with success or failure)

Command syntax, Client to Manager:

 $$PCALA[X], \ \n\$ n

A client may disable receiving all messages by registering a prefix (**P** command).

## **Status Message**

The status message may be used for debugging SMS clients. An application may use it to determine which prefixes are currently registered.

Command letter: **S**

Option: **X** = Do not respond

(default: Respond with success or failure)

Command syntax, Client to Manager:

```
$PCALS[<response format>] \n
```
Response Format: <TBD>

## SMS MESSAGE TEXT FORMAT

#### **Text Coding**

Due to the way in which the cellular carriers perform character translation of standard ASCII characters, users are strongly urged to limit themselves to the following character set:

! # % & ' ( ) \* + , - . / 0 . . . 9 : ; < = > ? A . . . Z a . . . z SPACE " (\") LF (\n) CR (\r)

These characters are guaranteed to arrive at the destination unaltered, even to a mobile device.

## **Character Translation**

Received SMS messages will have escape sequences inserted. Sent messages will be translated as follows:

- Text that is sent starting with the first character after the comma, up to and not including a carriage-return or linefeed, unless the first character is a double-quote.
- If the first character after the comma is a double-quote, then the text will be translated according to the following rules:
	- A small subset of standard escape characters are translated into their ASCII equivalent. (See the following table SMS Escape Sequences.)
	- Double-quote must be escaped  $(\n\cdot)$ ").
	- The message text ends with a trailing double-quote.

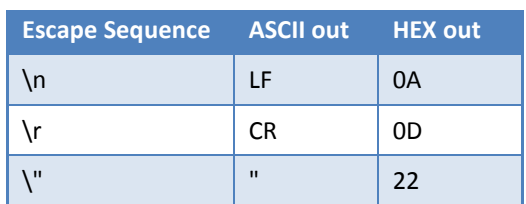

**Table 31 SMS Escape Sequences**

# **APPENDIX E — NMEA I/O AGENT**

As described in section [3.10](#page-87-0) [I/O Settings](#page-87-0) of this User Manual, the Vanguard router supports the following I/Os:

- Vanguard Input Status: Ignition Sense, Main Voltage Indication and Modem Temperature.
- Two general-purpose external analog input lines.
- Two general-purpose external digital input lines.
- Two general-purpose external digital outputs (relay-driven contact closures).

The Vanguard I/O agent subsystem is configured via the Vanguard Web interface. Status monitoring is provided via an NMEA-based protocol. The Vanguard I/O subsystem operates according to a manager/agent model. The manager sends requests to the Vanguard I/O agent, which performs the required actions. The Vanguard agent reports alarms and indications to the manager.

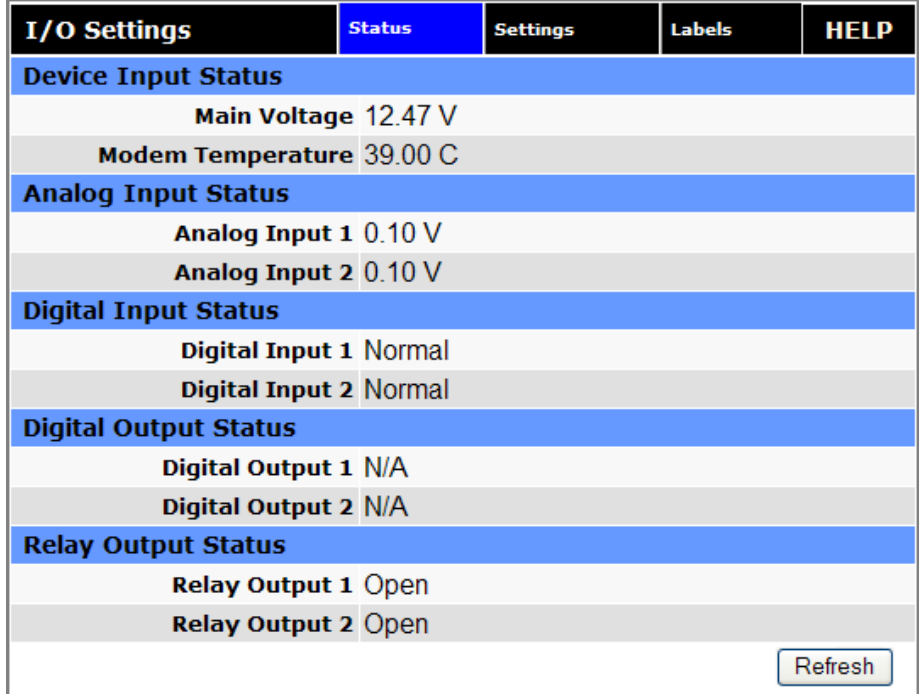

## SPECIFICATIONS

#### **Communication Model**

The Vanguard I/O subsystem operates according to a manager/agent model.

- $\rightarrow$  The manager sends requests to the Vanguard I/O agent, which performs the required actions.
- $\leftarrow$  The Vanguard agent also reports asynchronous events (alarms and indications) to the manager.

#### **PDU Transport**

TCP/IP: Exchanges between the manager applications and the Vanguard support TCP/IP.

UDP/IP: Exchanges between the manager applications and the Vanguard support UDP/IP.

The Vanguard I/O agent uses and arbitrary IP port (default: 6263), configured via the Vanguard Web interface.

The manager is able to send I/O requests and ACKs to the Vanguard via:

- (a) TCP (connection is initiated by the Vanguard).
- (b) UDP (carrier-assigned WAN-side IP address, or LAN address).

The manager is able to send I/O responses, alarms, and indications to a manager IP address via:

- (a) TCP (connection initiated by the Vanguard).
- (b) UDP

A single operator-configurable transport service (UDP or TCP) is available at any moment and is used for both directions (manager **→** Vanguard; manager **←** Vanguard).

## **Congestion Control**

Messages are not queued up. If the Vanguard cannot deliver them (for example, configured for TCP but no socket opened), they are silently dropped.

Congestion Control for established TCP-based connections follow and are limited to the built-in Vanguard TCP/IP stack congestion control mechanisms.

## **PDU Format**

Vanguard I/O requests and responses, alarms/indications, and ACKs use existing NME 0183 (v2.30) sentences.

Frame format is as described in the following section.

The "II" (Integrated Instrumentation) NMEA talker mnemonic is used.

### **Protocol Exchanges**

Read Vanguard I/O value

```
(1) manager requests value (NMEA msg: ACK)
(2) Vanguard responds with requested data (NMEA msg: XDR)
[manager application] ---(1)--- request ---------> [Vanguard ]
[manager application] <-------- response ---(2)---- [Vanguard ]
```
Set the state of an output line

```
(1) manager requests operation (NMEA msg: ACK)
(2) Vanguard acknowledges that the command has been executed by returning the 
updated output line state (NMEA msg: XDR)
[manager application] ---(1)--- request ----------> [Vanguard ]
[manager application] <-------- ack --------(2)---- [Vanguard ]
```
Receive and acknowledge an alarm sent by the Vanguard

(1) Vanguard sends alarm (NMEA msg: ALR) (2) manager acknowledges alarm (NMEA msg: ACK) [manager application] <-------- alarm ------(1)---- [Vanguard ] [manager application] ---(2)--- ack --------------> [Vanguard ]

Receive an indication generated by the Vanguard

(1) Vanguard sends indication (NMEA msg: ALR)

## **Alarms and Indications**

#### Alarms

Alarms are abnormal conditions or faults declared by the Vanguard.

The manager is able to acknowledge alarms to stop their repeated generation.

#### Reporting

Alarms are reported continually at GPS AVL reporting rate until acknowledged by the manager or until the alarm root cause disappears.

Upon original assertion, alarms force the immediate generation of an alarm report

#### Indications

Indication messages are unacknowledged.

*Alarm return-to-normal*

The Vanguard generates an indication message when the root cause of a previously-declared alarm has disappeared.

### *Informational messages*

The Vanguard generates an indication message when a non-alarm, informational event is detected (for example, power-up boot sequence has completed).

A single informational message is currently supported by the Vanguard: vehicle power-up (corresponds to initial detection of ignition sense).

#### Position Fix

Immediately following an alarm or indication message, the Vanguard sends a \$GPRMC message followed by a \$GPVTG message to help track the vehicle.

The \$GPRMC and \$GPVTG messages are sent in the same UDP datagram (when UDP is used) or in the same TCP datagram (when TCP is used) as the alarm or indication message.

#### Multiple Alarms or Indications Reports

The Vanguard is able to send up to twelve (12) alarm and/or indication messages in a single transmission.

Each alarm or indication is sent using its own ALR message.

The GPS position fix is appended only after the last ALR message.

#### **Example:**

\$IIALR ... \$IIALR ... \$IIALR ... \$GPMRC ... \$GPVTG

## PDU TYPES

**Note:** In all the examples provided below, for clarity the checksum is replaced by the value "FF."

#### **ACK Message**

- I/O value read request (manager --> Vanguard)
- Output line setting request (manager --> Vanguard)
- Alarm acknowledgement (manager --> Vanguard)

\$IIACK,xxx\*hh<CR><LF>

```
xxx: ASCII-encoded hex target descriptor,
      composed of three fields <F1><F2><F3>
      <F1> Operation being performed
           0 Acknowledge an alarm or opening a digital output
           1 Close a digital output
           2 Read an analog or digital input
           3-F Reserved for future use
      <F2> Class of I/O being operated on
           0 Digital input
           1 Analog input<br>2 Relay output
                 Relay output (contact closure)
           3-F Reserved for future use
      <F3> I/O Channel number
         Digital Inputs (when <F2> is 0)
           0 Ignition sense
           1 DIN1<br>2 DIN2
                 DIN<sub>2</sub>
           3-F Reserved for future use
        Analog Input (when <F2> is 1)
           0 Vanguard input voltage sense
           1 Board/Cell module temperature sense
                 AIN1
           3 AIN2
           4-F Reserved for future use
        Digital Output (when <F2> is 2)
           0 DO1 (COM1/NO1)
           1 DO2 (COM1/NO1)
           2-F Reserved for Future use
hh: NMEA-compliant checksum
```
**Example:** Acknowledge a "Cell module temperature out of range" alarm

\$IIACK,011,\*FF<CR><LF>

**Example:** Close Relay1

\$IIACK,121,\*FF<CR><LF>

## **XDR Message**

• Response to I/O read request (manager <-- Vanguard)

Response to output line state setting request (manager <-- Vanguard)

```
$IIXDR,t,x.x,u,ioid;ip*hh <CR><LF>
t: NMEA-compliant I/O type
      C temperature (Cell, PCI module temperature sense)<br>U Voltage           (AIN1..4, Vanguad input voltage sen
      U Voltage (AIN1..4, Vanguad input voltage sense)
                           (digital or relay I/O, i ignition sense)
      --- other NMEA types are not used at this time ---
x.x NMEA-compliant free-form integer or floating-point value.
      As per NMEA0183, digital I/O values are:
      0 = OFF/OPEN
      1 = ON/CLOSEDu: NMEA-compliant unit of measurement
      C = degrees Celsius
      V = Voltsioid: I/O Identifier composed of <F2><F3>
      <F2> Class of I/O being operated on
           0 Digital input
            1 Analog input
            2 Relay output (contact closure)
            3-F Reserved for future use
      <F3> I/O Channel number
         Digital inputs (when <F2> is 0)
            0 Ignition sense<br>1 DIN1
                  DTN12 DIN2
            3-F Reserved for future use
         Analog Input (when <F2> is 1)
           0 Vanguard input voltage sense
            1 Board/Cell module temperature sense
            2 AIN1
            3 AIN2
            4-F Reserved for future use
         Relay Output (when <F2> is 2)
           0 RLY1 (COM1/NO1)
            1 RLY2 (COM1/NO1)
            2-F Reserved for Future use
ip: Operator-specified IP address
hh: NMEA-compliant checksum
```
**Example:** Reports a temperature of 42.1 (in degrees Celsius) for the Cell module

\$IIXDR,C,42.1,C,11;172.20.41.9\*FF<CR><LF>

**Example:** Confirms that contact closure #1 has been closed

\$IIXDR,S,1,,20;172.30.41.9\*FF<CR><LF>

As per NMEA 0183, the <u> field is left empty for digital I/Os, including ignition sense (switches and valves, <t> field value: S).

### **ALR Message**

Vanguard-generated alarms and indications (manager <-- Vanguard)

```
$IIALR,hhmmss.ss,xxx,c,s,ip;uid;txt*hh<CR><LF>
hhmmss.ss: NMEA-compliant time (UTC) of initial condition change
xxx: ASCII-encoded hex target descriptor,
     composed of three fields <F1><F2><F3>
     <F1> Type of alarm message
           0 Original message for a given alarm
           1 Repetition of an event already reported
           2-F Reserved for future use
     <F2> Class of I/O being operated on
           0 Digital input
           1 Analog input
           2 Digital output (contact closure)
           3-F Reserved for future use
     <F3> I/O Channel number
        Digital Inputs (when <F2> is 0)
           0 Ignition sense<br>1 DIN1
                 DIN1
           2 DIN2
           3-F Reserved for future use
        Analog Input (when <F2> is 1)
           0 Vanguard input voltage sense
           1 Board/Cell module temperature sense
           2 AIN1
           3 AIN2
           4-F Reserved for future use
        Relay Output (when <F2> is 2)
           0 DO1 (COM1/NO1)
           1 DO2 (COM1/NO1)
           2-F Reserved for Future use
c: NMEA-compliant alarm condition
     A = Threshold exceeded (alarm is active)
     V = Threshold not exceeded (indication of return to normal state)
s: NMEA-compliant alarm's acknowledge state
     V =unacknowledged
ip: User-specified IP address (as configured via the Vanguard Web Interface)
```

```
uid: Free-form text unit identifier (8 characters max)
txt: Free-form alarm/indication text (20 characters max)
```

```
hh: NMEA-compliant checksum
```
**Example:** Report a temperature-back-in-range indication for the Cell module

## \$IIALR,135912.01,011,V,V,172.30.41.9;ADAM12;PCI TEMP NORMAL\*FF<CR><LF>

**Example:** Report a "repeat: digital input #1" alarm

## \$IIALR,211545.22,101,A,V,172.30.41.9;ADAM12;MAN DOWN\*FF<CR><LF>

## **Notes:**

- <hhmmss.ss>: If the alarm message is being sent as a repetition of an event already declared, this field will bear the timestamp of the original report.
- Output line setting request (manager --> Vanguard)
- <txt>: Freeform text is hard-coded for dedicated usage I/Os and user-configurable for generic I/Os. NMEA 0183 character restrictions apply ([1] 6.1 Table 1 and Table 2).

## **APPENDIX F — FIRMWARE UPGRADE INSTRUCTIONS**

Vanguard firmware upgrades are delta updates, meaning each firmware upgrade file contains only differences to code that has been changed or added to the previous firmware version. This is so that the entire firmware is not required to be downloaded each time, which can save significant time and bandwidth. Consequently, each upgrade is incremental and sequential, meaning each upgrade is dependent on the firmware upgrade for the version before it having been installed, and each upgrade must be performed in the proper order. Each firmware upgrade depends on the firmware having brought up to date with the firmware version number preceding it.

Following is a list of the six available firmware upgrade packages available to upgrade the Vanguard router firmware from version 5.0.0 to version 5.1.2A, including all steps in between. The first group of three, from version 5.0.0 to version 5.1.0, must be performed manually. The second group of three, from version 5.1.0 to version 5.1.2A, may be performed using DeviceOutlook (although this may require some manual adjustments in the configuration settings to synchronize the unit with current world time and to point to the DeviceOutlook server address where the Vanguard will look for firmware upgrades).

## **Firmware Upgrade Packages**

## **Must be applied manually:**

upgrade\_v5.0.0\_to\_v5.0.1.tar.gz upgrade\_v5.0.1\_to\_v5.0.2.tar.gz upgrade\_v5.0.2\_to\_v5.1.0.tar.gz

The following upgrade packages may be applied manually or via DeviceOutlook\*:

upgrade\_v5.1.0\_to\_vv5.1.0B1.tar.gz upgrade\_v5.1.0B\_to\_v5.1.1.tar.gz upgrade\_5.1.1\_to\_5.1.2A.tar.gz

(The 5.1.0\_to\_5.1.0B upgrade was replaced with 5.1.0\_to\_5.1.0B1 to supply a file needed by Production. For customers upgrading in the field, 5.1.0B and 5.1.0B1 are effectively identical. If performing incremental updates is onerous for a customer with a large fleet, they may request and it is possible to produce custom combined upgrades from a specific previous version number directly to the current version.)

\*Upgrading firmware using DeviceOutlook for firmware before v5.1.2 requires adjusting settings in the Basic Settings tab of the Unit Status page to enable network time and in the DeviceOutlook tab (formerly, and visible in earlier firmware versions as the CES Config tab) of the Diagnostics page in the Vanguard Web Interface. When using DeviceOutlook to schedule multiple upgrade jobs to multiple mobile Vanguards, it must be done such that no unit serial number appears in more than one job because upgrades cannot be skipped and must be performed in the correct sequence. See the following table for notes specific to each upgrade.

Our knowledgeable and courteous technical support staff can provide guidance on the correct process to update the Vanguard to the current release and answer any questions in regards to performing firmware upgrades for the Vanguard router.

There are two ways to contact customer and technical support: Phone: Call (507) 833-8819 select (2) for 24/7 customer support Online: wngsupport@calamp.com

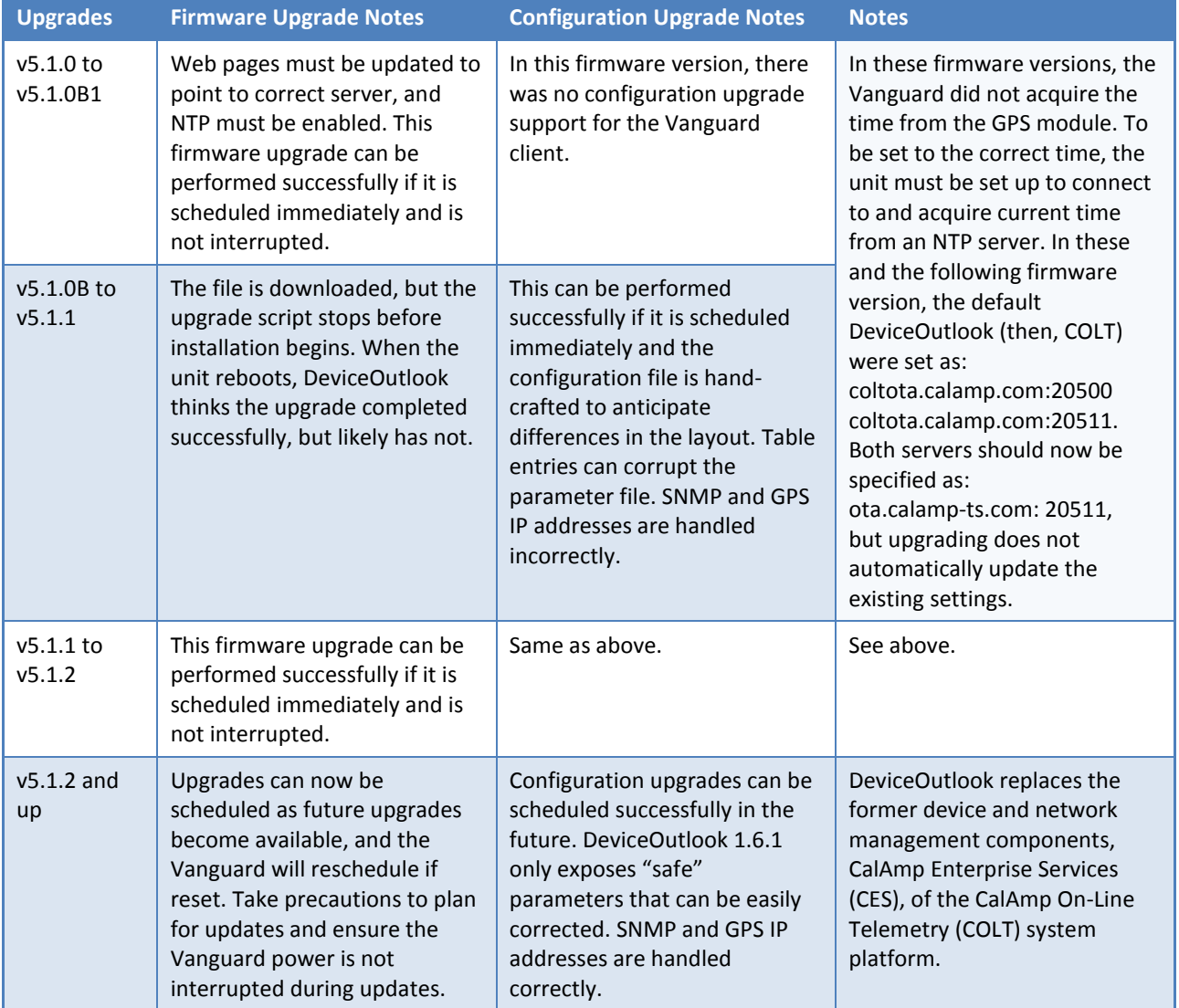

## TO PERFORM FIRMWARE UPGRADES

## **Requirements**

The upgrade procedure requires the following:

- PC or notebook computer with a browser and available Ethernet LAN port.
- Power supply in the range of 9-28 V DC, 15-45 W (the standard power cable for mobile model Vanguard routers is equipped with a fuse holder and 2A fast-acting fuse, EF2AL250VP, recommended).
- Ethernet cable.
- Vanguard firmware upgrade package (appropriate file from the above list).
- Vanguard router currently running firmware that is at the release version immediately before the version that the upgrade is for.

**Caution:** It is important to have a stable power source and ensure that power to the Vanguard is not interrupted during a firmware upgrade. Later-model Vanguard routers have a "failsafe" feature to help recover from an interrupted or failed upgrade, but earlier models do not have this feature.

## **Manual Firmware Upgrade Procedure**

- 1. Cable the system. Connect the PC to the Vanguard router via Ethernet and then power the Vanguard router.
	- a. Connect the Ethernet cable into the LAN 1 port of the Vanguard and plug the other end into the network port of the PC.
	- b. Connect the DC power cable (or optional AC power adapter) to an applicable power source and plug the connector into the Vanguard power (PWR) connector.

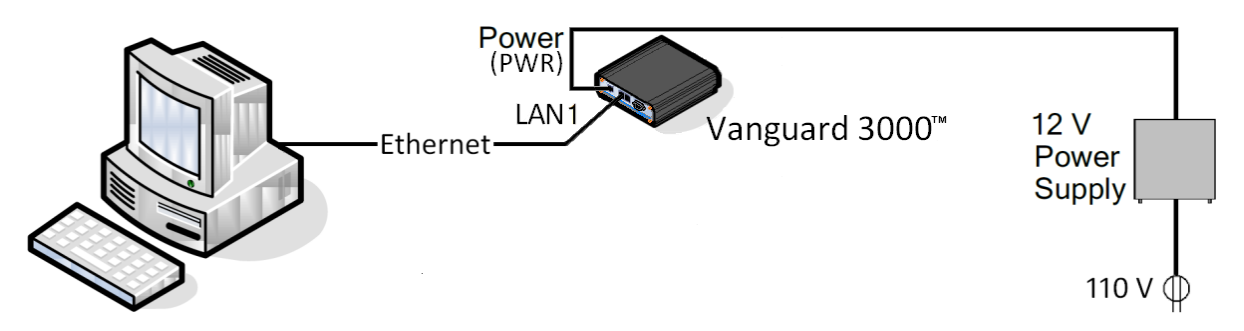

- 2. On the PC, open a web browser and enter the IP address of the Vanguard router in the address bar.
	- When the PC is connected to the Ethernet jack, the default IP address is 192.168.1.50.
- 3. A Web Server Authentication window appears. (This may take a up to 60 seconds after power is applied to the Vanguard.)

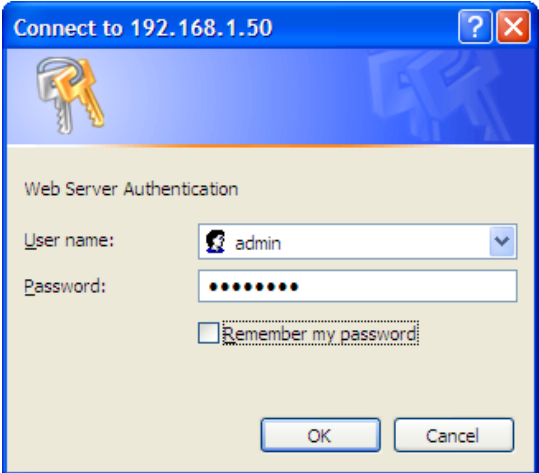

- Enter the required User Name and Password (the default User Name is **admi**n and the default Password is **password**) and click OK to log on.
- 4. Select **Firmware Update** from the main navigation menu to navigate to the Firmware Update page.

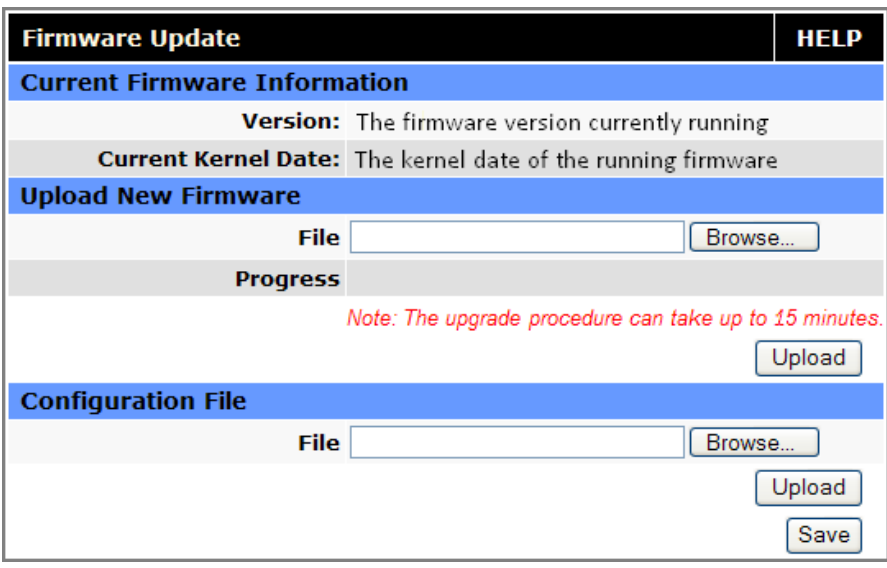

- 5. Click **Browse** (or Choose File in some browsers the button near the top of the page) in the Upload New Firmware section (*not* in the Configuration File section near the bottom) and navigate to the firmware upgrade package. Click **Open** to select the file and click **Upload** in the Upload New Firmware section to apply the upgrade package to the Vanguard router.
- 6. The Vanguard router displays the message "Uploading new firmware. Please wait…" as it uploads the firmware upgrade which may take up to 15 minutes to complete. When it has finished uploading the upgrade, the Vanguard displays a message that it has successfully installed the new firmware. It will display this message for approximately one minute and then reboot automatically.
- 7. Wait for the Vanguard to reboot, then wait a full minute after it has rebooted, and then access the Vanguard Web Interface again as in steps 2 and 3 of these instructions.
- 8. Select Firmware Update from the main navigation menu to navigate to the Firmware Update page.

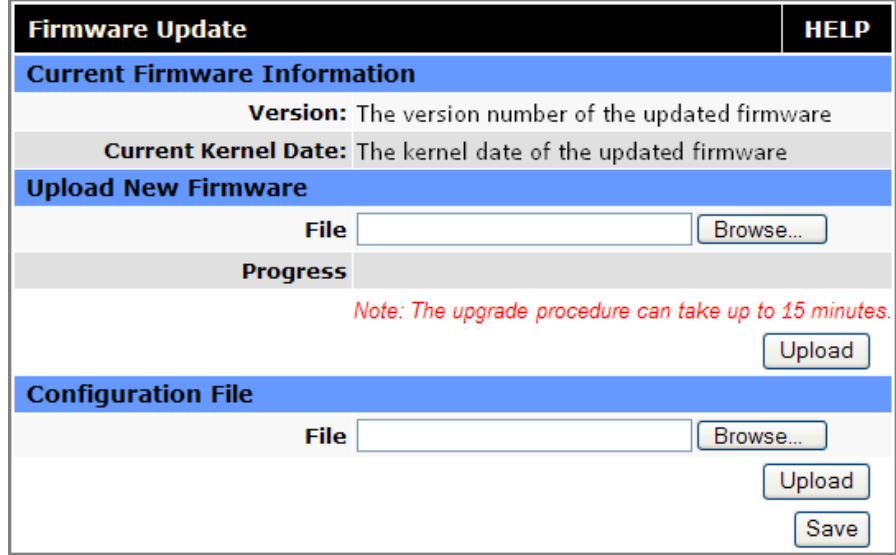

9. The version number and kernel date of the updated firmware appear in the Current Firmware Information section of the page.

Repeat the above procedure as many times (1 to 6) as necessary to upgrade the Vanguard to the current version (5.1.2A).

When the Vanguard is at the current version, go through the pages of the Vanguard Web Interface to verify settings. In the DeviceOutlook™ tab of the Diagnostics page, make sure the DeviceOutlook Client shows the current DeviceOutlook Client version and that the Port is set to 20510. Make sure the Domain Name for the DeviceOutlook Server is ota.calamp-ts.com and Port selected is 20511, and likewise for the DeviceOutlook Maintenance Server, make sure the domain name is ota.calamp-ts.com and Port selected is 20511. See the following figure.

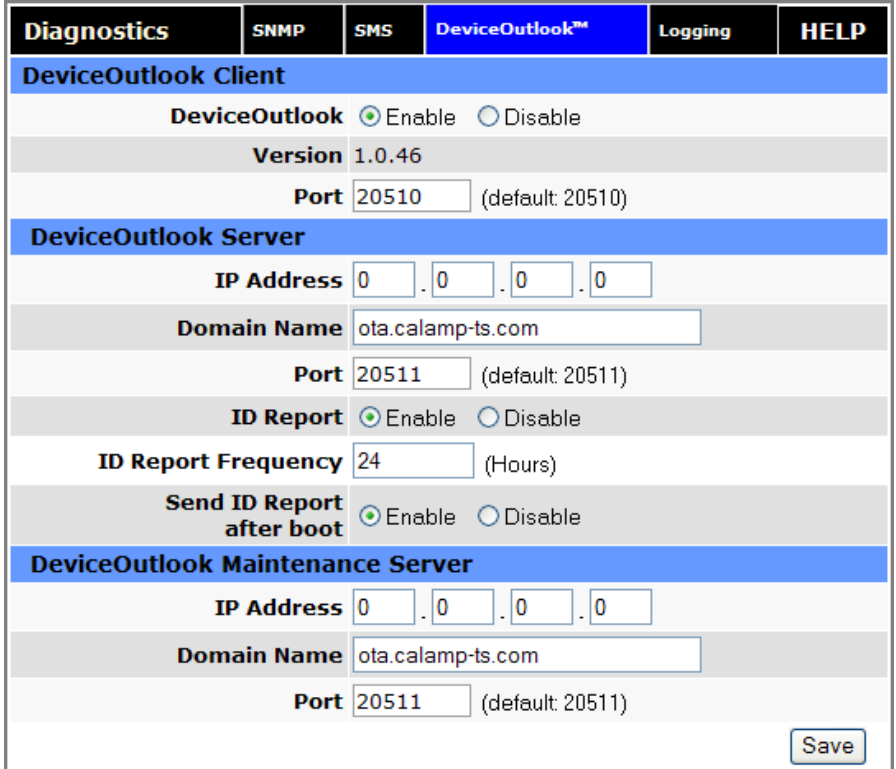

## TO PERFORM A FULL FIRMWARE INSTALL

## **If a Vanguard will not complete boot up initialization.**

If a Vanguard is reset in the middle of an upgrade, it may fail to come up completely (the LEDs display as all amber or all green and the unit does not proceed to normal functioning). In this case, a full firmware install using the serial port is required.

## **Requirements**

The full firmware install procedure requires the following::

 PC or notebook computer with a serial communications program, an available Ethernet LAN port, and an available serial port.

- Power supply in the range of 9-28 V DC, 15-45 W (the standard power cable for mobile model Vanguard routers is equipped with a fuse holder and 2A fast-acting fuse, EF2AL250VP, recommended).
- Ethernet cable.
- Ethernet cable.
- DE9 straight-through serial cable (not null-modem cable).
- Vanguard firmware release package (file name in the form Vanguard Vx.x.x.zip).
- Vanguard router currently not booting up completely (boot halts with all LEDs green or amber).
- A paper clip.

**Caution:** It is important to have a stable power source and ensure that power to the Vanguard is not interrupted during a full firmware install. If power is interrupted at any point during the install, you must return to the beginning and start the procedure over.

## **Full Firmware Install Procedure**

- 1. Create an empty directory on the PC and download the firmware release package file to this directory.
- 2. Cable the system. Connect the PC to the Vanguard router via Ethernet and DE9 straight-through serial cable.
	- a. Connect the Ethernet cable to the LAN 1 port of the Vanguard and plug the other end into the network port of the PC.
	- b. Connect the DE9 straight-through serial cable to the COM port of the Vanguard and connect the other end to the serial COM port of the PC.

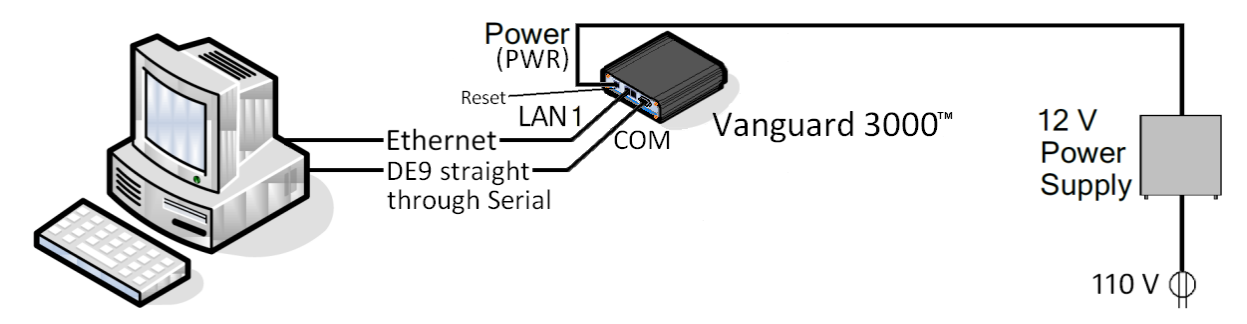

- 3. Configure the Ethernet port with the **static IP address** of **192.168.1.100**.
- 4. Unzip the downloaded release package in the directory where it was downloaded. Run (double-click) the TFTPSRV program in the same directory.
- 5. Run the communications program and configure the serial port for 115200 baud, 8 data bits, no parity, 1 stop bit (optionally, no flow control).
- 6. Remove power from the Vanguard. Use the end of a paper clip to press and hold the Reset button (near the PWR connector). Apply power. Within 5 seconds, the boot message will appear:

```
Boot 1.0-CAv3
Uncompressing image...
```
7. Release the paper clip. Booting continues with the following messages. Press the spacebar to stop at the CA-Boot prompt.

```
CA-Boot 1.1.1-CAv13
```
...

```
Hit SPACEBAR to stop autoboot in 3 seconds ...
CA-Boot>
```
**IMPORTANT:** If the CA Boot version is CAv13 or earlier and Vanguard firmware 5.1.1 or later is being installed, then the bootloader must be upgraded with the following steps. Otherwise, skip to *Upgrading the Vanguard Application*, below.

8. Type the command caf and Enter. The Vanguard will transfer two files from the PC and write them to flash.

```
CA-Boot> caf
EMAC:KS28873 PHY3 detected
EMAC: PHY Speed: 100BT HD
IFTP from server 192.168.1.100; our IP address is 192.168.1.50
Filename 'boot-32M.bin'
Load address: 0x20000000
Loading: ###
done
...
```
After writing the files, the Vanguard will reboot. Have the paper clip ready and when the "Rebooting the board..." message appears, press and hold the reset button until the boot message appears. As before, release the paper clip and press the spacebar to stop at the CA-Boot prompt. (Note that the CA-Boot version has changed.)

```
...
Copy to Flash... done
Protected 1 sectors
Done.....
Rebooting the board...
CA-Boot>
Boot 1.0-CAv3
Uncompressing image...
CA-Boot 1.1.1-CAv14
...
Hit SPACEBAR to stop autoboot in 3 seconds ...
CA-Boot>
```
## *Upgrading the Vanguard Application*

Type the command call and Enter. The Vanguard transfers files to memory and to flash. The process takes approximately 8 minutes, after which the Vanguard reboots.

```
CA-Boot> call
EMAC:KS28873 PHY3 detected
EMAC: PHY Speed: 100BT HD
TFPT from server 192.168.1.100; our IP address is 192.168.1.50
...
Fetching and Writing ODP image...
Rebooting...
```
The first time a Vanguard boots after a full firmware upgrade, it has to perform some one-time housekeeping tasks. These tasks can take between 2 and 4 minutes to accomplish. When complete, the serial port will display the banner indicating the new firmware version.

```
CalAmp Vanguard (Revision x.x.x)
OK
```
## TO UPGRADE USING A TWO-PART UPGRADE FILE

## **In case a custom or future upgrade is provided in two parts.**

Occasionally, a Vanguard upgrade is too large to be processed in a single operation. In these cases, CalAmp supplies the upgrade in two parts with the identifiers "1of2" and "2of2" in the upgrade file names. The first file typically contains the new kernel and kernel-related components, while the second file contains all other components.

To upgrade, browse to the Firmware Update page. Note the version number and date of the firmware you are upgrading from.

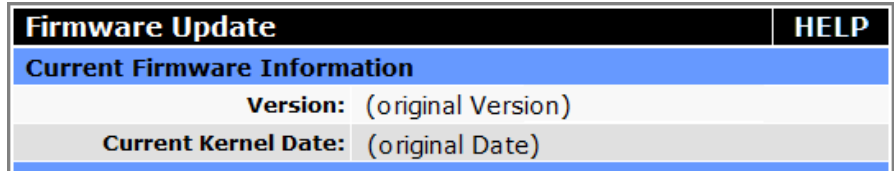

Click Browse, select the first file (with "1of2" in the file name), click Upload, and accept subsequent dialogs.

After part 1 of 2 of the upgrade has successfully completed and the Vanguard has rebooted, return to the Firmware Update web page. The page will show a change in the kernel date.

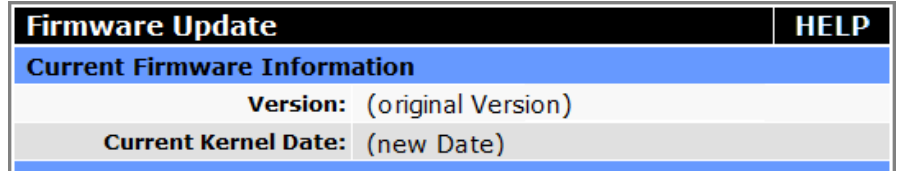

Click Browse, select the second file (with "2of2" in the file name), click Upload, and accept subsequent dialogs.

After the upgrade has successfully completed and the Vanguard has rebooted, return to the Firmware Update web page. The page will now also show a change in the firmware version number.

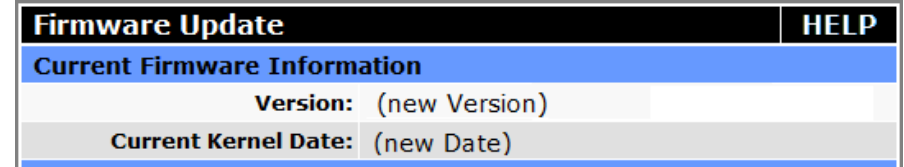

The upgrade is now complete.

## **APPENDIX G SERVICE AND SUPPORT AND WARRANTY STATEMENT**

### **Product Warranty, RMA, and Contact Information**

CalAmp guarantees that every Vanguard Modem will be free from physical defects in material and workmanship for one (1) year from the date of purchase when used within the limits set forth in the specifications section of this manual.

The manufacturer's warranty statement is available on the following page. If the product proves defective during the warranty period, contact CalAmp Customer Service to obtain a Return Material Authorization (RMA).

### **RMA Request/Contact Customer Service**

CalAmp 1401 North Rice Avenue Oxnard, CA 93030 Tel: 805.987.9000 Fax: 805.987.8359

BE SURE TO HAVE THE EQUIPMENT MODEL AND SERIAL NUMBER AND BILLING AND SHIPPING ADDRESSES ON HAND WHEN CALLING.

When returning a product, mark the RMA clearly on the outside of the package. Include a complete description of the problem and the name and telephone number of a contact person. RETURN REQUESTS WILL NOT BE PROCESSED WITHOUT THIS INFORMATION.

For units in warranty, customers are responsible for shipping charges to CalAmp. For units returned out of warranty, customers are responsible for all shipping charges. Return shipping instructions are the responsibility of the customer.

#### **Product Documentation**

CalAmp reserves the right to update its products, software, or documentation without obligation to notify any individual or entity. Product updates may result in differences between the information provided in this manual and the product shipped. For the most current product documentation and application notes, visit [www.calamp.com.](http://www.calamp.com/)

## **Tech Support**

CalAmp 1401 North Rice Avenue Oxnard, CA 93030 1.805.987.9000 E-mail: [wngsupport@calamp.com](mailto:wngsupport@calamp.com)

## WARRANTY STATEMENT

CalAmp warrants to the original purchaser for use ("Buyer") that data telemetry products manufactured by CalAmp ("Products") are free from defects in material and workmanship and will conform to published technical specifications for a period of, except as noted below, one (1) year from the date of shipment to Buyer. CalAmp makes no warranty with respect to any equipment not manufactured by CalAmp, and any such equipment shall carry the original equipment manufacturer's warranty only. CalAmp further makes no warranty as to and specifically disclaims liability for, availability, range, coverage, grade of service or operation of the repeater system provided by the carrier or repeater operator. Any return shipping charges for third party equipment to their respective repair facilities are chargeable and will be passed on to the Buyer.

If any Product fails to meet the warranty set forth above during the applicable warranty period and is returned to a location designated by CalAmp. CalAmp, at its option, shall either repair or replace such defective Product, directly or through an authorized service agent, within thirty (30) days of receipt of same. No Products may be returned without prior authorization from CalAmp. Any repaired or replaced Products shall be warranted for the remainder of the original warranty period. Buyer shall pay all shipping charges, handling charges, fees and duties for returning defective Products to CalAmp or authorized service agent. CalAmp will pay the return shipping charges if the Product is repaired or replaced under warranty, exclusive of fees and duties. Repair or replacement of defective Products as set forth in this paragraph fulfills any and all warranty obligations on the part of CalAmp.

This warranty is void and CalAmp shall not be obligated to replace or repair any Products if (i) the Product has been used in other than its normal and customary manner; (ii) the Product has been subject to misuse, accident, neglect or damage or has been used other than with CalAmp approved accessories and equipment; (iii) unauthorized alteration or repairs have been made or unapproved parts have been used in or with the Product; or (iv) Buyer failed to notify CalAmp or authorized service agent of the defect during the applicable warranty period. CalAmp is the final arbiter of such claims.

THE AFORESAID WARRANTIES ARE IN LIEU OF ALL OTHER WARRANTIES, EXPRESSED AND IMPLIED, INCLUDING BUT NOT LIMITED TO, ANY IMPLIED WARRANTY OF MERCHANTABILITY OR FITNESS FOR A PARTICULAR PURPOSE. CALAMP AND BUYER AGREE THAT BUYER'S EXCLUSIVE REMEDY FOR ANY BREACH OF ANY OF SAID WARRANTIES IT AS SET FORTH ABOVE. BUYER AGREES THAT IN NO EVENT SHALL CALAMP BE LIABLE FOR INCIDENTAL, CONSEQUENTIAL, SPECIAL, INDIRECT OR EXEMPLARY DAMAGES WHETHER ON THE BASIS OF NEGLIGENCE, STRICT LIABILITY OR OTHERWISE. The purpose of the exclusive remedies set forth above shall be to provide Buyer with repair or replacement of non-complying Products in the manner provided above. These exclusive remedies shall not be deemed to have failed of their essential purpose so long as CalAmp is willing and able to repair or replace non-complying Products in the manner set forth above.

This warranty applies to all Products sold worldwide. Some states do not allow limitations on implied warranties so the above limitations may not be applicable. You may also have other rights, which vary from state to state.

## **EXCEPTIONS**

THIRTY DAY: Tuning and adjustment of telemetry radios

NO WARRANTY: Fuses, lamps and other expendable parts

## **ABOUT CALAMP**

CalAmp is a leading provider of wireless communications products that enable anytime/anywhere access to critical information, data, and entertainment content. With comprehensive capabilities ranging from product design and development through volume production, CalAmp delivers cost-effective high quality solutions to a broad array of customers and end markets. CalAmp is the leading supplier of Direct Broadcast Satellite (DBS) outdoor customer premise equipment to the U.S. satellite television market. The Company also provides wireless data communication solutions for the telemetry and asset tracking markets, private wireless networks, railroad Positive Train Control (PTC) radio transceivers, public safety communications and critical infrastructure and process control applications. For additional information, please visit the Company's website at [www.calamp.com.](http://www.calamp.com/)